# $\frac{d\ln\ln}{d}$

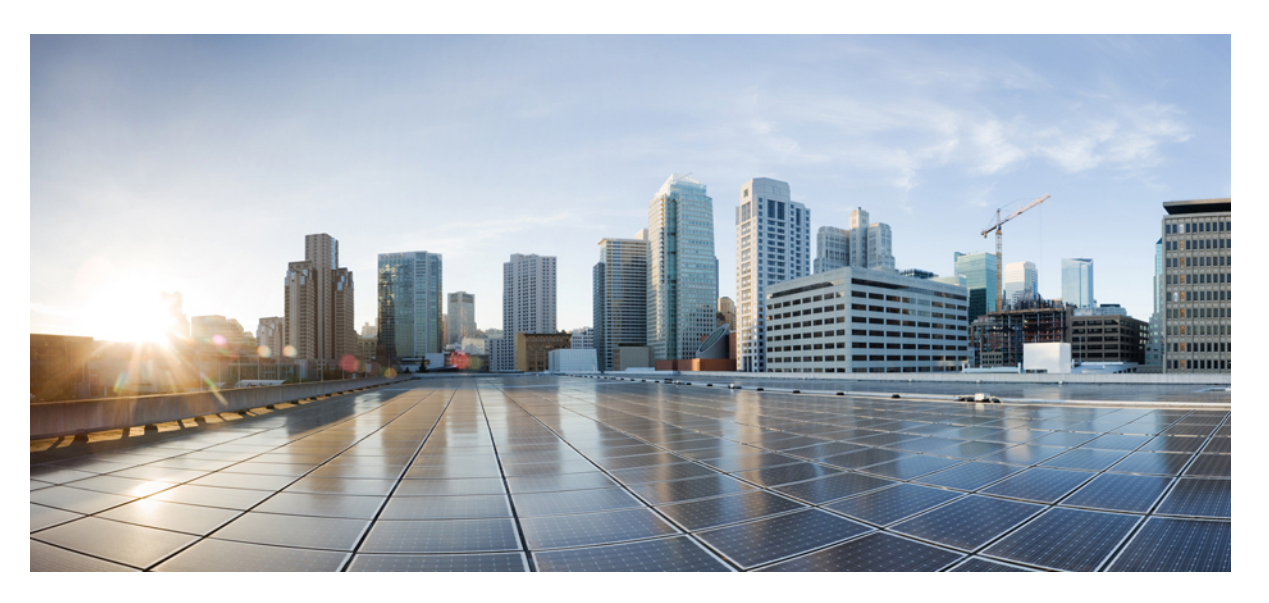

### **Cisco Catalyst IE3100 Rugged Series Switches Hardware Installation Guide**

**First Published:** 2023-03-22

**Last Modified:** 2023-08-04

### **Americas Headquarters**

Cisco Systems, Inc. 170 West Tasman Drive San Jose, CA 95134-1706 USA http://www.cisco.com Tel: 408 526-4000 800 553-NETS (6387) Fax: 408 527-0883

© 2023 Cisco Systems, Inc. All rights reserved.

## <span id="page-2-0"></span>**Introduction**

THE SPECIFICATIONS AND INFORMATION REGARDING THE PRODUCTS IN THIS MANUAL ARE SUBJECT TO CHANGE WITHOUT NOTICE. ALL STATEMENTS, INFORMATION, AND RECOMMENDATIONSIN THIS MANUAL AREBELIEVED TO BE ACCURATEBUT ARE PRESENTED WITHOUT WARRANTY OF ANY KIND, EXPRESS OR IMPLIED. USERS MUST TAKE FULL RESPONSIBILITY FOR THEIR APPLICATION OF ANY PRODUCTS.

THE SOFTWARE LICENSE AND LIMITED WARRANTY FOR THE ACCOMPANYING PRODUCT ARE SET FORTH IN THE INFORMATION PACKET THAT SHIPPED WITH THE PRODUCT AND ARE INCORPORATED HEREIN BY THIS REFERENCE. IF YOU ARE UNABLE TO LOCATE THE SOFTWARE LICENSE OR LIMITED WARRANTY, CONTACT YOUR CISCO REPRESENTATIVE FOR A COPY.

The following information is for FCC compliance of Class A devices: This equipment has been tested and found to comply with the limits for a Class A digital device, pursuant to part 15 of the FCC rules. These limits are designed to provide reasonable protection against harmful interference when the equipment is operated in a commercial environment. This equipment generates, uses, and can radiate radio-frequency energy and, if not installed and used in accordance with the instruction manual, may cause harmful interference to radio communications. Operation of this equipment in a residential area is likely to cause harmful interference, in which case users will be required to correct the interference at their own expense.

The following information is for FCC compliance of Class B devices: This equipment has been tested and found to comply with the limits for a Class B digital device, pursuant to part 15 of the FCC rules. These limits are designed to provide reasonable protection against harmful interference in a residential installation. This equipment generates, uses and can radiate radio frequency energy and, if not installed and used in accordance with the instructions, may cause harmful interference to radio communications. However, there is no guarantee that interference will not occur in a particular installation. If the equipment causes interference to radio or television reception, which can be determined by turning the equipment off and on, users are encouraged to try to correct the interference by using one or more of the following measures:

- Reorient or relocate the receiving antenna.
- Increase the separation between the equipment and receiver.
- Connect the equipment into an outlet on a circuit different from that to which the receiver is connected.
- Consult the dealer or an experienced radio/TV technician for help.

Modifications to this product not authorized by Cisco could void the FCC approval and negate your authority to operate the product.

The Cisco implementation of TCP header compression is an adaptation of a program developed by the University of California, Berkeley (UCB) as part of UCB's public domain version of the UNIX operating system. All rights reserved. Copyright <sup>©</sup> 1981, Regents of the University of California.

NOTWITHSTANDING ANY OTHER WARRANTY HEREIN, ALL DOCUMENT FILES AND SOFTWARE OF THESE SUPPLIERS ARE PROVIDED "AS IS" WITH ALL FAULTS. CISCO AND THE ABOVE-NAMED SUPPLIERS DISCLAIMALLWARRANTIES,EXPRESSED ORIMPLIED,INCLUDING, WITHOUT LIMITATION, THOSE OF MERCHANTABILITY,FITNESSFOR A PARTICULAR PURPOSE AND NONINFRINGEMENT OR ARISING FROM A COURSE OF DEALING, USAGE, OR TRADE PRACTICE.

IN NO EVENT SHALL CISCO OR ITS SUPPLIERS BE LIABLE FOR ANY INDIRECT, SPECIAL, CONSEQUENTIAL, OR INCIDENTAL DAMAGES, INCLUDING, WITHOUT LIMITATION, LOST PROFITS OR LOSS OR DAMAGE TO DATA ARISING OUT OF THE USE OR INABILITY TO USE THIS MANUAL, EVEN IF CISCO OR ITS SUPPLIERS HAVE BEEN ADVISED OF THE POSSIBILITY OF SUCH DAMAGES.

Any Internet Protocol (IP) addresses and phone numbers used in this document are not intended to be actual addresses and phone numbers. Any examples, command display output, network topology diagrams, and other figuresincluded in the document are shown for illustrative purposes only. Any use of actual IPaddresses or phone numbers in illustrative content is unintentional and coincidental.

All printed copies and duplicate soft copies of this document are considered uncontrolled. See the current online version for the latest version.

Cisco has more than 200 offices worldwide. Addresses and phone numbers are listed on the Cisco website at www.cisco.com/go/offices.

The documentation set for this product strives to use bias-free language. For purposes of this documentation set, bias-free is defined as language that does not imply discrimination based on age, disability, gender, racial identity, ethnic identity, sexual orientation, socioeconomic status, and intersectionality. Exceptions may be present in the documentation due to language that is hardcoded in the user interfaces of the product software, language used based on standards documentation, or language that is used by a referenced third-party product.

Cisco and the Cisco logo are trademarks or registered trademarks of Cisco and/or its affiliates in the U.S. and other countries. To view a list of Cisco trademarks, go to this URL: [https://www.cisco.com/c/en/us/about/](https://www.cisco.com/c/en/us/about/legal/trademarks.html) [legal/trademarks.html.](https://www.cisco.com/c/en/us/about/legal/trademarks.html) Third-party trademarks mentioned are the property of their respective owners. The use of the word partner does not imply a partnership relationship between Cisco and any other company. (1721R)

### <span id="page-3-0"></span>**Communications, Services, and Additional Information**

- To receive timely, relevant information from Cisco, sign up at Cisco Profile [Manager](https://www.cisco.com/offer/subscribe).
- To get the business impact you're looking for with the technologies that matter, visit Cisco [Services.](https://www.cisco.com/go/services)
- To submit a service request, visit Cisco [Support](https://www.cisco.com/c/en/us/support/index.html).
- To discover and browse secure, validated enterprise-class apps, products, solutions, and services, visit Cisco [DevNet.](https://developer.cisco.com/ecosystem/spp/)
- To obtain general networking, training, and certification titles, visit [Cisco](http://www.ciscopress.com) Press.
- To find warranty information for a specific product or product family, access Cisco [Warranty](http://www.cisco-warrantyfinder.com) Finder.

### <span id="page-3-2"></span><span id="page-3-1"></span>**Cisco Bug Search Tool**

Cisco Bug Search Tool (BST) is a gateway to the Cisco bug-tracking system, which maintains a comprehensive list of defects and vulnerabilities in Cisco products and software. The BST provides you with detailed defect information about your products and software.

### **Documentation Feedback**

To provide feedback about Cisco technical documentation, use the feedback form available in the right pane of every online document.

## <span id="page-4-0"></span>**Bias Free Language**

The documentation set for this product strives to use bias-free language. For purposes of this documentation set, bias-free is defined as language that does not imply discrimination based on age, disability, gender, racial identity, ethnic identity, sexual orientation, socioeconomic status, and intersectionality. Exceptions may be present in the documentation due to language that is hardcoded in the user interfaces of the product software, language used based on standards documentation, or language that is used by a referenced third-party product.

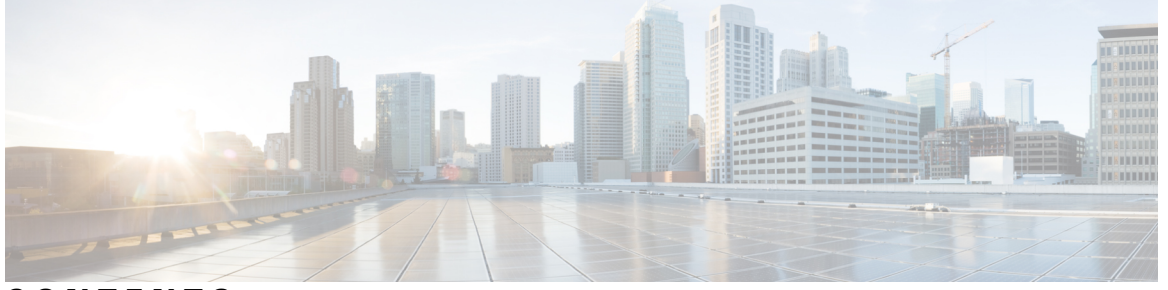

### **CONTENTS**

### **[Introduction](#page-2-0) iii**

[Communications,](#page-3-0) Services, and Additional Information **iv** Cisco Bug [Search](#page-3-1) Tool **iv**

[Documentation](#page-3-2) Feedback **iv**

Bias Free [Language](#page-4-0) **v**

### **CHAPTER 1 Cisco Catalyst IE3100 Rugged Series [Switches](#page-10-0) 1**

Cisco Catalyst IE3100 Rugged Series [Swtiches](#page-10-1) **1**

Switch [Models](#page-10-2) **1** Front [Panel](#page-12-0) **3** [Switch](#page-14-0) Ports **5** [Uplink](#page-14-1) Ports **5** [Downlink](#page-14-2) Ports **5** Port [Status](#page-14-3) LEDs **5** [Management](#page-15-0) Ports **6** Power [Connectors](#page-15-1) **6** [System](#page-16-0) LED **7** [Alarms](#page-17-0) **8** [Express](#page-18-0) Setup Button **9** SD Card [Connector](#page-19-0) **10** Rear [Panel](#page-19-1) **10** [Management](#page-19-2) Options **10**

**CHAPTER 2 Switch [Installation](#page-22-0) 13**

Preparing for [Installation](#page-22-1) **13**

[Warnings](#page-22-2) **13** [Installation](#page-25-0) Guidelines **16** [Environmental](#page-25-1) and Enclosure Guidelines **16** General [Guidelines](#page-25-2) **16** [Verifying](#page-27-0) the Package Contents **18** Install or Remove the Flash Memory Card [\(Optional\)](#page-27-1) **18** [Connecting](#page-29-0) to a Console Port **20** [Connect](#page-29-1) to the RJ-45 Console Port **20** Connect to the USB [Micro-Type](#page-31-0) B Console Port **22** [Connecting](#page-34-0) to Power **25** Installing the Power [Converter](#page-35-0) **26** [Ground](#page-35-1) the Switch **26** [Connecting](#page-38-0) the Power Converter to an AC Power Source **29** Preparing the AC Power [Connection](#page-38-1) **29** Connect the AC Power Source to the Power [Converter](#page-39-0) **30** Connect the Power [Converter](#page-40-0) to a DC Power Source **31** Wire the DC Power [Source](#page-41-0) **32** Attach the Power [Connectors](#page-46-0) to the Switch **37** Apply Power to the Power [Converter](#page-48-0) **39** [Installing](#page-49-0) the Switch **40** Install the [Switch](#page-49-1) on a DIN Rail **40** [Remove](#page-51-0) the Switch from a DIN Rail **42** [Connecting](#page-53-0) Alarm Circuits **44** Wiring the [Protective](#page-53-1) Ground and DC Power for Alarm Circuits **44** Wire the [External](#page-53-2) Alarms **44** Attach the Alarm [Connector](#page-57-0) to the Switch **48** [Connecting](#page-58-0) Destination Ports **49** Connect to [10/100/1000](#page-58-1) Ports **49** Installing and [Removing](#page-60-0) SFP Modules **51** [Connecting](#page-65-0) to SFP Modules **56** Connect to a [Dual-Purpose](#page-68-0) Port **59** Verifying the Switch [Operation](#page-70-0) **61** [What](#page-70-1) to Do Next **61**

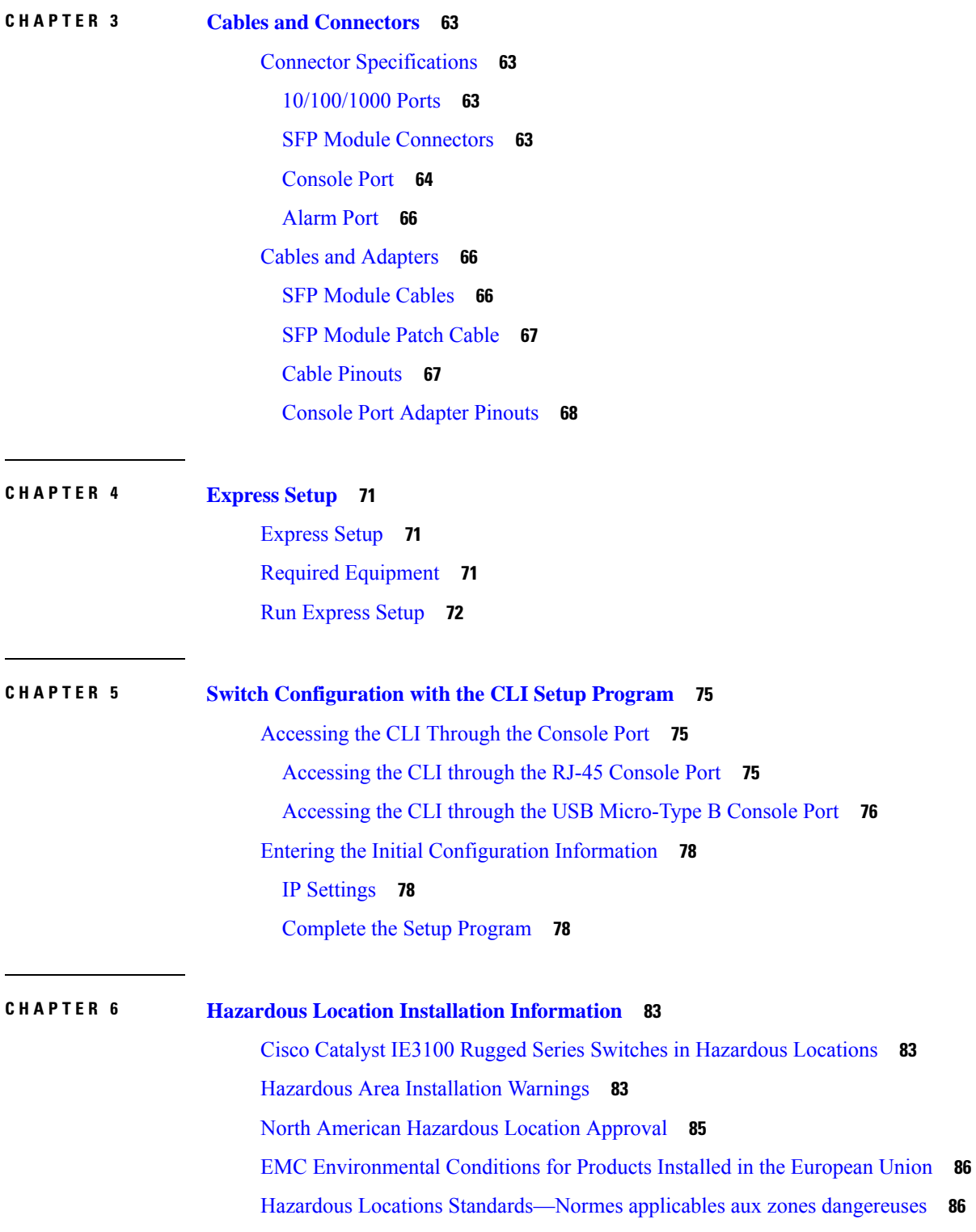

I

L

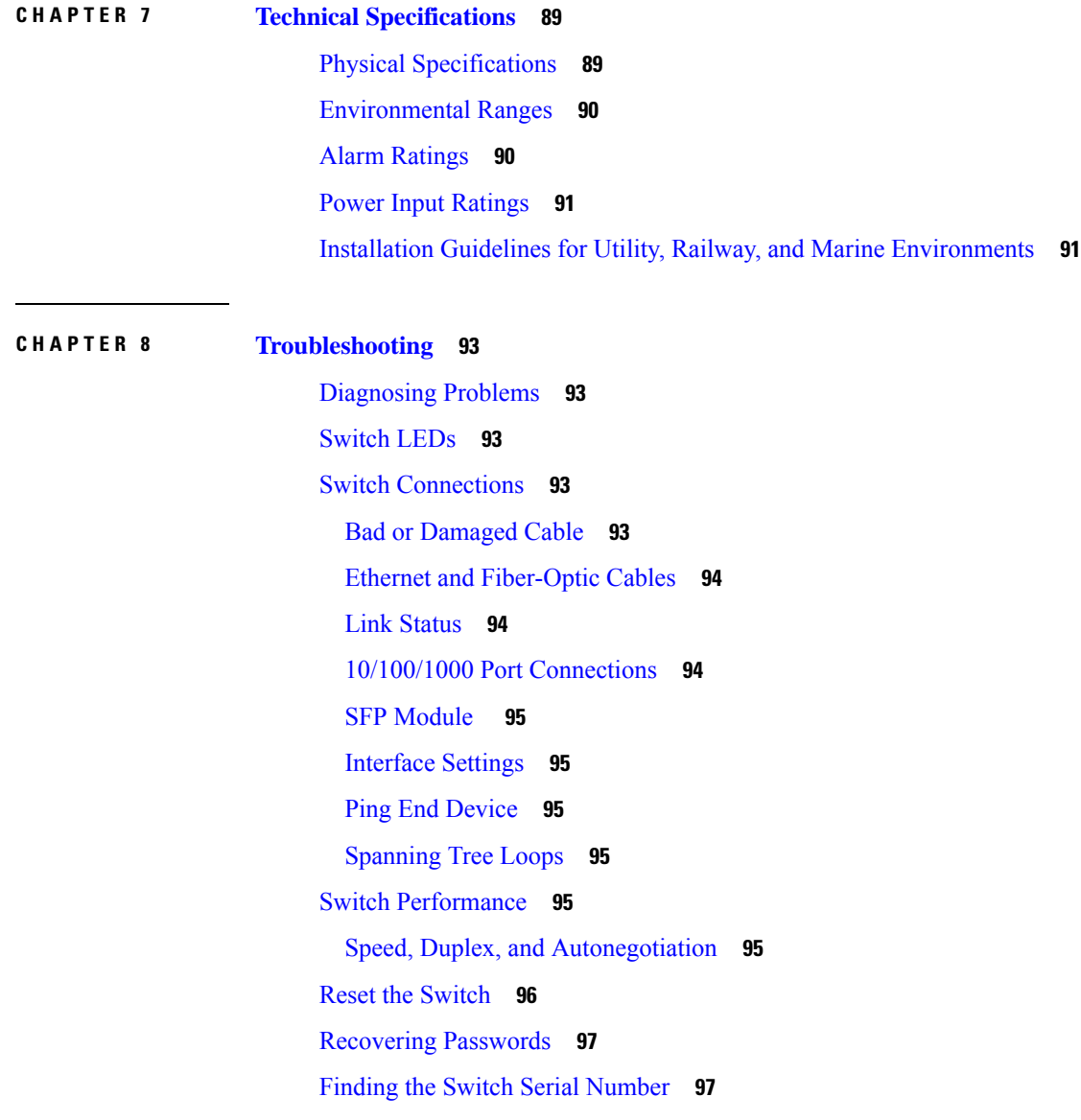

 $\blacksquare$ 

 $\mathbf l$ 

### **Contents**

Г

 $\mathbf I$ 

<span id="page-10-0"></span>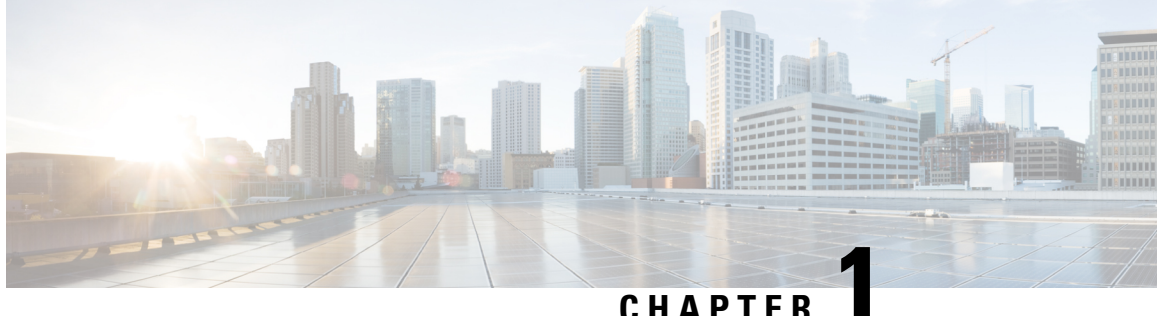

## **Cisco Catalyst IE3100 Rugged Series Switches**

- Cisco Catalyst IE3100 Rugged Series [Swtiches,](#page-10-1) on page 1
- Switch [Models,](#page-10-2) on page 1
- Front [Panel,](#page-12-0) on page 3
- Power [Connectors,](#page-15-1) on page 6
- [System](#page-16-0) LED, on page 7
- [Alarms,](#page-17-0) on page 8
- [Express](#page-18-0) Setup Button, on page 9
- SD Card [Connector,](#page-19-0) on page 10
- Rear [Panel,](#page-19-1) on page 10
- [Management](#page-19-2) Options, on page 10

## <span id="page-10-1"></span>**Cisco Catalyst IE3100 Rugged Series Swtiches**

Cisco Catalyst IE3100 Rugged Series Switches are the next-generation of Layer 2 Catalyst Industrial Switches in Cisco's IoT DIN rail switching portfolio. The switches are the successor to Cisco Industrial Ethernet 2000 Series Switches but feature Cisco IOS XE software.

This switch provides a rugged and secure switching infrastructure for harsh environments. It is suitable for industrial Ethernet applications, including factory automation, intelligent transportation systems (ITSs), substations, oil and gas installations, and other deployments in harsh environments.

You can connect this switch to office networking devices such as Cisco IP phones, Cisco Wireless Access Points workstations, and other devices such as servers, routers, and other switches. In industrial environments, you can connect any Ethernet-enabled industrial communication devices, including programmable logic controllers (PLCs), human-machine interfaces (HMIs), drives, sensors, video devices, traffic signal controllers, and intelligent electronic devices (IEDs).

You can mount the switch on a DIN rail in an industrial enclosure. Its components are designed to withstand extremes in temperature, vibration, and shock common to industrial environments.

## <span id="page-10-2"></span>**Switch Models**

The following table lists Cisco Catalyst IE3100 Rugged Series Switches, their default license levels, and their distinguishing features.

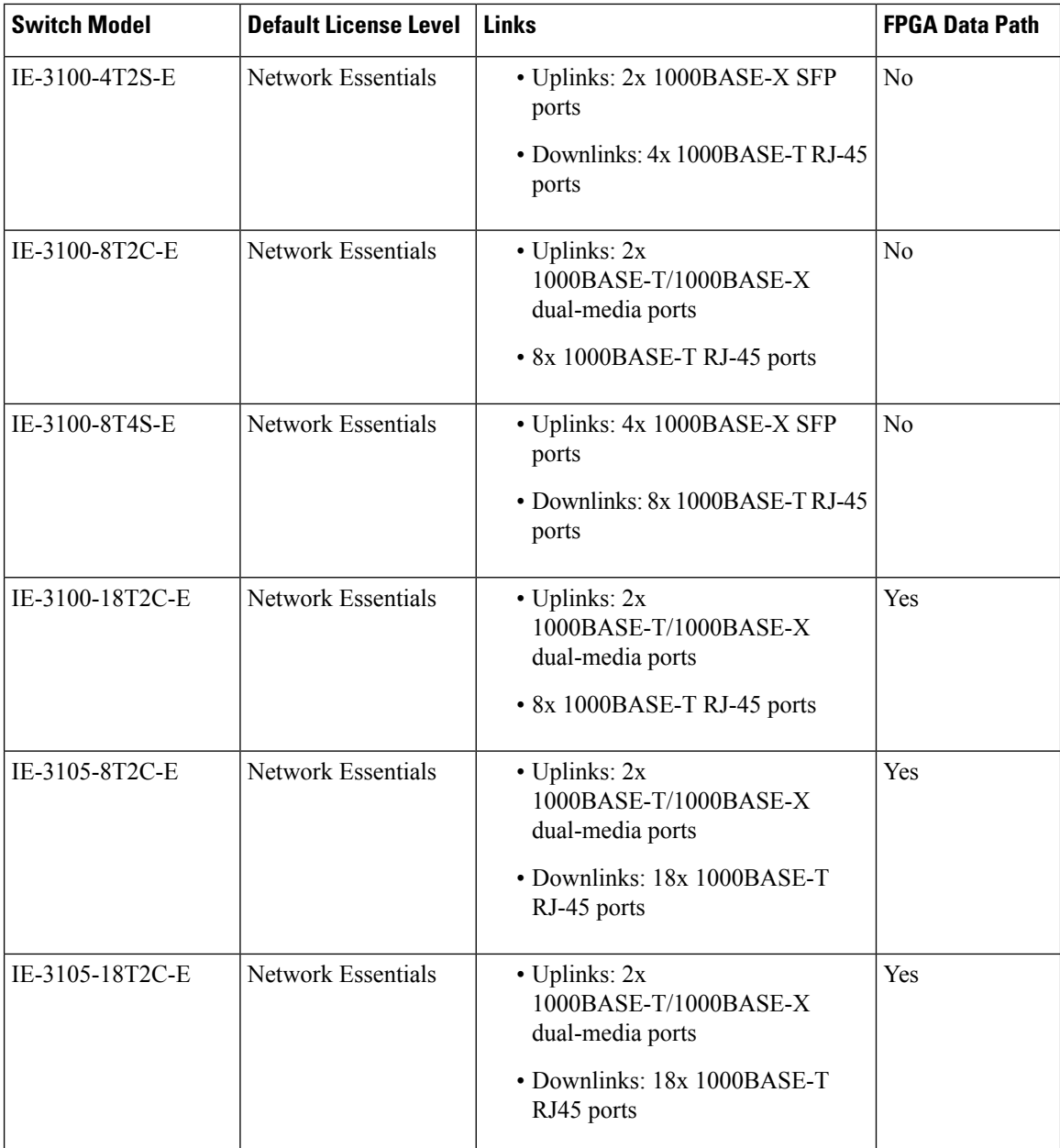

All Cisco Catalyst IE3100 Rugged Series Switches also have the following features:

- A system LED
- An Express Setup button
- An SD-card connector
- Two alarm inputs
- One alarm output
- Dual power connectors

• A micro-USB port

## <span id="page-12-0"></span>**Front Panel**

This section provides an overview of ports, connectors, and LEDs on front of Cisco Catalyst IE3100 Rugged Series Switches.

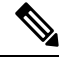

### **Note**

This section uses the Cisco Catalyst IE-3105-18T2C-E as an example. Other switches in the series may not have all the same features. See Cisco Catalyst IE3100 Rugged Series [Swtiches,](#page-10-1) on page 1 in this guide for details of each switch model's features.

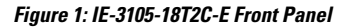

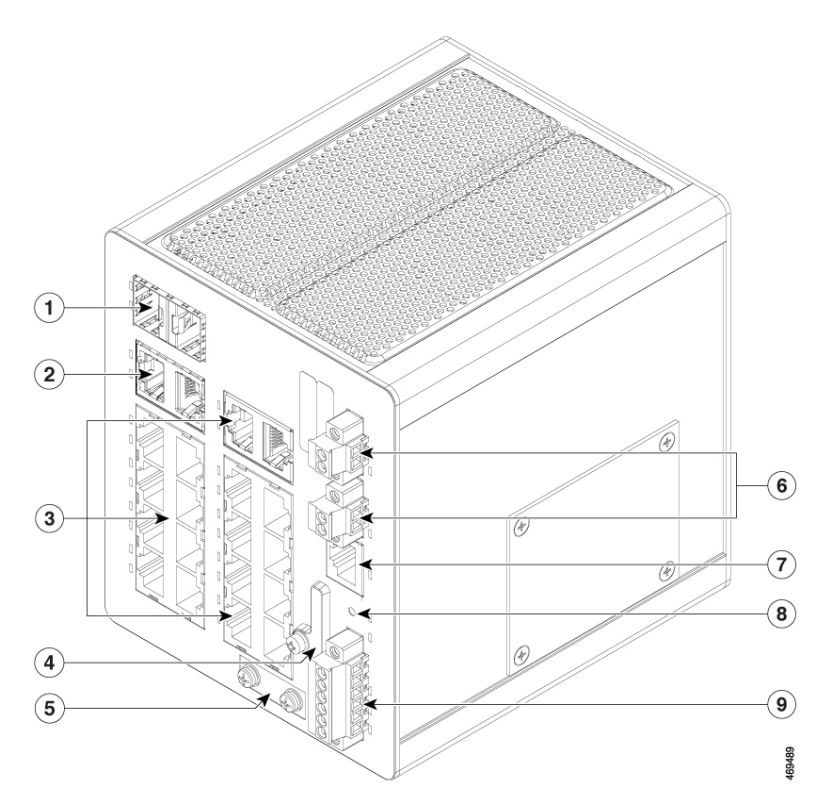

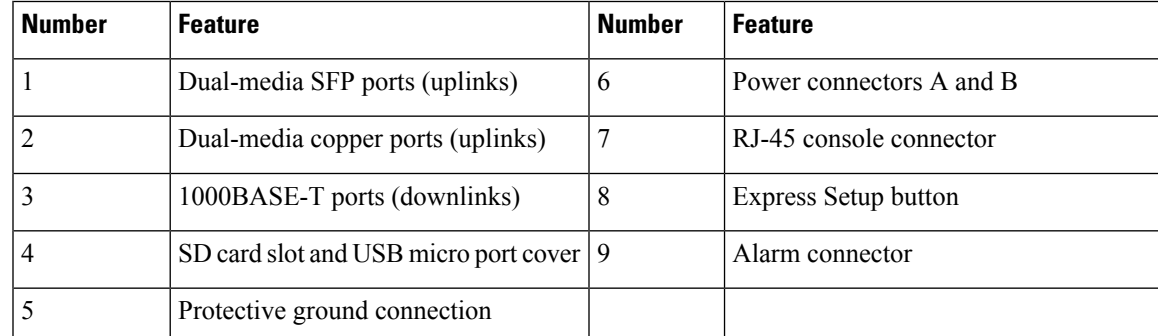

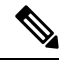

In the preceding table, No. 2, dual-media copper ports (uplinks), refer to all models of Cisco Catalyst IE3100 Rugged Series Switches except for IE-3100-8T4S-E switches. For IE-3100-8T4S-E switches, the No. 2 ports refer to SFP ports 3 and 4. **Note**

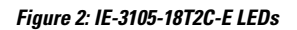

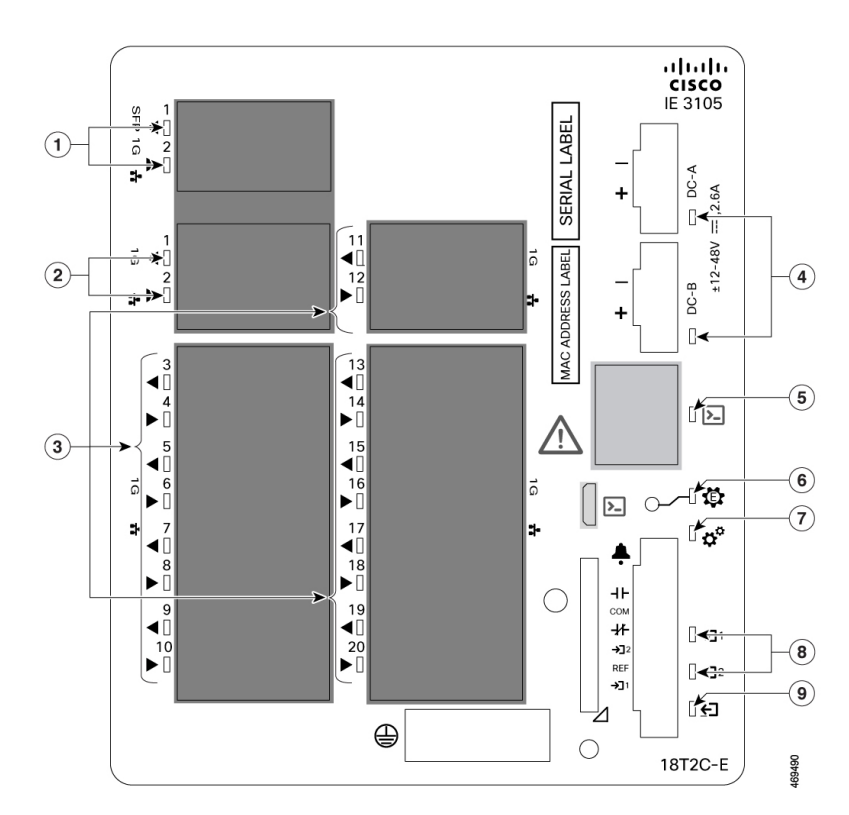

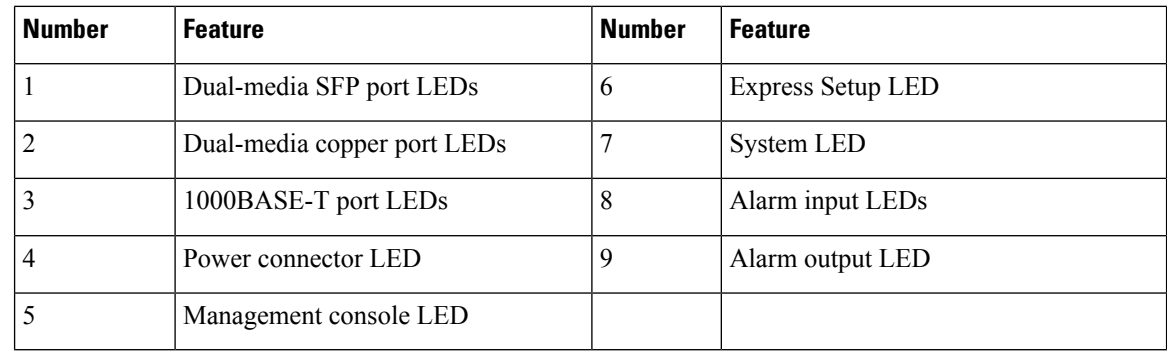

 $\mathscr{D}$ 

In the preceding table, No. 2, dual-media copper LEDs, refer to all models of Cisco Catalyst IE3100 Rugged Series Switches except for IE-3100-8T4S-E switches. For IE-3100-8T4S-E switches, the No. 2 LEDs refer to the LEDs for SFP ports 3 and 4. **Note**

### <span id="page-14-0"></span>**Switch Ports**

### <span id="page-14-1"></span>**Uplink Ports**

This section describes the uplink ports on Cisco Catalyst IE3100 Rugged Series Switches. The ports vary depending on the switch model.

### **1000BASE-T/1000BASE-X Dual-Media Ports**

Dual-media ports include SFP and copper uplink ports. The SFP ports support 1-Gb and 100-Mb modules. The copper ports support 1000BASE-T, 100BASE-TX, and 10BASE-T, with autonegotiation, auto-MDIX, and cable diagnostics on an RJ-45 connector.

By default, the SFP interface has the higher priority if both the RJ-45 and the SFP interfaces are active. You can override the default priority with the CLI command **media-type** *SFP | RJ45*.

IE-3100-8T2C-E, IE-3100-18T2C-E, IE-3105-8T2C-E, and IE-3105-18T2C-E switches support dual-media ports.

### **Gigabit Ethernet SFP Only Ports**

Gigabit SFP uplink ports support 1-Gb SFP and 100-Mb SFP modules. SFPs installed in these ports can draw up to 825mW each.

IE-3100-4T2S-E is the only switch model that has gigabit SFP only ports.

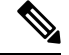

**Note**

- Refer to the Cisco Catalyst IE3100 Rugged Series Data Sheet and the Cisco [Optics-to-Device](https://tmgmatrix.cisco.com/) Compatibility [Matrix](https://tmgmatrix.cisco.com/) for details about the supported SFP Modules.
	- For installation instructions, see your SFP module documentation and the section Installing and Removing SFP Modules.

For cable specifications, see the section SFP [Module](#page-75-2) Cables, on page 66.

### <span id="page-14-3"></span><span id="page-14-2"></span>**Downlink Ports**

All Cisco Catalyst IE3100 Rugged Series Switches have gigabit 1000BASE-T ports that support 1000BASE-T, 100BASE-TX, and 10BASE-T with autonegotiation, auto-MDIX, and cable diagnostics on an RJ-45 connector.

The number of downlink ports varies depending on the switch model. See Cisco [Catalyst](#page-10-1) IE3100 Rugged Series [Swtiches,](#page-10-1) on page 1 for more information.

### **Port Status LEDs**

Each Ethernet port has a port LED that displays information about the individual port. The dual-media ports have two LEDs, one by the SFP connector and the second by the RJ-45 connector.

#### **Table 1: Port Status LED States**

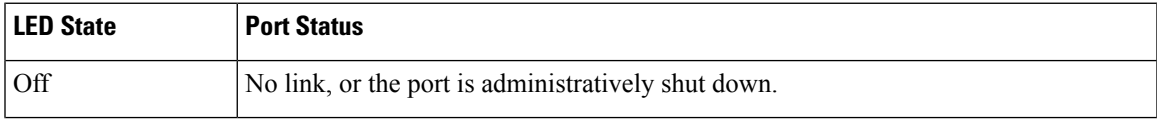

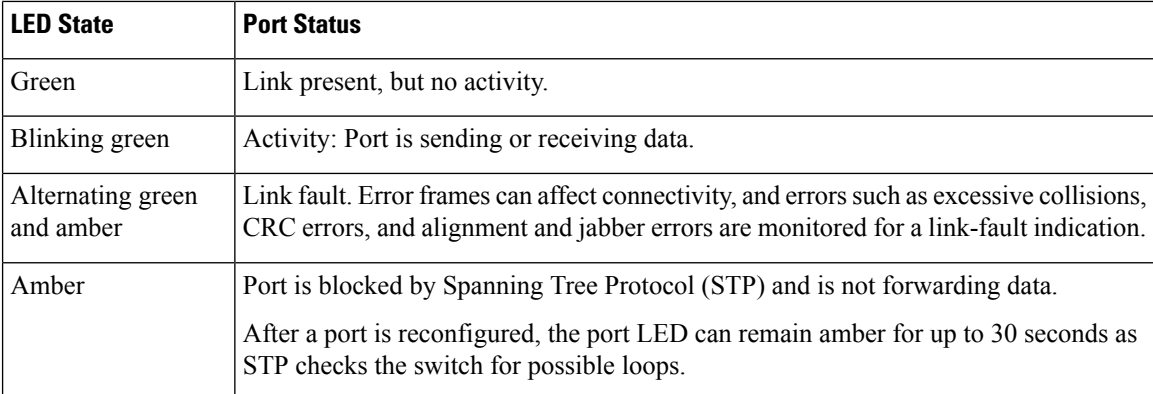

### <span id="page-15-0"></span>**Management Ports**

You can connect the switch to a computer running Microsoft Windows or to a terminal server through either of the two console ports on the front panel. One is an RS-232 port with an RJ-45 connector and the other is a USB micro-Type B port. The USB port is behind a door that also covers the SD card slot.

The RS-232 console port uses an RJ-45-to-DB9 female cable. The USB console port uses a USB Type B-to-5-pin micro-Type B cable. The USB-micro console interface speeds are the same as the RJ-45 console interface speeds.

By default, the USB console is the active input whenever the USB console is connected, and the RJ-45 console is active when the USB console is not plugged in.

To use the USB-micro console port, you must install the Cisco Windows USB device driver on the device that is connected to the USB-micro console port and that is running Microsoft Windows.

With the Cisco Windows USB device driver, connecting and disconnecting the USB cable from the console port does not affect Windows HyperTerminal operations. Mac OS X or Linux requires no special drivers.

#### **Management Port LED**

The two management ports share a console LED, which shows which console port is in use. If both RS-232 and USB ports are connected, the USB port has priority, unless you have disabled the USB console.

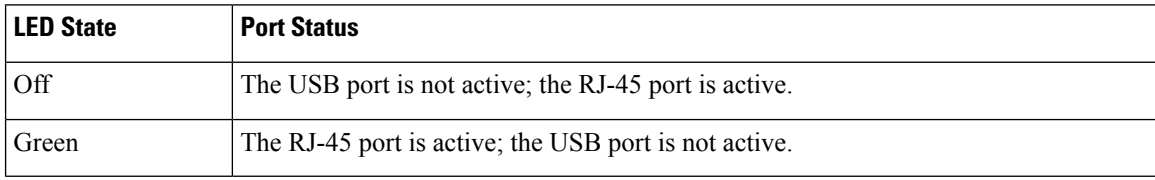

#### **Table 2: Management Port LED States**

### <span id="page-15-1"></span>**Power Connectors**

Each Cisco Catalyst IE3100 Rugged Series Switch supports 9.6–60V DC DIN rail power inputs, which provide active-standby redundancy. The input with the higher voltage supplies all the power to the switch.

You connect power to the switch through the front panel connectors. The switch has a dual-feed DC power supply: Two connectors provide primary and secondary DC power (DC-A and DC-B). Each input has an independent screw terminal and an LED status indicator.

The DC power connectors are near the top right of the front panel. The power connector labeling is on the panel. The positive DC power connection is labeled "+", and the return connection is labeled "-".

#### **Figure 3: Power Connector**

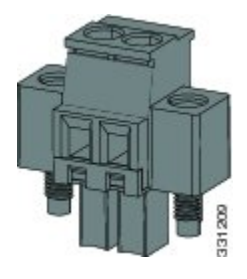

The switch can operate with a single power source or with dual power sources. When both power sources are working, the switch draws power from the DC source with the higher voltage. If one of the two power sources fail, the other continues to power the switch.

In systems configured with the redundant power option, connect each of the two power supplies to separate independent power sources. If you fail to do this, your system might be susceptible to total power failure due to a fault in the external wiring or a tripped circuit breaker.

The following table shows the power connector LED states and what they mean.

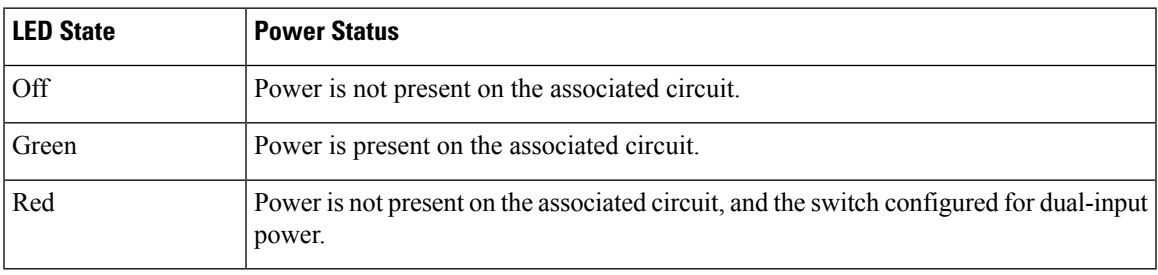

#### **Table 3: Power Connector LED States**

## <span id="page-16-0"></span>**System LED**

The System LED shows whether the system is receiving power and is working properly.

#### **Table 4: System LED States**

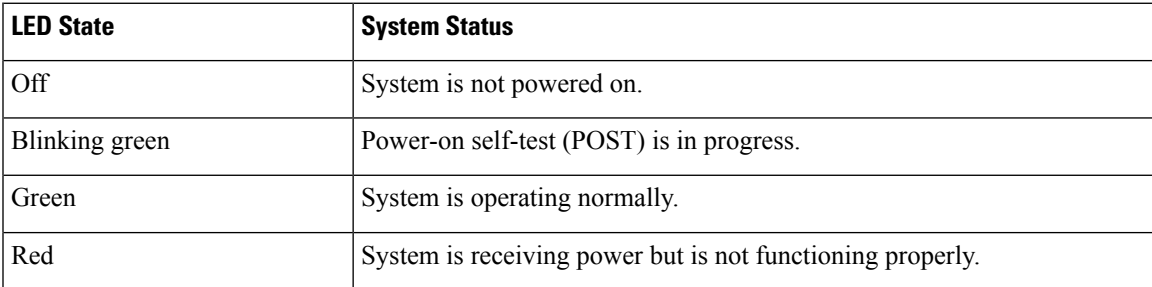

### <span id="page-17-0"></span>**Alarms**

You connect the alarm signals to the Cisco Catalyst IE3100 Rugged Series Switch through the alarm connector. The switch has two dry-contact alarm inputs and one dry-contact Form-C relay alarm output.

The alarm connector attached to the bottom right of the front panel with provided captive screws. It provides six alarm wire connections.

#### **Figure 4: Alarm Connector**

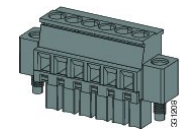

The alarm inputs are electrically isolated from system ground to prevent ground loops, but the inputs are not isolated from each other. The alarm output is isolated from system ground and from the alarm inputs. The alarm output supports signal levels of up to 48 VDC.

Both alarm input circuits can sense if the alarm input is open or closed. The alarm inputs can be activated for environmental, power supply, and port status alarm conditions. From the CLI, you can configure each alarm input as an open or closed contact.

The alarm output circuit is a relay with a normally open and a normally closed contact. The switch is configured to detect faults that are used to energize the relay coil and change the state on both of the relay contacts: normally open contacts close, and normally closed contacts open. The alarm output relay can be used to control an external alarm device, such as a bell or a light.

There is a separate LED for each of the two inputs and for the output.

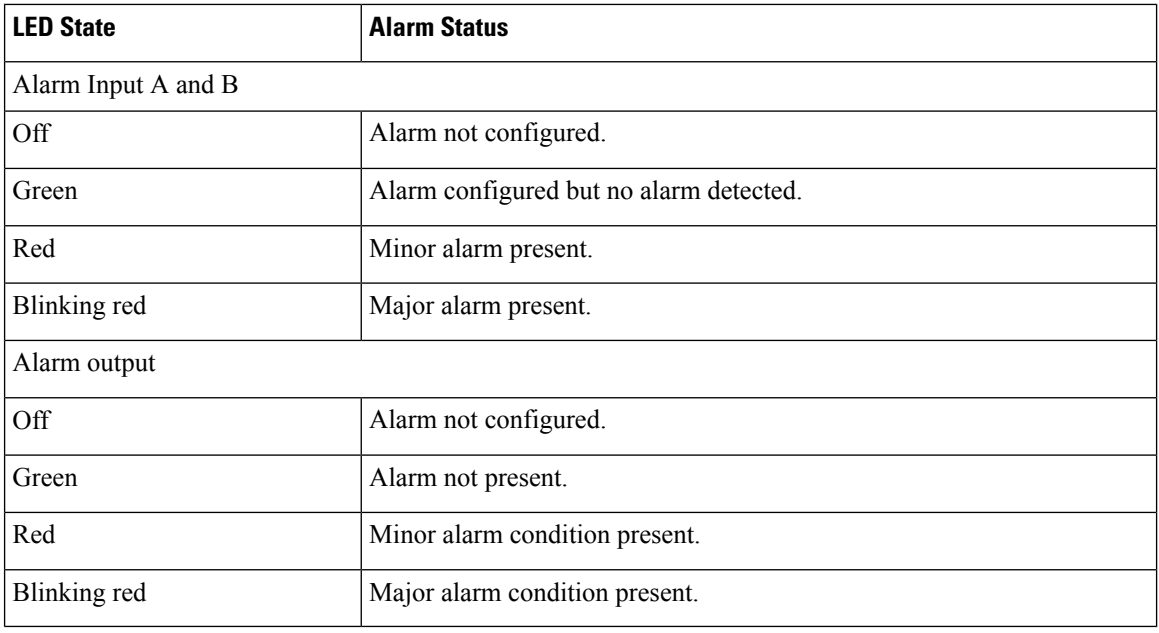

### **Table 5: Alarm LED States**

## <span id="page-18-0"></span>**Express Setup Button**

Express Setup is a web-based procedure to configure initial IP address information to the new switch. It provides a simple way to manage the switch and connect it to an existing network of local routers and the internet.

The Cisco Catalyst IE3100 Rugged Series Switch front panel has an Express Setup button and a setup LED. The button is recessed to prevent accidental activation; you need a paper clip or similar object to press it. You trigger different Express Setup features by varying the amount of time that you press the button.

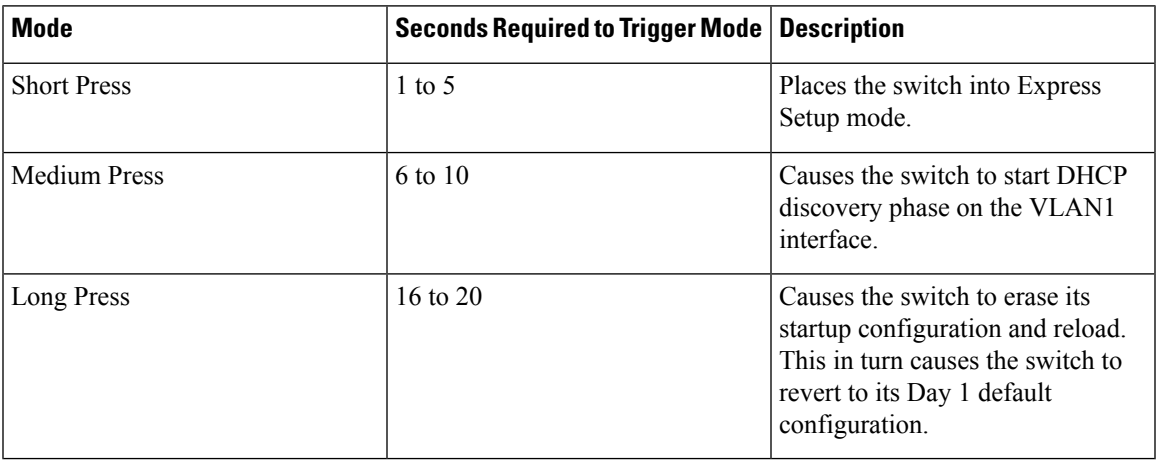

#### **Table 6: Express Setup Modes**

When you first set up the switch, we recommend that you use Express Setup to enter the initial IP information. This process enables the switch to connect to local routers and the Internet. You can then access the switch through the IP address for more configuration.

For more information, see the "Running Express Setup" chapter in this guide.

#### **Express Setup LED**

The Express Setup LED on the front of the switch displays the express setup mode for the initial configuration. The following table shows the LED states and what they mean.

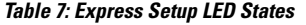

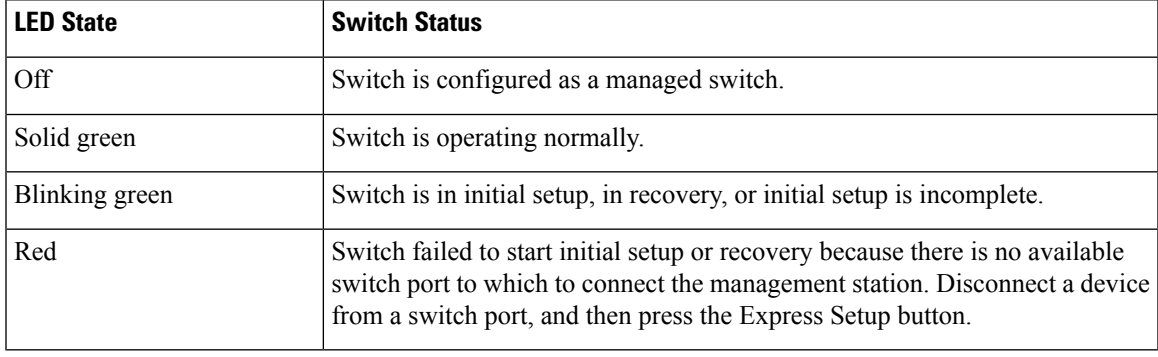

## <span id="page-19-0"></span>**SD Card Connector**

The switch supports an SD card that makes it possible to replace a failed switch without configuring the replacement switch. You can also use the SD card to copy files on and off the system.

The connector is on the front of the switch, behind a cover that protects the SD card and holds it in place. The cover also protects the USB console port.

## <span id="page-19-1"></span>**Rear Panel**

The rear panel of the switch has a latch for installation on a DIN rail. The latch is spring-loaded to move down to position the switch over a DIN rail and return to the original position to secure the switch to a DIN rail.

**Figure 5: Rear of Cisco Catalyst IE3100 Rugged Series Switches**

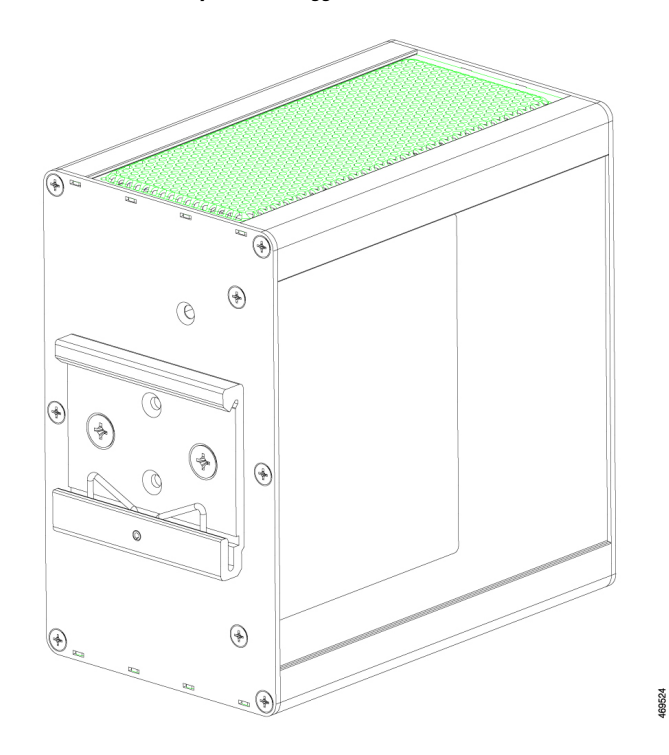

## <span id="page-19-2"></span>**Management Options**

The switch supports these management options:

• Web UI

You can use Web UI, which is in the switch memory, to manage individual and standalone switches. This web interface offers quick configuration and monitoring. You can access Web UI from anywhere in your network through a web browser. For more information, see the Web UI online help.

• Cisco IOS XE CLI

Ш

The switch CLI is based on Cisco IOS XE software and is enhanced to support desktop-switching features. You can fully configure and monitor the switch. You can access the CLI either by connecting your management station directly to the switch management port, or a console port, or by using Telnet from a remote management station. See the switch command reference on Cisco.com for more information.

• SNMP network management

You can manage switches from a SNMP-compatible management station that is running platforms such as HP OpenView or SunNet Manager. The switch supports a comprehensive set of Management Information Base (MIB) extensions and four Remote Monitoring (RMON) groups. See the switch software configuration guide on Cisco.com and the documentation that came with your SNMP application for more information.

• Common Industrial Protocol

The Common Industrial Protocol (CIP) management objects are supported. Cisco Catalyst IE3100 Rugged Series Switches can be managed by CIP-based management tools, allowing the user to manage an entire industrial automation system with one tool.

- PROFINET
	- TCP/IP and RT

This switch supports PROFINET TCP/IP and RT and can be managed by Siemens' automation software such as STEP 7 and TIA Portal.

 $\mathbf I$ 

ı

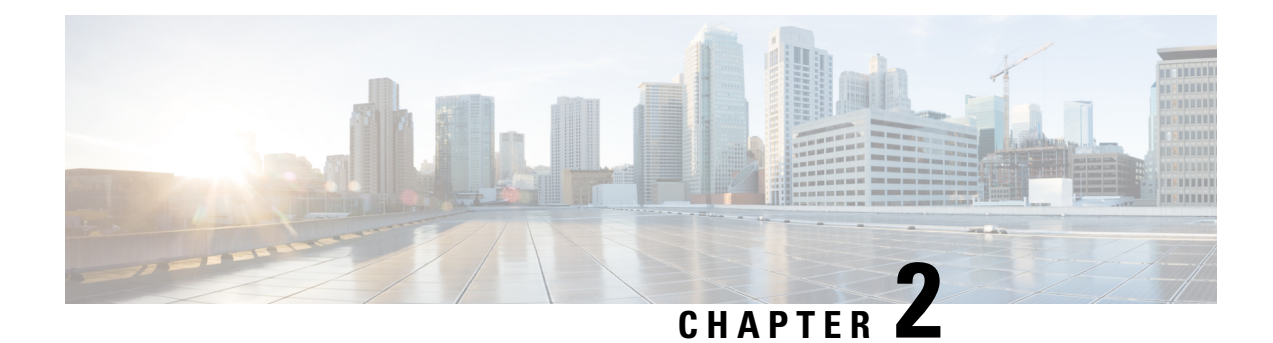

# <span id="page-22-0"></span>**Switch Installation**

- Preparing for [Installation,](#page-22-1) on page 13
- Install or Remove the Flash Memory Card [\(Optional\),](#page-27-1) on page 18
- [Connecting](#page-29-0) to a Console Port, on page 20
- [Connecting](#page-34-0) to Power, on page 25
- [Installing](#page-49-0) the Switch, on page 40
- What to Do [Next,](#page-70-1) on page 61

## <span id="page-22-2"></span><span id="page-22-1"></span>**Preparing for Installation**

### **Warnings**

Be aware of the following warnings for installing Cisco Catalyst IE3100 Rugged Series Switches. These warnings are translated into several languages in the Regulatory Compliance and Safety Information for this switch.

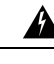

**Warning**

Before working on equipment that is connected to power lines, remove jewelry (including rings, necklaces, and watches). Metal objects will heat up when connected to power and ground and can cause serious burns or weld the metal object to the terminals. Statement 43

### **Avertissement :**

Avant de travailler sur un appareil raccordé au réseau électrique, retirez vos bijoux (y compris bagues, colliers et montre). En cas de contact avec l'alimentation et la mise à la terre, les objets métalliques peuvent chauffer et provoquer de graves brûlures ou encore se souder aux terminaux. Énoncé 43

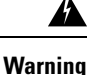

Do not work on the system or connect or disconnect cables during periods of lightning activity. Statement 1001

### **Avertissement :**

Ne travaillez pas sur le système ou ne branchez pas ni ne débranchez de câbles pendant un orage. Énoncé 1001

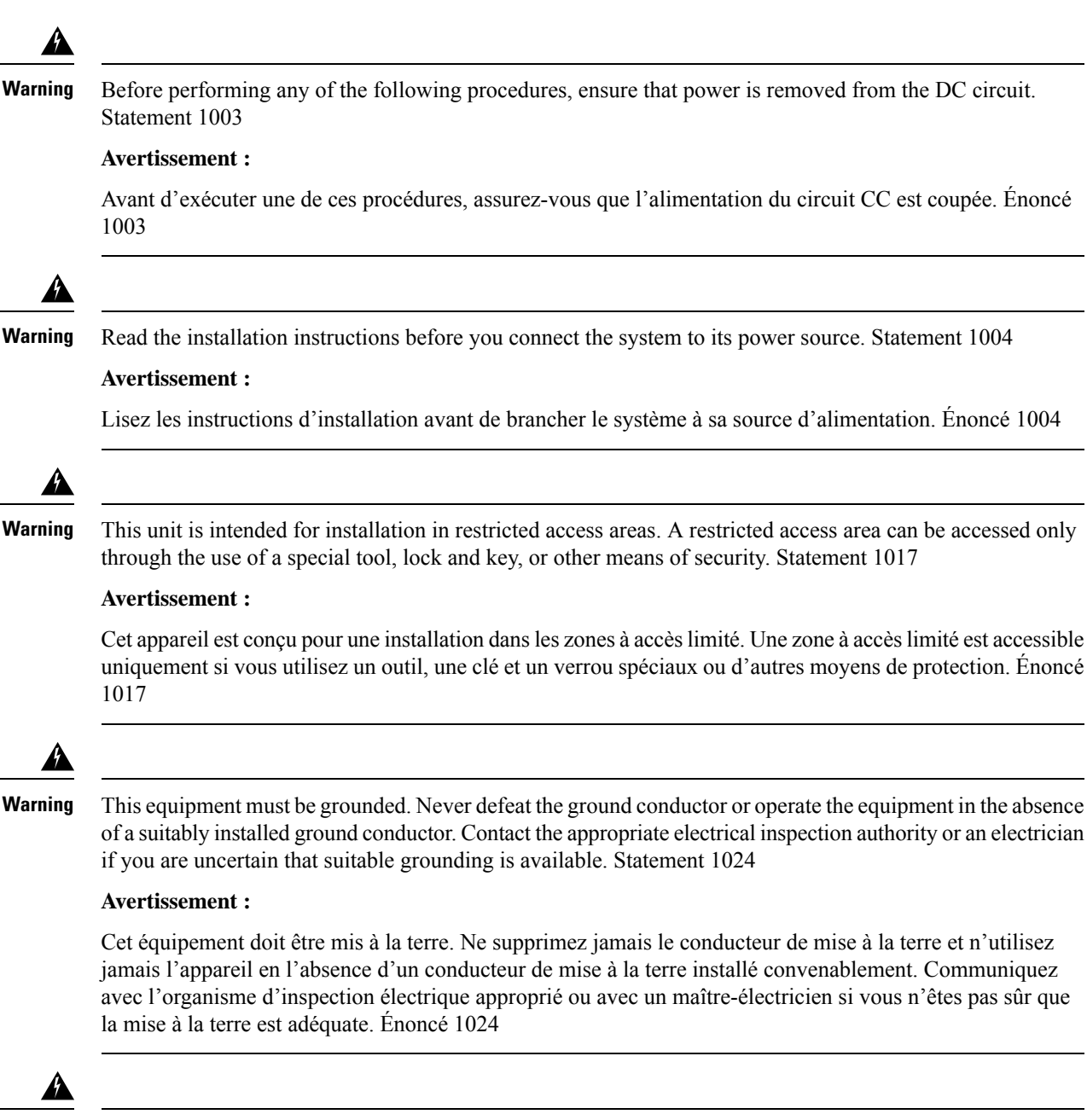

**Warning**

This unit might have more than one powersupply connection. All connections must be removed to de-energize the unit. Statement 1028

### **Avertissement :**

Ilse peut que cet appareil ait plus d'une connexion de bloc d'alimentation.Pour mettre l'appareil horstension, vous devez débrancher toutes les connexions. Énoncé 1028

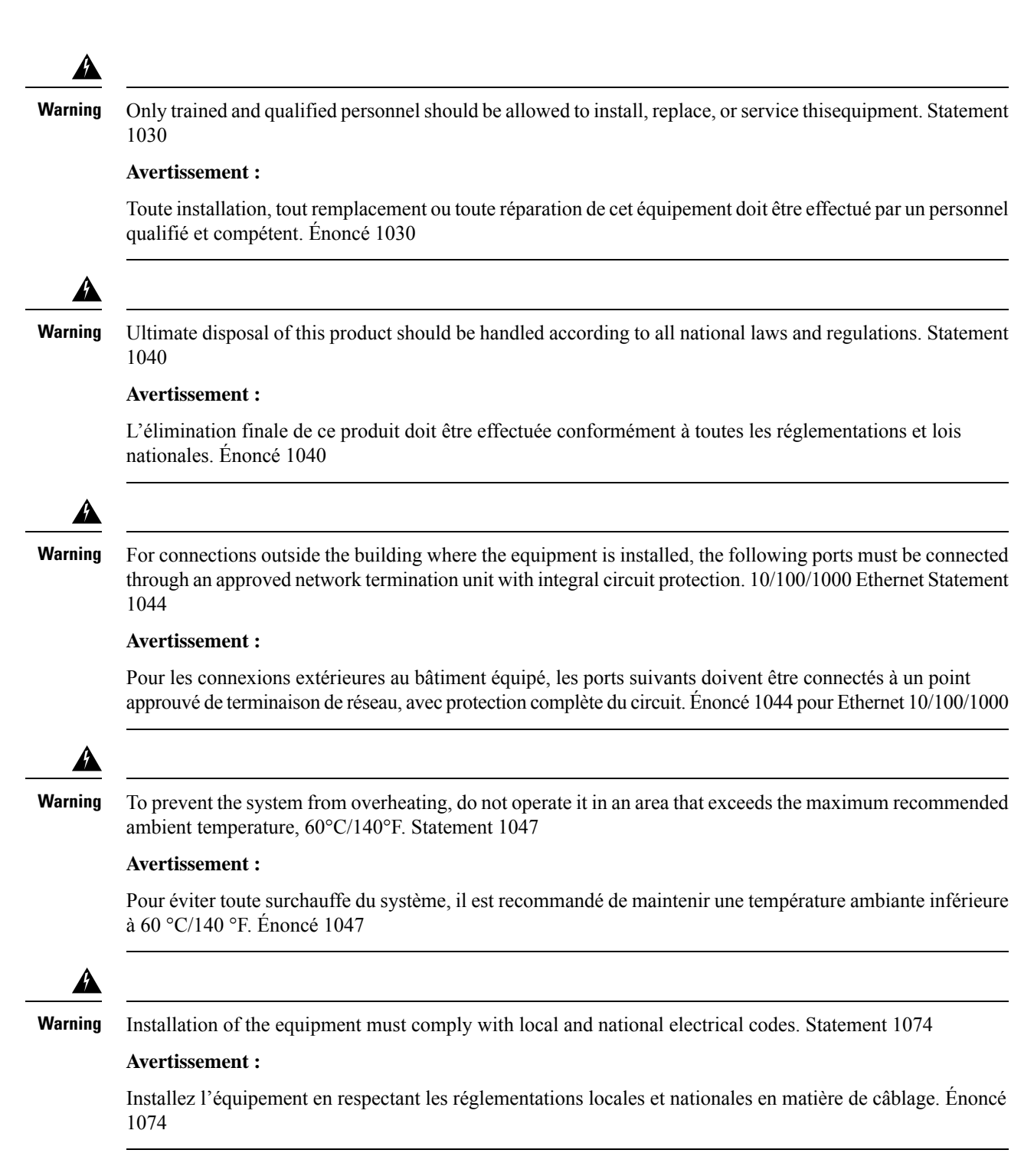

**Caution**

Airflow around the switch must be unrestricted. To prevent the switch from overheating, there must be the following minimum clearances:

- Top and bottom: 1.0 in. (25.4 mm)
- Sides: 1.0 in. (25.4 mm)
- Front: 1.0 in. (25.4 mm)

#### **Attention :**

- Haut et bas :  $25,4 \text{ mm } (1,0 \text{ po})$
- Sur les côtés :  $25,4$  mm  $(1,0$  po)
- Devant :  $25,4 \text{ mm } (1,0 \text{ po})$

### <span id="page-25-1"></span><span id="page-25-0"></span>**Installation Guidelines**

When determining where to place the switch, observe the guidelines. in this section.

### **Environmental and Enclosure Guidelines**

Review the following environmental and enclosure guidelines before installation:

- This equipment is intended for use in a Pollution Degree 2 industrial environment, in overvoltage Category II applications (as defined in IEC publication 60664-1), at altitudes up to 9842 ft (3 km) without derating.
- This equipment is considered Group 1, Class A industrial equipment, according to IEC/CISPR Publication 11. Without appropriate precautions, there may be potential difficulties ensuring electromagnetic compatibility in other environments due to conducted as well as radiated disturbance.
- This equipment is supplied as open-type equipment. It must be mounted within an enclosure that is suitably designed for those specific environmental conditions that will be present and appropriately designed to prevent personal injury resulting from accessibility to live parts. The enclosure must have suitable flame-retardant properties to prevent or minimize the spread of flame, complying with a flame-spread rating of 5VA, V2, V1, V0 (or equivalent) if nonmetallic. The interior of the enclosure must be accessible only by the use of a tool. Subsequent sections of this publication might contain additional information about specific enclosure-type ratings that are required to comply with certain product safety certifications.

### <span id="page-25-2"></span>**General Guidelines**

Observe these general guidelines before installation:

If you are responsible for the application of safety-related programmable electronic systems (PES), you must be aware of the safety requirements in the application of the system and be trained in using the system.

### **Caution**

Proper ESD protection is required whenever you handle Cisco equipment. Installation and maintenance personnel should be properly grounded by using ground straps to eliminate the risk of ESD damage to the switch.

### **Attention :**

Une protection contre les décharges électrostatiques appropriée est nécessaire chaque fois que vous manipulez de l'équipement Cisco. Le personnel responsable de l'installation et de la maintenance doit être correctement protégé à l'aide de bracelets de mise à la terre afin d'éliminer tout risque de décharge électrostatique sur le commutateur.

**Caution**

Do not touch connectors or pins on component boards. Do not touch circuit components inside the switch. When not in use, store the equipment in appropriate static-safe packaging.

#### **Attention :**

Ne touchez pas les connecteurs ou les broches des cartes de composants. Ne touchez pas les composants du circuit à l'intérieur du commutateur. Lorsque vous ne l'utilisez pas, rangez l'équipement dans un emballage protégeant contre l'électricité statique approprié.

∕!\

**Caution**

The device is designed to mount on a DIN rail that conforms to Standard IEC/EN60715.

#### **Attention :**

L'appareil est conçu pour être monté sur un rail DIN conforme à la norme IEC/EN60715.

When determining where to place the switch, observe the following guidelines:

- Before installing the switch, first verify that the switch is operational by observing that the system LED becomes green. Follow the procedures in the section Verifying the Switch [Operation](#page-70-0) in this chapter.
- For 10/100 ports and 10/100/1000 ports, the cable length from a switch to an attached device cannot exceed 328 feet (100 meters).
- For 100BASE-FX fiber-optic ports, the cable length from a switch to an attached device cannot exceed 6562 ft (2 km).
- Ensure that the operating environment is within the ranges that are listed in the chapter Technical Specifications.
- Ensure that the clearance to front and rear panels meets the following conditions:
	- Front-panel LEDs can be easily read.
	- Access to ports is sufficient for unrestricted cabling.
	- Front-panel direct current (DC) power connectors and the alarm connector are within reach of the connection to the DC power source.
- Ensure that the temperature surrounding the unit does not exceed 140°F (60°C).

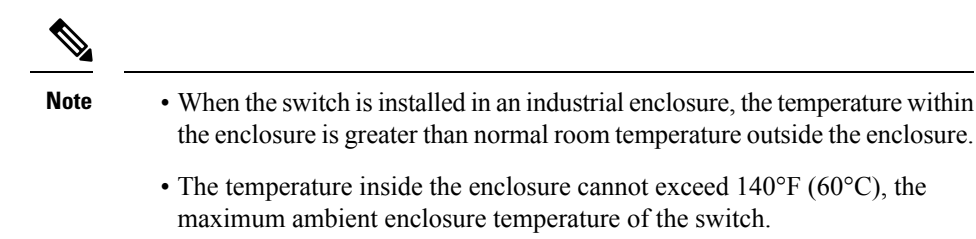

• Ensure that cabling is away from sources of electrical noise, such as radios, power lines, and fluorescent lighting fixtures.

### <span id="page-27-0"></span>**Verifying the Package Contents**

The shipping box contains the model of the switch you ordered and other components that you need for installation. Some components are optional, depending on your order.

**Note**

Verify that you have received these items. If any item is missing or damaged, contact your Cisco representative or reseller for instructions.

## <span id="page-27-1"></span>**Install or Remove the Flash Memory Card (Optional)**

Software and firmware are stored on the internal flash memory in Cisco Catalyst IE3100 Rugged Series Switches. Optionally, you can order and install an SD memory card (SD-IE-4GB) to store the software and the configuration changes. If you must replace the switch, you can simply insert the SD memory card instead of configuring the new switch.

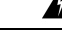

**Warning**

Do not insert or remove the flash card while power is on; an electrical arc can occur. This could cause an explosion in hazardous location installations. Be sure that power is removed or the area is nonhazardous before proceeding. Statement 379

#### **Avertissement :**

N'insérez pas et ne retirez pas la carte de mémoire flash lorsque l'appareil est sous tension; un arc électrique peutse produire. Cela risque d'entraîner une explosion danslesinstallationssituées dans des zones dangereuses. Avant de poursuivre, assurez-vous que l'alimentation est coupée ou que la zone est sécurisée. Énoncé 379

To install or replace the flash memory card, complete the following steps:

**Step 1** On the front of the switch, locate the door that protects the flash memory card slot.

The door covers both the flash memory card slot and the USB micro type-B port.

- **Step 2** Loosen the captive screw at the top of the door using a Phillips screwdriver to open the door.
- **Step 3** Install or remove the card:

• **a.** To install a card, slide it into the slot, and press it in until it clicks in place.

The card is keyed so that you cannot insert it the wrong way.

**Figure 6: Installing the Flash Memory Card in the Switch**

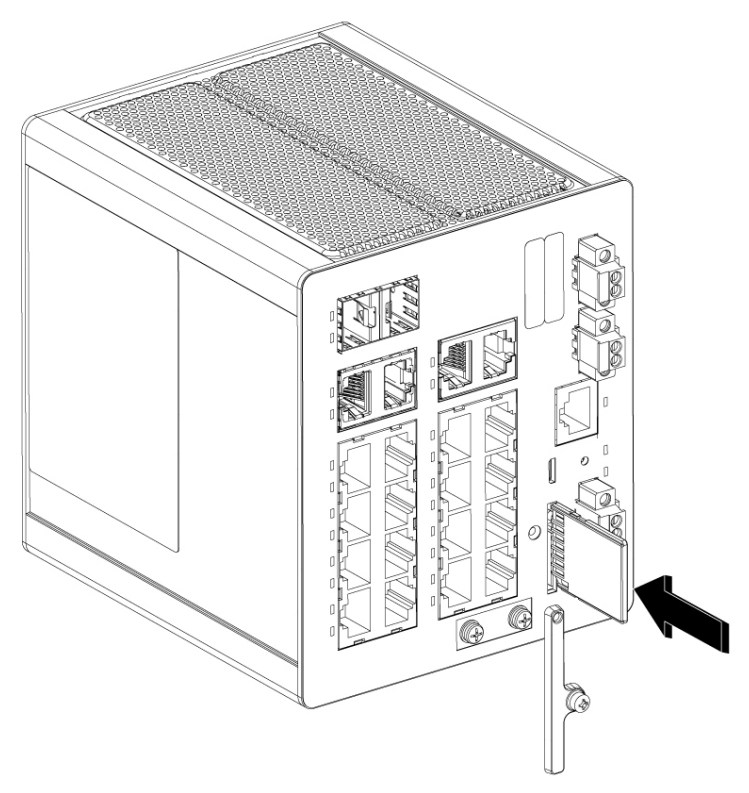

**b.** Close the guard door and fasten the captive screw using a Phillips screwdriver to keep the door in place.

469517

• **a.** To remove the card, push it in until it releases for it to pop out.

**Figure 7: Removing the Flash Memory Card from the Switch**

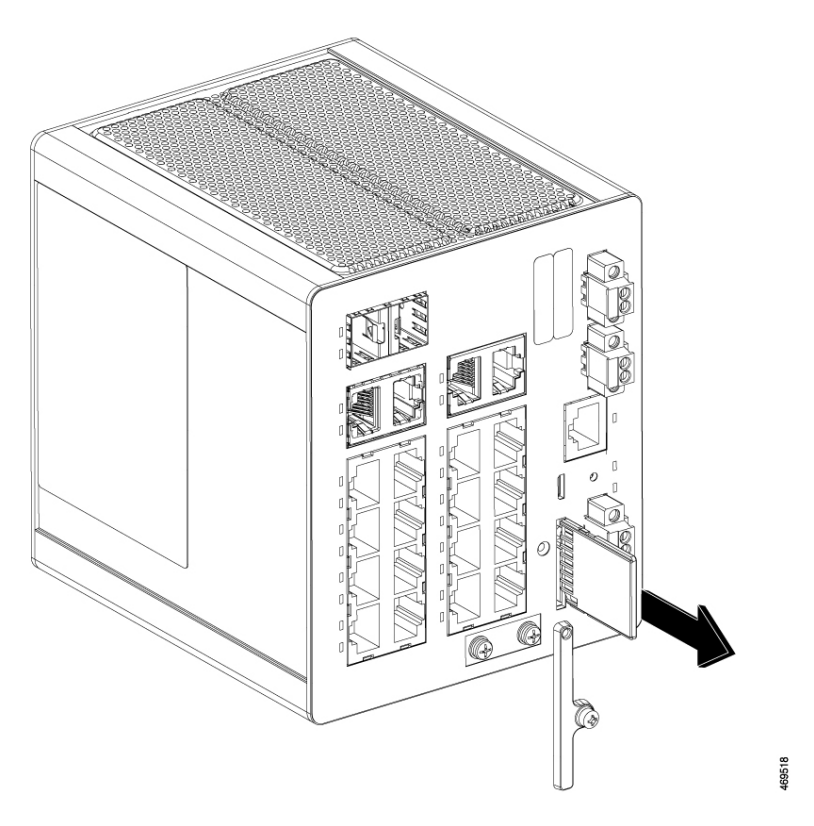

**b.** Place the card in an antistatic bag to protect it from static discharge.

## <span id="page-29-1"></span><span id="page-29-0"></span>**Connecting to a Console Port**

You can connect to a console port using one of two methods:

- [Connect](#page-29-1) to the RJ-45 Console Port
- Connect to the USB [Micro-Type](#page-31-0) B Console Port

### **Connect to the RJ-45 Console Port**

Complete the following steps to connect to the RJ-45 console port.

- **Step 1** Connect the RJ-45-to-DB-9 adapter cable to the 9-pin serial port on the PC.
- **Step 2** Connect the other end of the cable to the switch console port.

The following illustration shows the connections in Step 1 and Step 2.

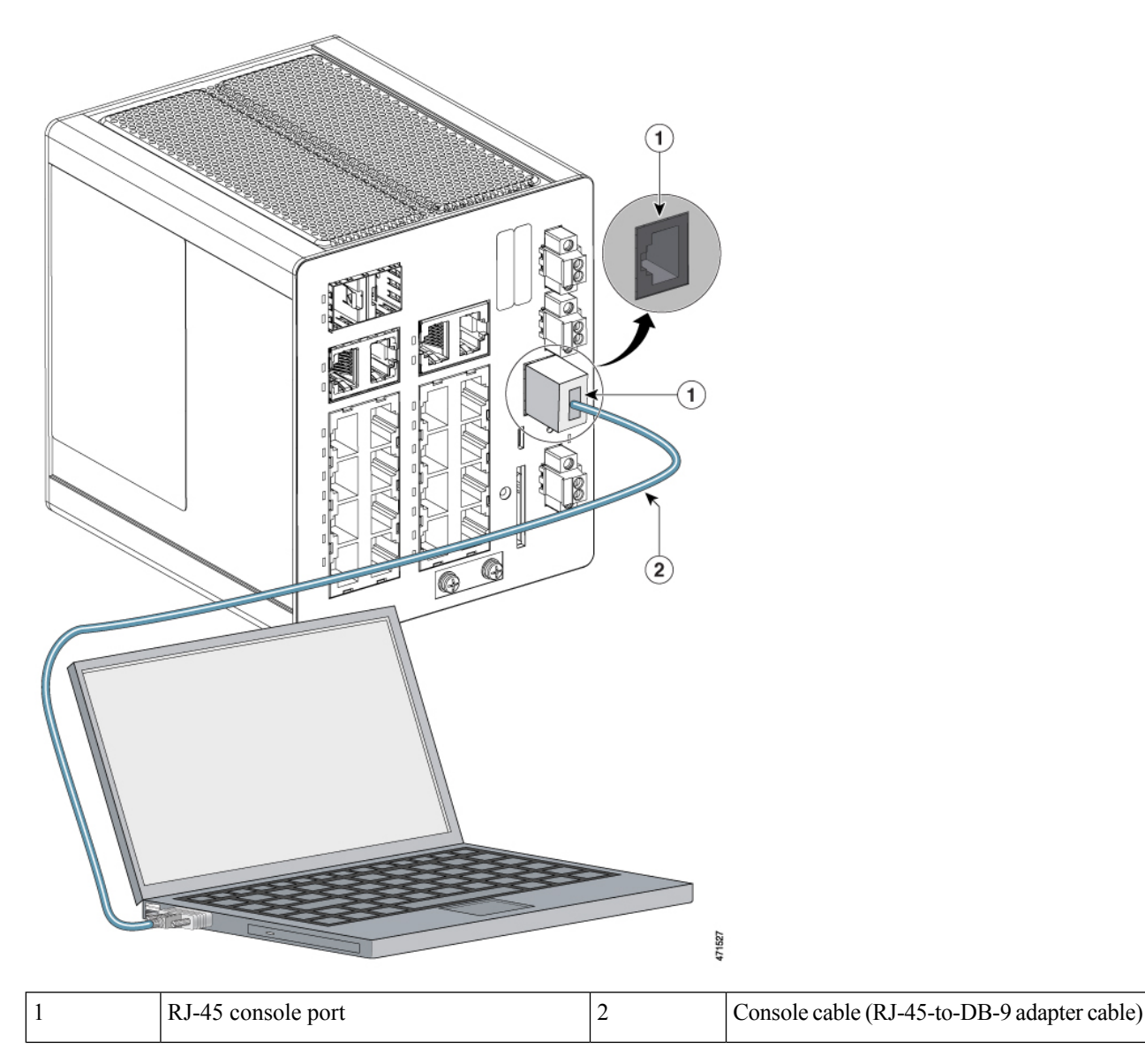

**Figure 8: Connecting the Console Cable to the RJ-45 Console Port**

**Step 3** Start the terminal-emulation program on the PC or the terminal.

The program, frequently a PC application such as HyperTerminal or PuTTY, makes communication between the switch and your PC or terminal possible.

**Step 4** Configure the baud rate and character format of the PC or terminal to match the console port characteristics:

- 9600 baud
- 8 data bits
- 1 stop bit
- No parity

• None (flow control)

- **Step 5** Connect power to the switch as described in the section Connecting to Power. The PC or terminal displays the bootloader sequence.
- **Step 6** Press Enter to display the setup prompt.

### **What to do next**

Follow the steps in the section Completing the Setup Program.

### <span id="page-31-0"></span>**Connect to the USB Micro-Type B Console Port**

Complete the following steps to access the CLI through the USB Micro Type B console port.

### **Before you begin**

If you are connecting the switch USB-micro console port to a Windows-based PC for the first time, install a USB driver.

**Step 1** Use a Phillips screwdriver to loosen the captive screw on the cover of the USB micro type B console port, as shown in the following illustration.

The USB port shares its cover with the SD card connector.

### **Figure 9: Loosening the Cover**

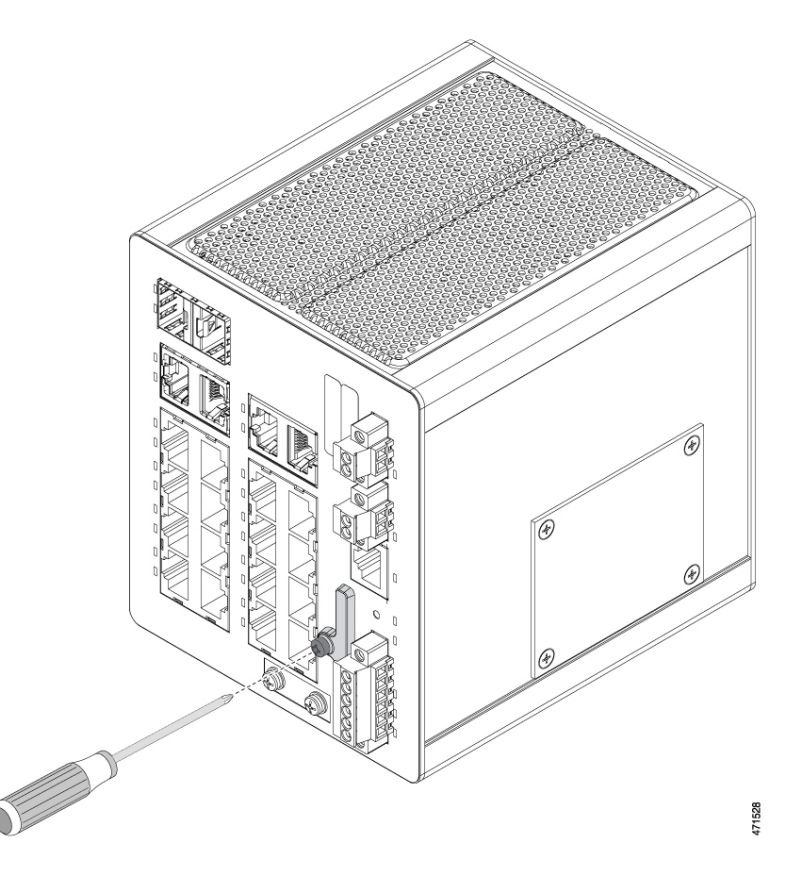

- **Step 2** Remove the cover.
- **Step 3** Connect a USB cable to the PC USB port.
- **Step 4** Connect the other end of the cable to the switch micro-B (5-pin connector) USB-micro console port, as shown in the following illustration.

**Figure 10: Connecting the USB-Micro Console Cable**

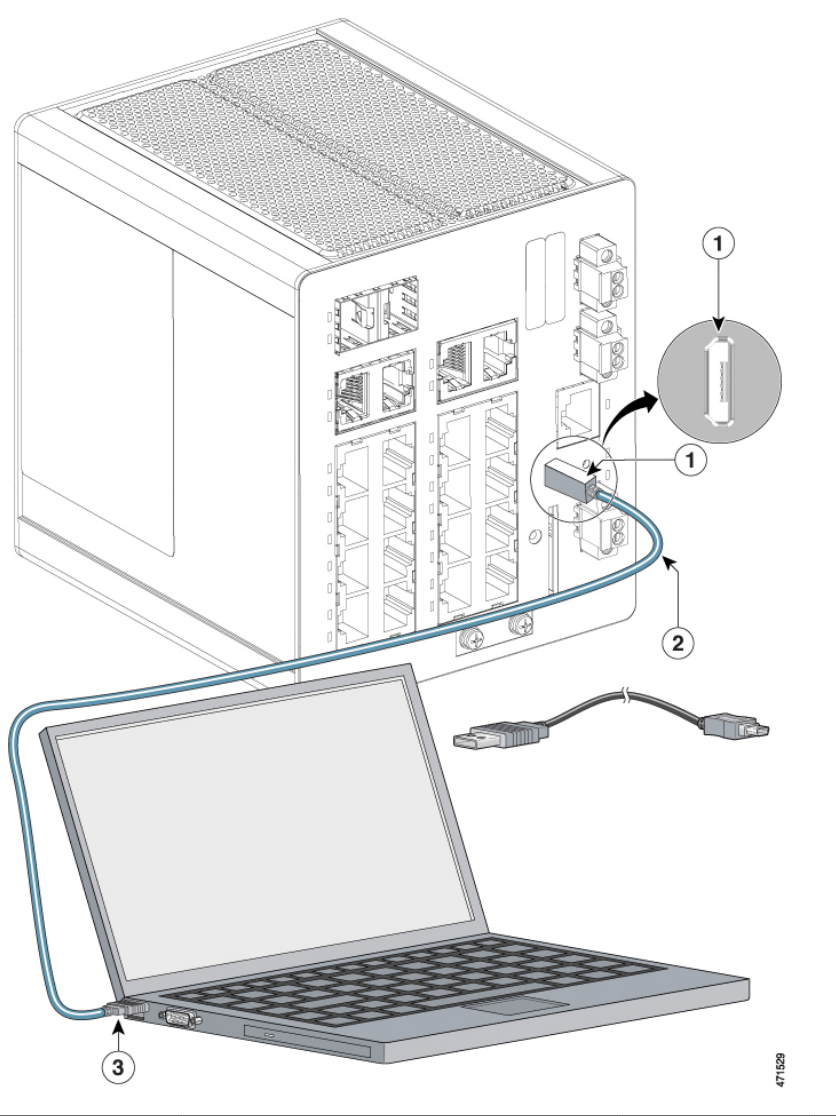

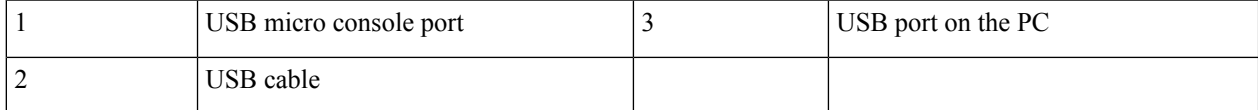

- **Step 5** Identify the COM port that is assigned to the USB-mini console port:
	- a) Choose **Start** > **Control Panel** > **System>**.
	- b) Click the Hardware tab and choose Cisco Device Manager, and then expand the Ports section.

The assigned COM port appearsin parentheses at the end of the line with this entry: Cisco USB System Management Console.

**Step 6** Start the terminal-emulation program on the PC or the terminal.

The program, frequently a PC application such as HyperTerminal or ProcommPlus, makes communication possible between the switch and your PC or terminal.

### **Step 7** Configure the COM port.

**Step 8** Configure the baud rate and character format of the PC or terminal to match the console port characteristics:

- 9600 baud
- 8 data bits
- 1 stop bit
- No parity
- None (flow control)
- **Step 9** Connect power to the switch, following the procedure in the section Connecting to Power.
- **Step 10** When the PC or terminal displays the bootloader sequence, press **Enter** to display the setup prompt.
- <span id="page-34-0"></span>**Step 11** Follow the steps in Completing the Setup Program.

### **Connecting to Power**

In systems configured with the redundant power option, connect each of the two power supplies to separate independent power sources. If you fail to do this, your system might be susceptible to total power failure due to a fault in the external wiring or a tripped circuit breaker.

#### **Tools and Equipment**

Obtain the necessary tools and equipment:

- Ratcheting torque flathead screwdriver that exerts up to 15 in-lb (1.69 N-m) of pressure.
- For the protective ground connector, obtain a single or pair of stud size 6 ring terminals (such as Hollingsworth part number R3456B or equivalent).
- Crimping tool (such as Thomas & Bett part number WT2000, ERG-2001, or equivalent).
- 10-gauge copper ground wire.
- For DC power connections, use UL- and CSA-rated, style 1007 or 1569 twisted-pair copper appliance wiring material (AWM) wire.
- Wire-stripping tools for stripping 10- and 18-gauge wires.
- A number-2 Phillips screwdriver.
- A flat-blade screwdriver.

#### **Supported Power Supplies**

Cisco is constantly updating the IoT Power Supply portfolio. Please refer to the Cisco [Industrial](https://www.cisco.com/c/en/us/products/collateral/switches/industrial-ethernet-switches/datasheet-c78-742180.html) Din-Rail Power [Supplies](https://www.cisco.com/c/en/us/products/collateral/switches/industrial-ethernet-switches/datasheet-c78-742180.html) Data Sheet for a comprehensive list of supported power supplies and their capabilities.

### <span id="page-35-0"></span>**Installing the Power Converter**

You install the power converter on a DIN rail, wall, or rack as you would a switch module.

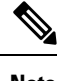

▲

**Note** The following warning applies only to installation in hazardous locations.

**Warning**

This equipment is supplied as "open type" equipment. It must be mounted within an enclosure that is suitably designed for those specific environmental conditionsthat will be present and appropriately designed to prevent personal injury resulting from accessibility to live parts. The interior of the enclosure must be accessible only by the use of a tool. The enclosure must meet IP 54 or NEMA type 4 minimum enclosure rating standards. Statement 1063

#### **Avertissement :**

Cet équipement est fourni en tant qu'équipement de « type ouvert ». Il doit être monté dans un boîtier spécialement conçu pour les conditions environnementales spécifiques qui seront présentes et conçu de manière à éviter les blessures corporelles découlant de l'accessibilité aux pièces sous tension. L'intérieur du boîtier ne doit être accessible qu'à l'aide d'un outil. Le boîtier doit être conforme aux normes minimales de protection IP54 ou NEMA de type 4 pour boîtier. Énoncé 1063

 $\sqrt{N}$ 

**Caution**

To prevent the switch assembly from overheating, there must be a minimum of 1.0 inch (25.4 mm) between any other device and the top, bottom, or sides of the switch assembly.

### **Attention :**

Pour éviter que le commutateur ne surchauffe, il doit y avoir un minimum de 25,4 mm (1,0 po) entre tout autre appareil et le haut, le bas ou les côtés du commutateur.

### <span id="page-35-1"></span>**Ground the Switch**

Complete the steps in this section to ground the switch to earth ground by using the ground screw. Be sure to follow the grounding requirements of your site.

The ground lug is not supplied with the switch. You can use one of the following options:

- Single ring terminal
- Two single ring terminals

### **Before you begin**

Read and understand the following warnings and cautions:
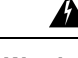

**Warning**

This equipment must be grounded. Never defeat the ground conductor or operate the equipment in the absence of a suitably installed ground conductor. Contact the appropriate electrical inspection authority or an electrician if you are uncertain that suitable grounding is available. Statement 1024

#### **Avertissement :**

Cet équipement doit être mis à la terre. Ne supprimez jamais le conducteur de mise à la terre et n'utilisez jamais l'appareil en l'absence d'un conducteur de mise à la terre installé convenablement. Communiquez avec l'organisme d'inspection électrique approprié ou avec un maître-électricien si vous n'êtes pas sûr que la mise à la terre est adéquate. Énoncé 1024

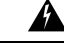

**Warning**

This equipment is intended to be grounded to comply with emission and immunity requirements. Ensure that the switch functional ground lug is connected to earth ground during normal use. Statement 1064

#### **Avertissement :**

Cet équipement doit être relié à la terre pour répondre aux exigences en matière d'émissions et d'immunité. Vérifiez que la cosse de mise à la terre fonctionnelle du commutateur est bien connectée à la terre pendant l'utilisation de l'équipement. Énoncé 1064

 $\sqrt{N}$ **Caution**

To ensure that the equipment isreliably connected to earth ground, follow the grounding procedure instructions, and use a UL-listed ring terminal lug suitable for number 10-to-12 AWG wire, such as Hollingsworth part number R3456B or equivalent).

#### **Attention :**

Pour vous assurer que l'équipement est branché de manière fiable à la prise de terre, suivez les instructions de la procédure de mise à la terre et utilisez une cosse à anneau homologuée UL adaptée aux câbles de calibre AWG 10 à 12 (comme la pièce Hollingsworth numéro R3456B ou l'équivalent).

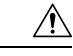

Use at least a 4-mm2 conductor to connect to the external grounding screw. **Caution**

#### **Attention :**

Utilisez un conducteur d'au moins 4 mm² pour la connexion à la vis extérieure de mise à la terre.

**Step 1** Use a standard Phillips screwdriver or a ratcheting torque screwdriver with a Phillips head to remove the ground screw from the front panel of the switch.

Store the ground screw for future use.

- **Step 2** Use the manufacturer's guidelines to determine the wire length to be stripped.
- **Step 3** Insert the ground wire into the ring terminal lug, and using a crimping tool, crimp the terminal to the wire, as shown in the following illustration.

If two ring terminals are being used, repeat this action for a second ring terminal.

**Figure 11: Crimping the Ring Terminal**

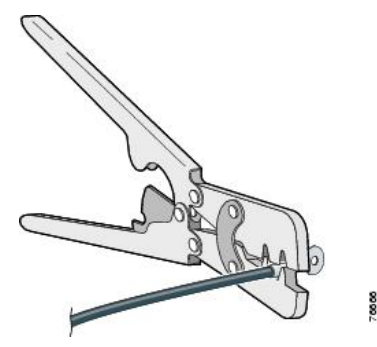

- **Step 4** Slide the ground screw through the terminal.
- **Step 5** Insert the ground screw into the functional ground screw opening on the front panel.
- **Step 6** Use a ratcheting torque screwdriver to tighten the ground screws and ring terminal to the switch front panel to 3.5 in-lb (0.4 N-m).

**Note** Do not exceed 3.5 in-lb (0.4 N-m) of torque.

#### **Figure 12: Installing the Ground-Lug Screw (Single Ring Terminal)**

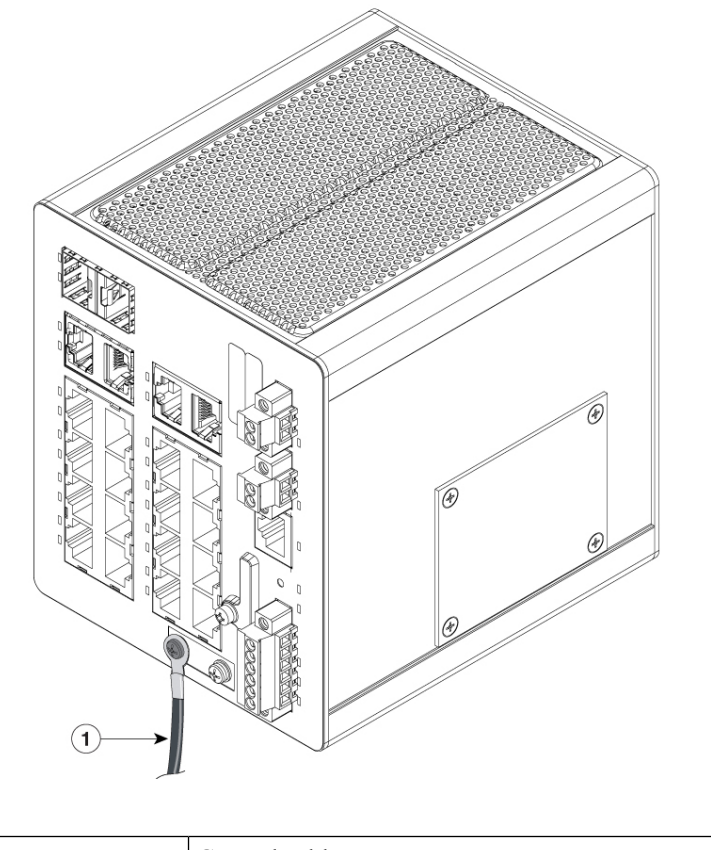

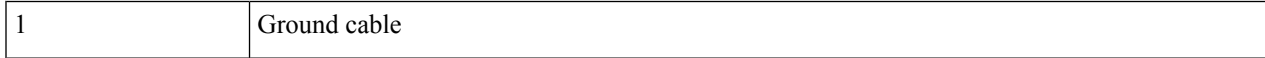

470750

**Figure 13: Installing the Ground-Lug Screws (Two Single Ring Terminals)**

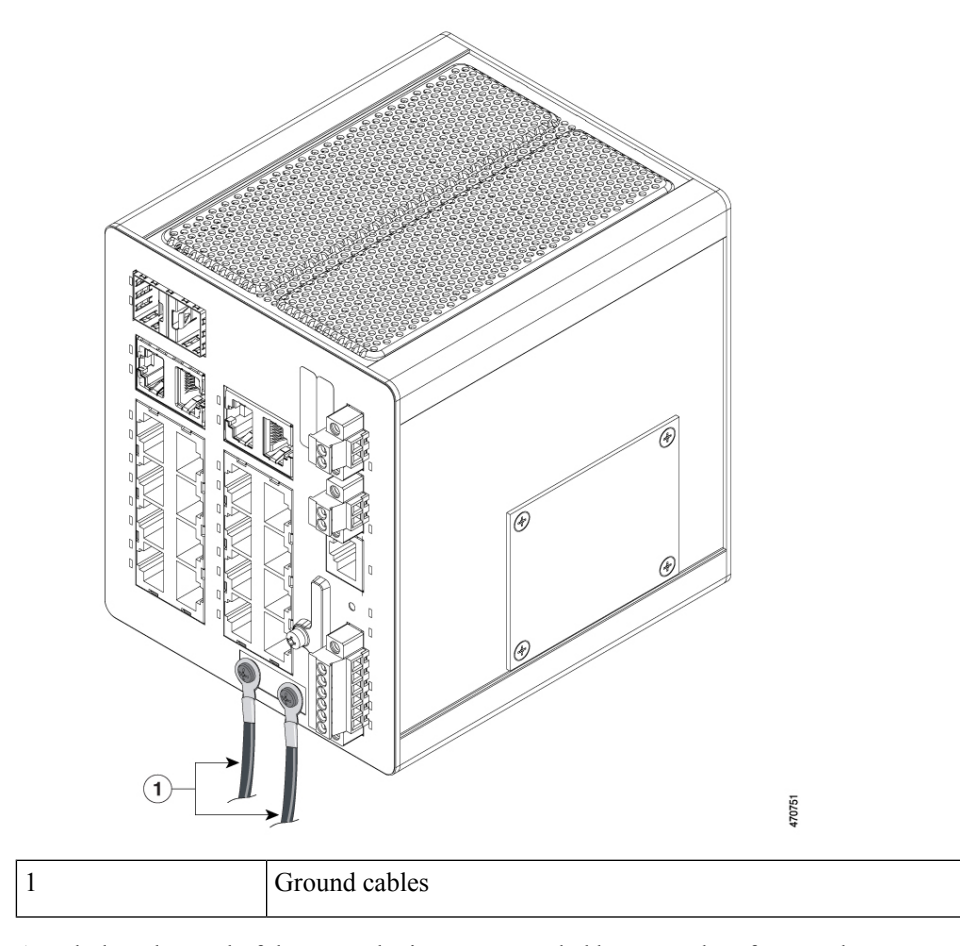

**Step 7** Attach the other end of the ground wire to a grounded bare metal surface, such as a ground bus, a grounded DIN rail, or a grounded bare rack.

# **Connecting the Power Converter to an AC Power Source**

The following two sections describe the stepsthat are required to connect the power converter to an AC power source.

## **Preparing the AC Power Connection**

To connect the power converter to an AC power source, you need an AC power cord. Power cord connector types and standards vary by country. Power-cord wiring color codes also vary by country. You must have a qualified electrician elect, prepare, and install the appropriate power cord to the power supply.

Use copper conductors, rated at a minimum temperature of 86°F (30°C) above the operating ambient temperature.

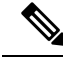

**Note** This section does not apply to PWR-IE50W-AC-IEC, which has pluggable IEC connector.

## **Connect the AC Power Source to the Power Converter**

Complete the following steps to connect the AC power source to the power converter.

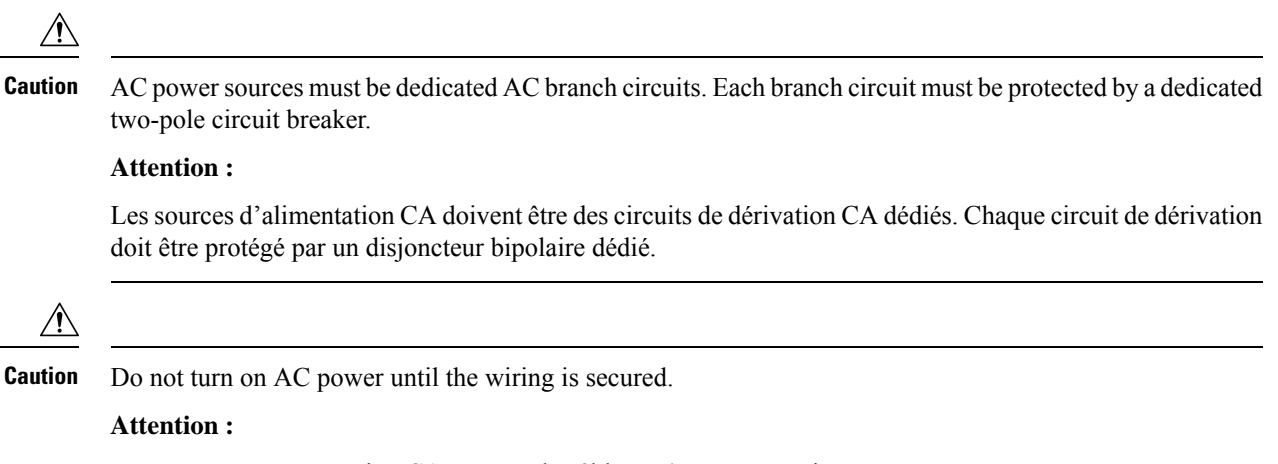

Ne mettez pas sous tension CA tant que le câblage n'est pas sécurisé.

**Step 1** Remove the plastic cover from the input power terminals and set it aside.

**Step 2** Insert the exposed ground wire lead into the power converter ground wire connection.

Ensure that only wire with insulation extends from the connector, as shown by item 1 in the following illustration. The position of the power converter can vary on different switch models.

#### **Figure 14: Connecting AC Power**

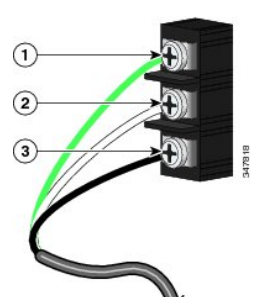

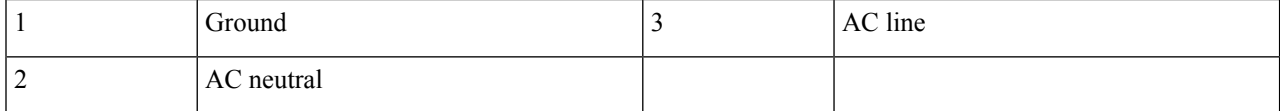

**Step 3** Tighten the ground wire terminal block screw.

**Note** Torque to 8 in.-lb, not to exceed 10 in-lb.

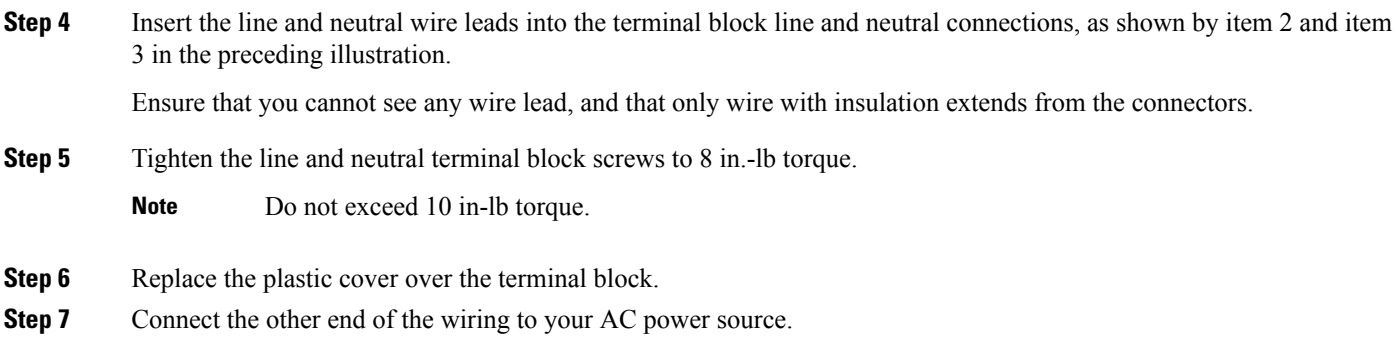

# **Connect the Power Converter to a DC Power Source**

You can also connect the power converter to a DC power source. Several power supplies can be used.

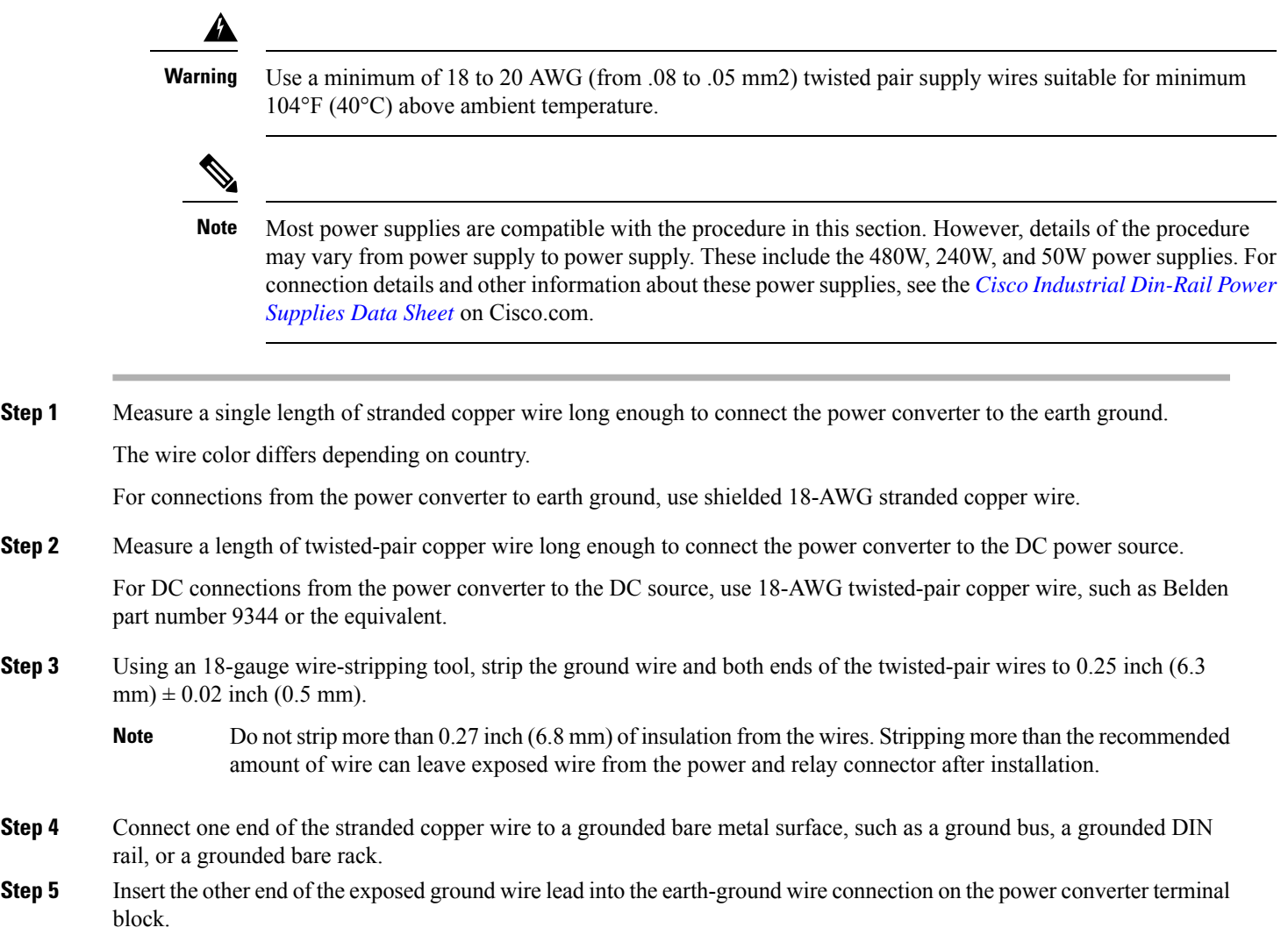

Ensure that only wire with insulation extends from the connection, as shown by item 1 in the following illustration.

The position of the power converter varies on different switch models.

**Figure 15: AC/DC Power Input Terminal Block Wire Connections to <sup>a</sup> DC Source**

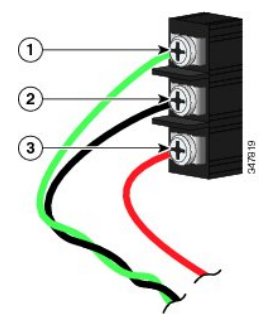

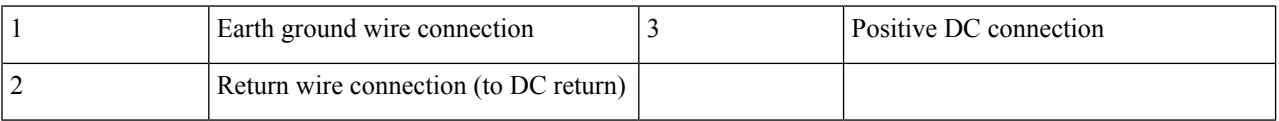

An exposed wire lead from a DC-input power source can conduct harmful levels of electricity. Be sure that no exposed portion of the DC-input power source wire extends from the power and relay connector. Statement 122 **Warning**

#### **Avertissement :**

Un fil de câble exposé, connecté à une source d'alimentation d'entrée CC peut conduire à des niveaux d'électricité nocifs. Assurez-vous qu'aucune partie exposée du câble connecté à la source d'alimentation d'entrée CC ne s'étend de la prise du connecteur de relais et d'alimentation. Enoncé 122

**Step 6** Tighten the earth-ground wire connection terminal block screw to 8 in.-lb torque.

**Note** Do not exceed 10 in-lb torque.

**Step 7** Complete the following steps to Insert the wire leads, referring to the preceding illustration.

Ensure that only wire with insulation extends from the connectors, as shown in the preceding illustration.

- a) Insert the twisted-pair wire leads into the terminal block line and neutral connections.
- b) Insert the wire lead labeled number 1 into the neutral wire connection.
- c) Insert the wire lead labeled number 2 into the line wire connection.
- **Step 8** Tighten the line and neutral terminal block screws to 8 in.-lb torque.

Do not exceed 10 in-lb torque.

**Step 9** Connect the red wire to the positive pole of the DC power source, and connect the black wire to the return pole.

Ensure that each pole has a current-limiting-type fuse that is rated to at least 600 VAC/DC (such as the KLKD Midget fuse).

# **Wire the DC Power Source**

Complete the following steps to wire the switch to a DC power source:

#### **Before you begin**

Read the following caution and warnings before wiring the switch the DC power source.

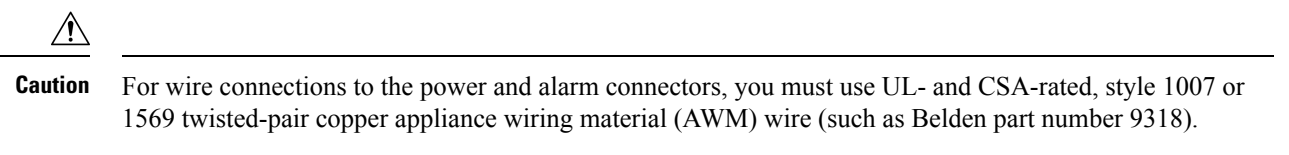

#### **Attention :**

Pour les connexions câblées aux connecteurs d'alimentation et d'alarme, vous devez utiliser du câble en cuivre à paire torsadée de type 1007 ou 1569 homologué UL et CSA (comme la pièce Belder numéro 9318).

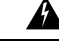

**Warning**

A readily accessible two-poled disconnect device must be incorporated in the fixed wiring. Statement 1022

#### **Avertissement :**

Un dispositif de déconnexion bipolaire à accès rapide doit être intégré au câblage fixe. Énoncé 1022

**Warning**

This product relies on the building's installation for short-circuit (overcurrent) protection. Ensure that the protective device is rated not greater than: 3A. Statement 1005

#### **Avertissement :**

Pour la protection contre les courts-circuits (surtension), ce produit utilise les dispositifs intégrés au bâtiment. Assurez-vous que le dispositif de protection ne dépasse pas 3 A. Énoncé 1005

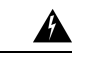

Installation of the equipment must comply with local and national electrical codes. Statement 1074 **Warning**

#### **Avertissement :**

Installez l'équipement en respectant les réglementations locales et nationales en matière de câblage. Énoncé 1074

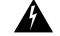

**Warning**

Before performing any of the following procedures, ensure that power is removed from the DC circuit. Statement 1003

#### **Avertissement :**

Avant d'exécuter une de ces procédures, assurez-vous que l'alimentation du circuit CC est coupée. Énoncé 1003

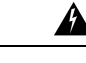

Only trained and qualified personnel should be allowed to install, replace, or service this equipment. Statement 1030 **Warning**

#### **Avertissement :**

Toute installation, tout remplacement ou toute réparation de cet équipement doit être effectué par un personnel qualifié et compétent. Énoncé 1030

**Step 1** Locate the two power connectors on the switch front panel labeled DC-A and DC-B, one of which is shown in the following illustration.

#### **Figure 16: Power Connector**

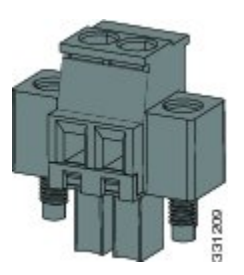

**Step 2** Identify the connector positive and return DC power connections.

The labels for power connectors DC-A and DC-B are on the switch panel as shown in the following table.

#### **Table 8: DC-A and DC-B Power Connector Labels**

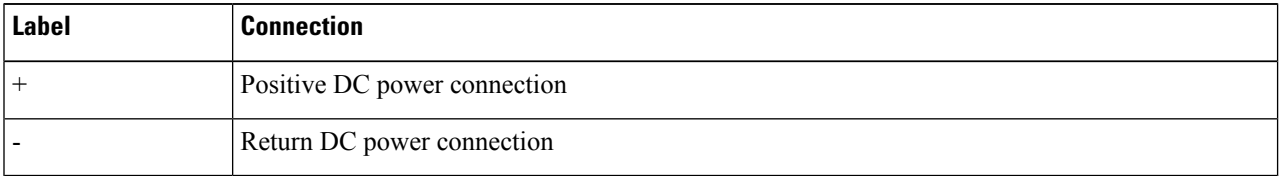

- **Step 3** Measure two strands of twisted-pair copper wire (18-to-20 AWG) long enough to connect to the DC power source.
- **Step 4** Using an 18-gauge wire-stripping tool, strip each of the two twisted pair wires coming from each DC-input power source to 0.25 inch  $(6.3 \text{ mm}) \pm 0.02$  inch  $(0.5 \text{ mm})$ .
	- Do not strip more than 0.27 inch (6.8 mm) of insulation from the wire. Stripping more than the recommended amount of wire can leave exposed wire from the power connector after installation. **Note**

#### **Figure 17: Stripping the Power Connection Wire**

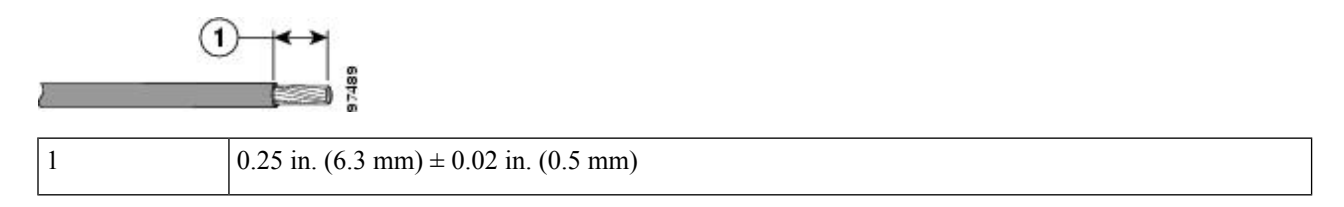

**Step 5** Remove the two captive screws that attach the power connector to the switch, and remove the power connector.

Remove both connectors if you are connecting to two power sources, as shown in the following illustration.

**Figure 18: Removing the Power Connectors from the Switch**

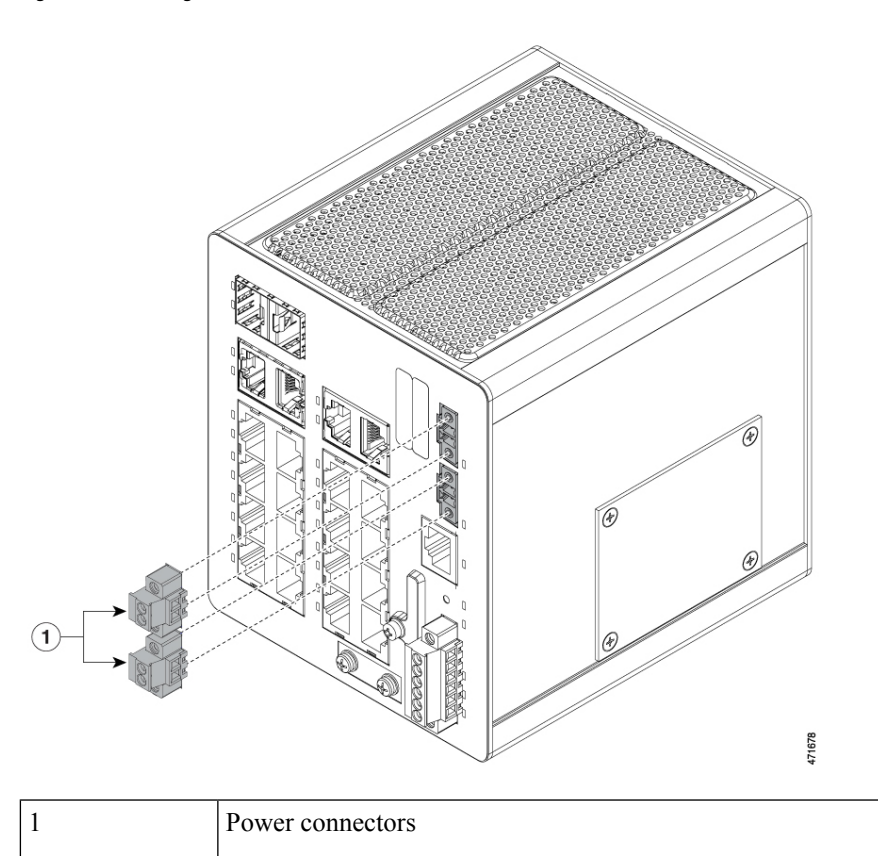

**Step 6** On the power connector, insert the exposed part of the positive wire into the connection labeled "+" and the exposed part of the return wire into the connection labeled "–"; the connections are shown in the following illustration.

Ensure that you cannot see any wire lead. Only wire with insulation should extend from the connector.

#### **Figure 19: Inserting Wires in the Power Connector**

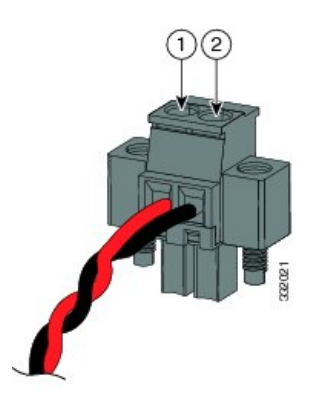

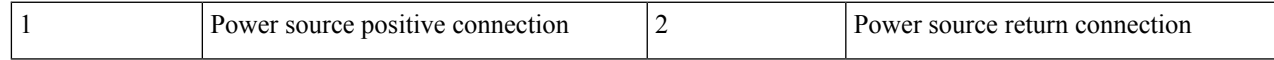

- **Step 7** Use a ratcheting torque flathead screwdriver to torque the power connector captive screws (above the installed wire leads) to 2 in-lb (0.23 N-m)., as shown in the following illustration.
	- Do not over-torque the power connector's captive screws. The torque should not exceed 2 inch-lbs (0.23 N-m). **Note**

#### **Figure 20: Torquing the Power Connector Captive Screws**

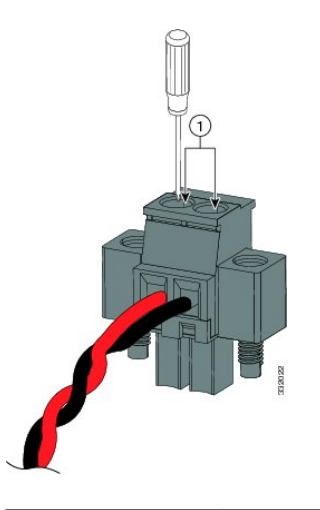

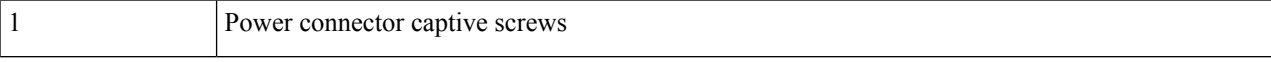

**Step 8** Connect the other end of the positive wire to the positive terminal on the DC power source, and connect the other end of the return wire to the return terminal on the DC power source.

When you are testing the switch, one power connection is sufficient. If you are installing the switch and are using a second power source, repeat steps 4 through 8 using the second power connector.

The following illustration shows the completed DC-input wiring on a power connector for a primary power source and an optional secondary power source.

#### **Figure 21: Completed DC Power Connections on the Power Connectors**

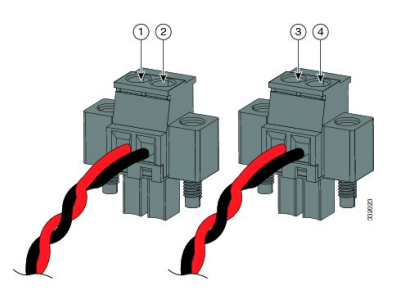

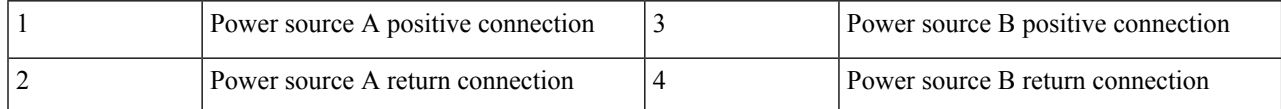

For a –48 VDC power source, this table describes the wiring connections.

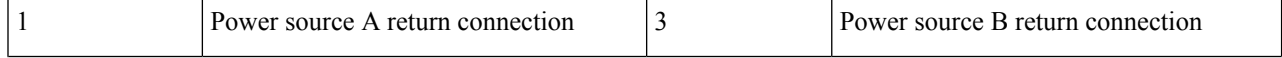

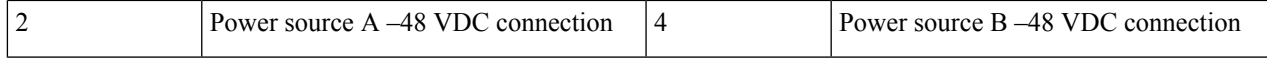

## **Attach the Power Connectors to the Switch**

To attach the power connectors to the front panel of the switch, complete the following steps:

- **Step 1** Insert one power connector into the DC-A receptacle on the switch front panel, and the other into the DC-B receptacle, as shown in the following illustration.
	- Failure to securely tighten the captive screws can result in an electrical arc if the connector is accidentally removed. Statement 397 **Warning**

#### **Avertissement :**

Ne pas serrer correctement les vis imperdables peut produire un arc électrique si le connecteur est accidentellement retiré. Énoncé 397

When you connect or disconnect the power and/or alarm connector with power applied, an electrical arc can occur. This could cause an explosion in hazardous area installations. Be sure that all power is removed from the switch and any other circuits. Be sure that power cannot be accidentally turned on or verify that the area is nonhazardous before proceeding. Statement 1058 **Warning**

#### **Avertissement :**

Si vous branchez ou débranchez le connecteur d'alimentation ou d'alarme, un arc électrique risque de se produire. Cela risque d'entraîner une explosion dans les installations situées dans des environnements dangereux. Assurez-vous que le commutateur et tous les autres circuits ne sont pas sous tension. Avant de commencer, assurez-vous qu'il est impossible de brancher accidentellement l'alimentation électrique et vérifiez que la zone n'est pas dangereuse. Énoncé 1058

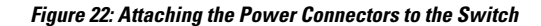

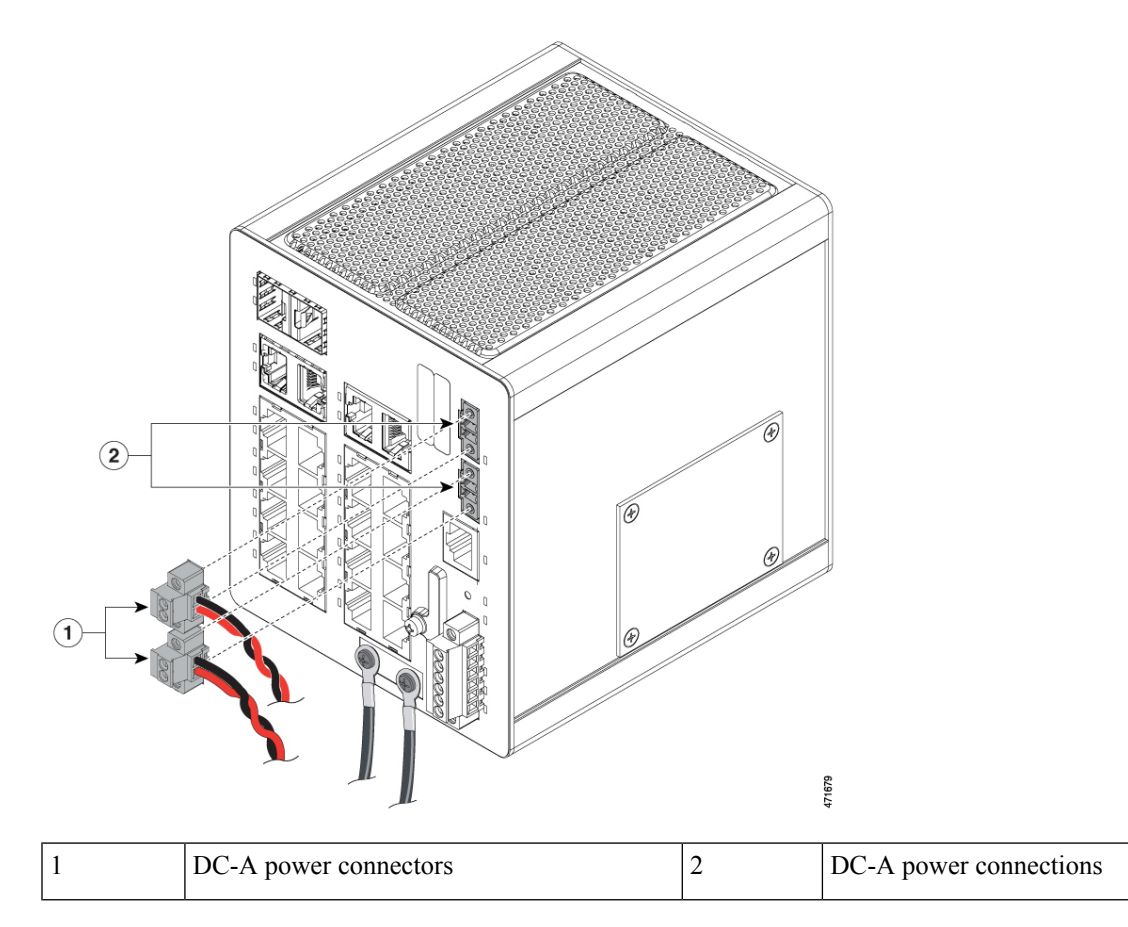

**Step 2** Use a ratcheting torque flathead screwdriver to tighten the captive screws on the sides of the power connectors, as shown in the following illustration.

When you are testing the switch, one power source is sufficient. If you are installing the switch and are using a second power source, repeat this procedure for the second power connector (DC-B), which installs just below the primary power connector (DC-A).

When you are installing the switch, secure the wires coming from the power connector so that they cannot be disturbed by casual contact. For example, use tie wraps to secure the wires to the rack.

#### **Figure 23: Tightening the Captive Screws**

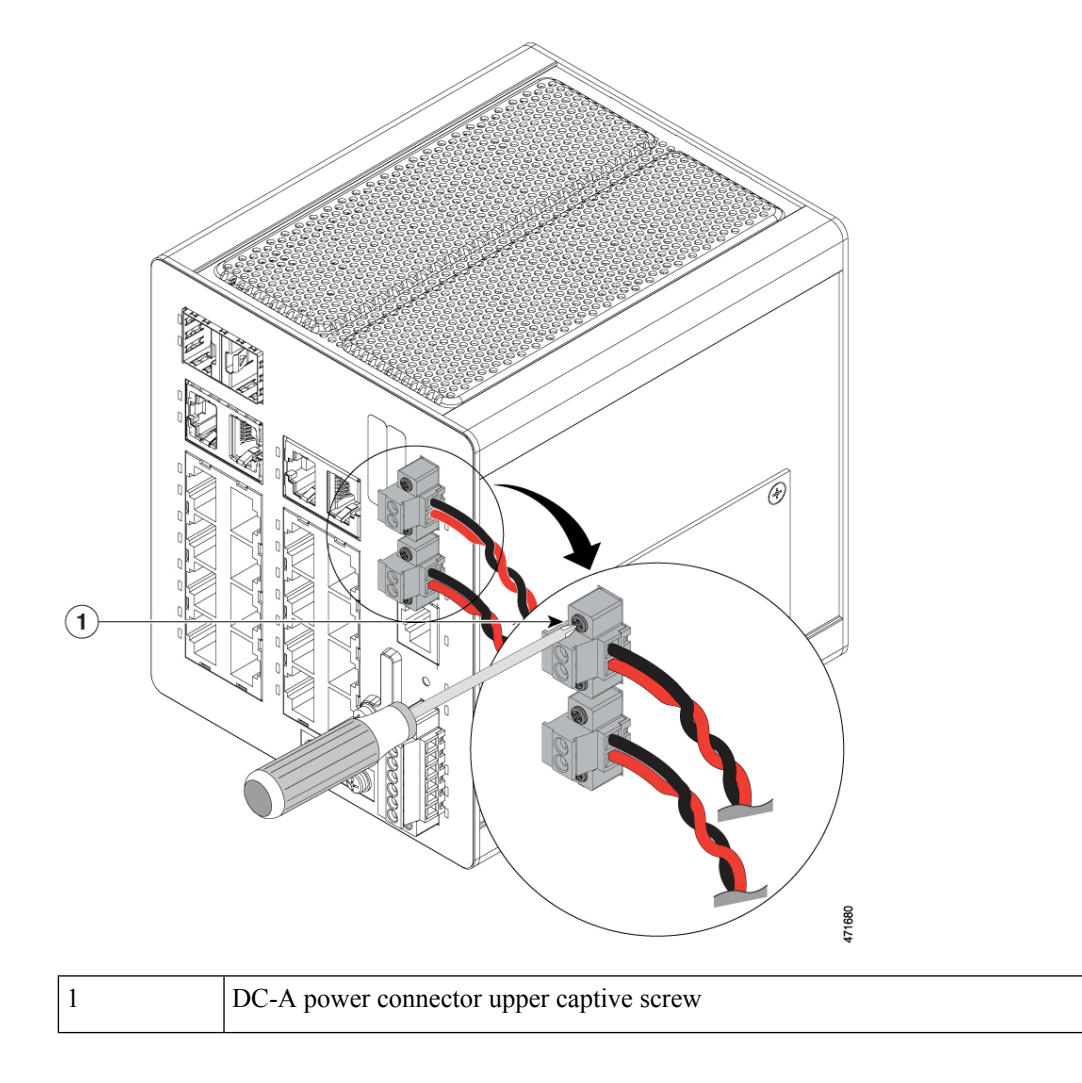

# **Apply Power to the Power Converter**

Complete the following step to apply power to the power converter.

Move the circuit breaker for the AC outlet or the DC control circuit to the on position.

The LED on the power converter front panel is green when the unit is operating normally. The LED is off when the unit is not powered or is not operating normally. After the power is connected, the switch automatically begins the power-on self-test (POST), a series of tests that verifies that the switch functions properly.

# **Installing the Switch**

This section describes how to install or remove the switch.

# **Install the Switch on a DIN Rail**

To install the Cisco Catalyst IE3100 Rugged Series Switch, complete the following steps.

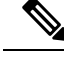

**Note**

In order to prevent excessive side to side movement of the unit, it is advised to install DIN rail stop plates such as Mouser part Numbers 653-PFP-M, 651-1201662 or 845-CA402. These stop plates can be installed on one or both sides of the unit to limit excessive side to side movement that typically occurs in high vibration environments.

**Figure 24: Bracket Attached to the DIN Rail**

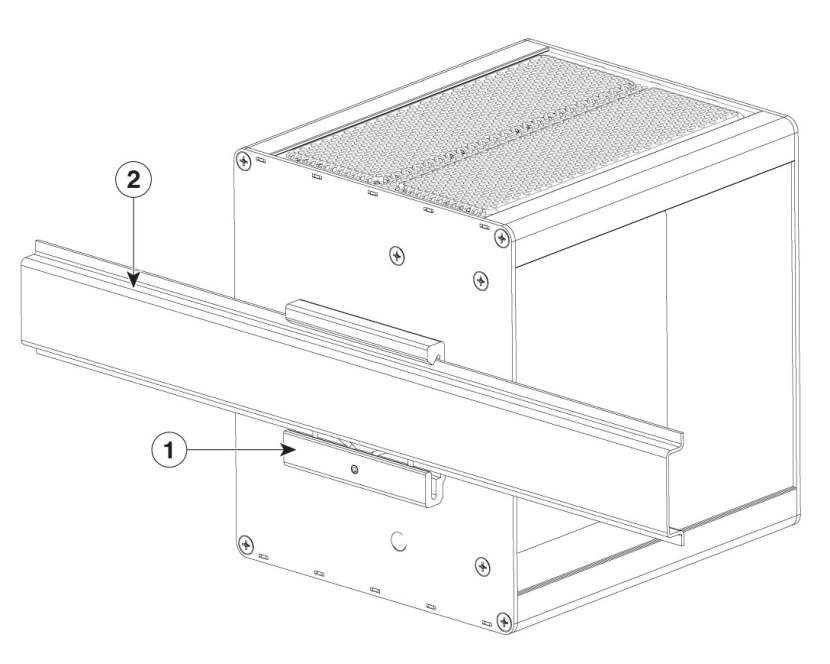

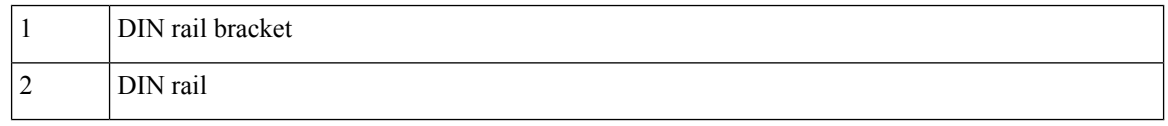

- **Step 1** a) Position the switch so that the lower edge and spring of the DIN clip, which is located within the bottom of the DIN rail bracket, engages with the bottom section of the DIN rail.
	- b) Push up to compress the spring.

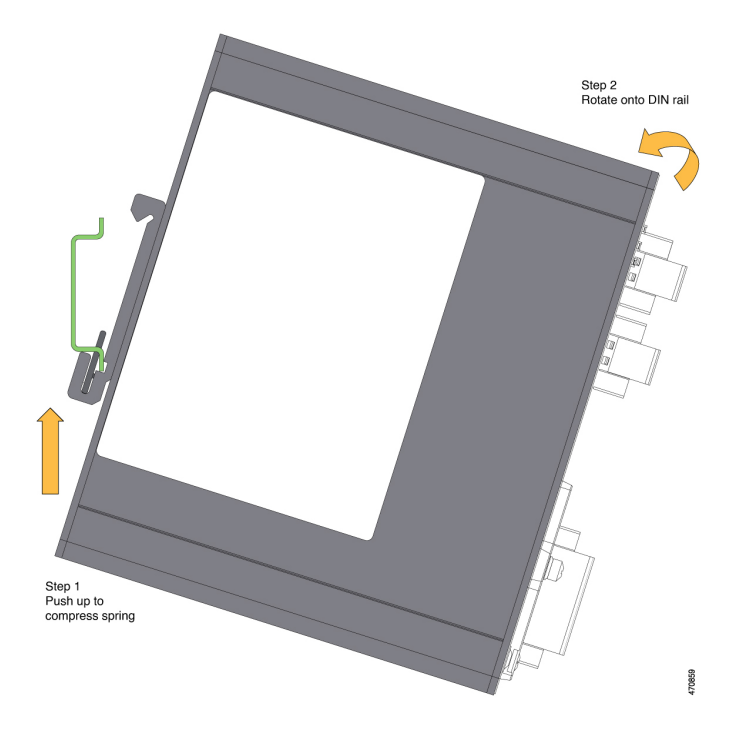

**Step 2** Rotate the switch so that the top hook of the DIN clip clamps to the top section of DIN rail. Refer to the following figures.

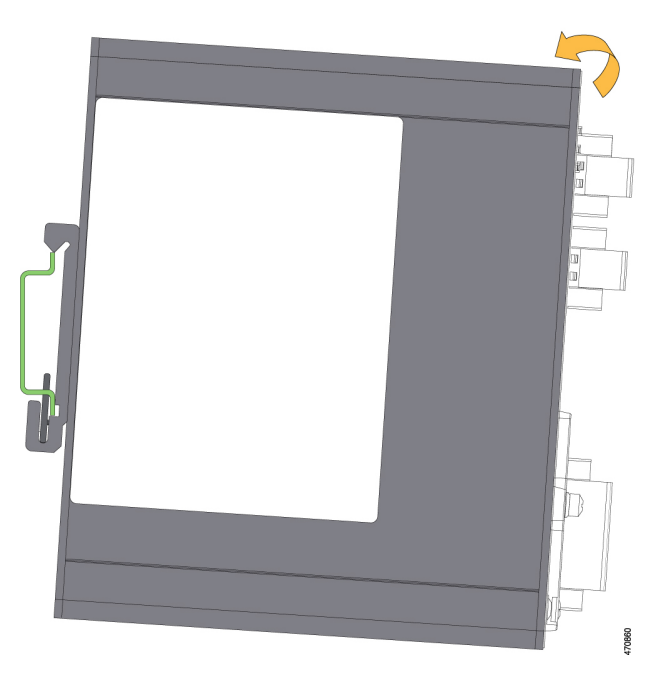

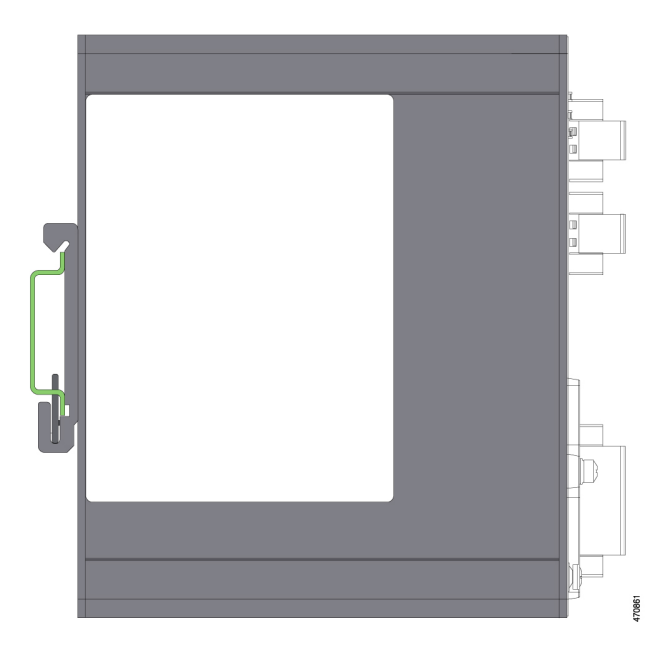

#### **What to do next**

After the switch is mounted on the DIN rail, connect the power and alarm wires, as described in Connecting Alarm Circuits.

For configuration instructions about the CLI setup program, see Switch [Configuration](#page-84-0) with the CLI Setup [Program,](#page-84-0) on page 75 in this guide.

For instructions on how to remove the switch from a DIN rail, see Removing the Switch from a DIN Rail,

## **Remove the Switch from a DIN Rail**

To remove the Cisco Catalyst IE3100 Rugged Series Switch with the bracket from the DIN rail, complete the following steps.

**Step 1** Press up on the switch to compress the spring in the DIN rail clip.

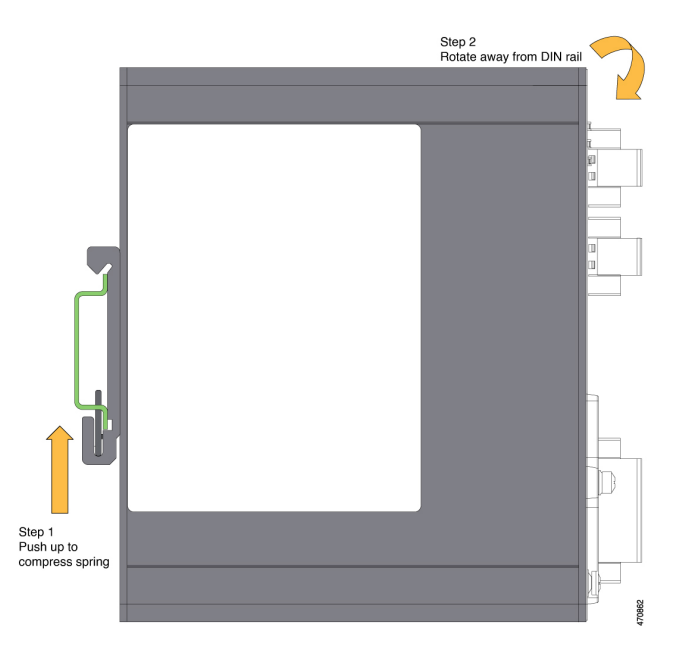

**Step 2** Grasp the upper part of the switch and rotate it away from the DIN rail. Refer to the following figure.

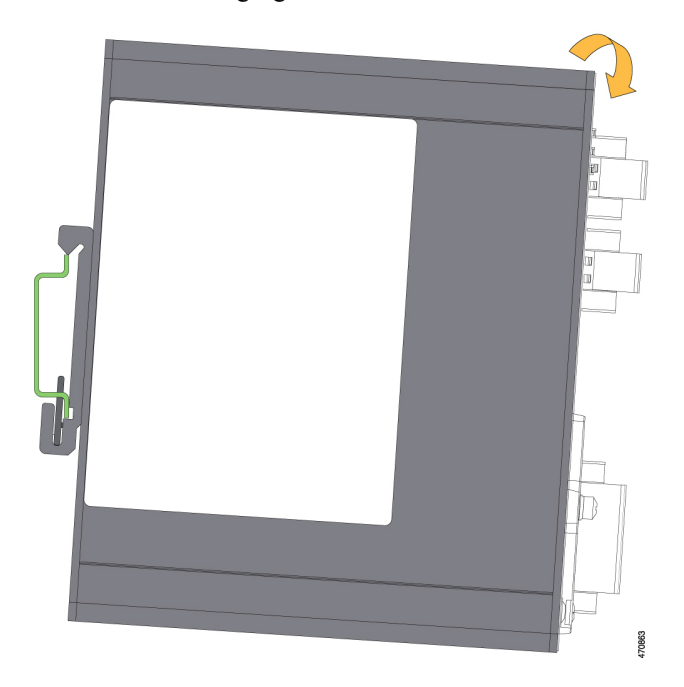

**Step 3** Lower the switch away from the DIN rail and remove it. Refer to the following figure.

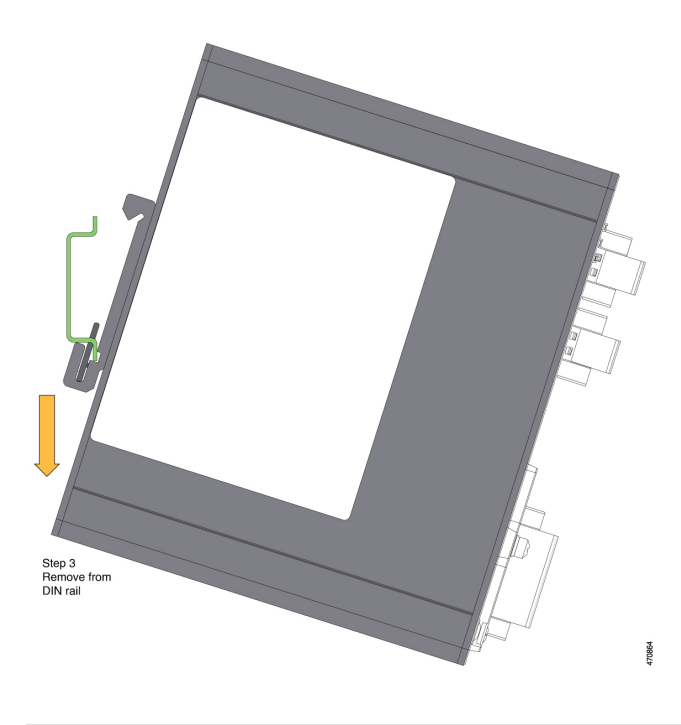

# **Connecting Alarm Circuits**

After the switch is installed, you are ready to connect the DC power and alarm connections.

## **Wiring the Protective Ground and DC Power for Alarm Circuits**

For instructions on grounding the switch and connecting the DC power, see Ground the [Switch,](#page-35-0) on page 26.

## **Wire the External Alarms**

The switch has two alarm input and one alarm output relay circuits for external alarms. The alarm input circuits are designed to sense if the alarm input is open or closed relative to the alarm input reference pin. Each alarm input can be configured as an open or closed contact. The alarm output relay circuit has a normally open and a normally closed contact.

Alarm signals are connected to the switch through the six-pin alarm connector. Three connections are dedicated to the two alarm input circuits: alarm input 1, alarm input 2, and a reference ground. An alarm input and the reference ground wiring connection are required to complete a single alarm input circuit. The three remaining connections are for the alarm output circuit: a normally open output, a normally closed output, and a common signal. An alarm output and the common wiring connection are required to complete a single alarm output circuit.

The following table shows the labels for the alarm connector that are on the switch panel.

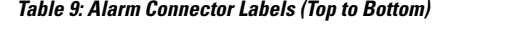

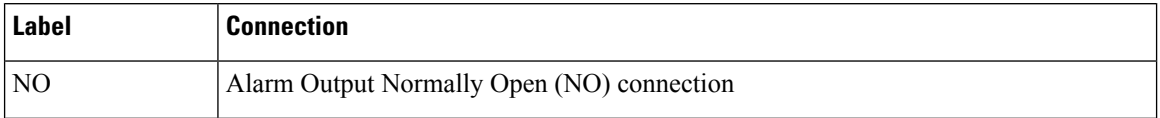

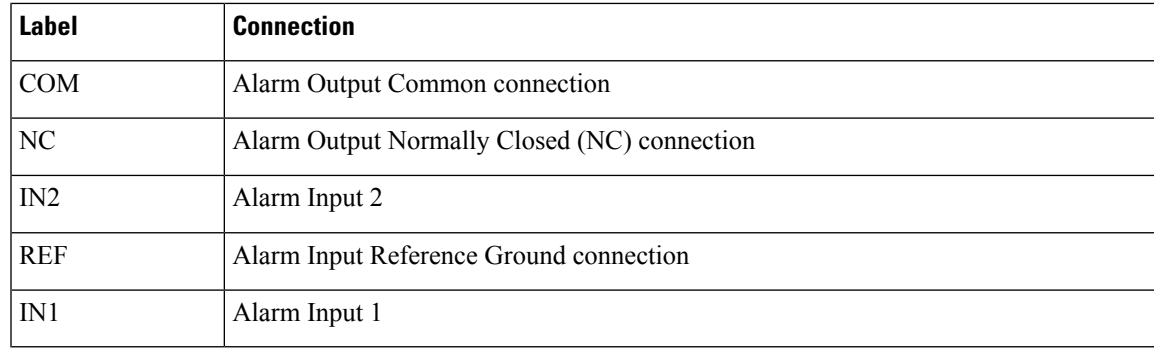

**Warning**

Explosion Hazard—Do not connect or disconnect wiring while the field-side power is on; an electrical arc can occur. This could cause an explosion in hazardous location installations. Be sure that power is removed or that the area is nonhazardous before proceeding. Statement 1081

#### **Avertissement :**

Risque d'explosion : ne connectez pas et ne déconnectez pas le câblage lorsque l'alimentation côté site est sous tension; un arc électrique peut se produire. Cela risque d'entraîner une explosion dans les installations situées dans des zones dangereuses. Avant de poursuivre, assurez-vous que l'alimentation est coupée ou que cette zone est sécurisée. Énoncé 1081

 $\bigwedge$ 

**Caution**

The input voltage source of the alarm output relay circuit must be an isolated source and limited to less than or equal to 30 VDC, 1.0 A and 60 VDC, 0.5 A.

#### **Attention :**

La source de tension d'entrée du circuit de relais de sortie d'alarme doit être une source isolée et limitée à moins de 30VCC, 1,0 A, et 60 VCC, 0,5 A.

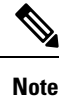

Wire connections to the power and alarm connectors must be UL- and CSA-rated, style 1007 or 1569 twisted-pair copper appliance wiring material (AWM) wire (such as Belden part number 9318).

Complete the following steps to wire the external alarms.

#### **Before you begin**

Read the following content before wiring the external alarms.

**Step 1** Remove the captive screws that hold the alarm connector on the switch, and remove the connector from the switch chassis.

**Figure 25: Removing the Alarm Connector**

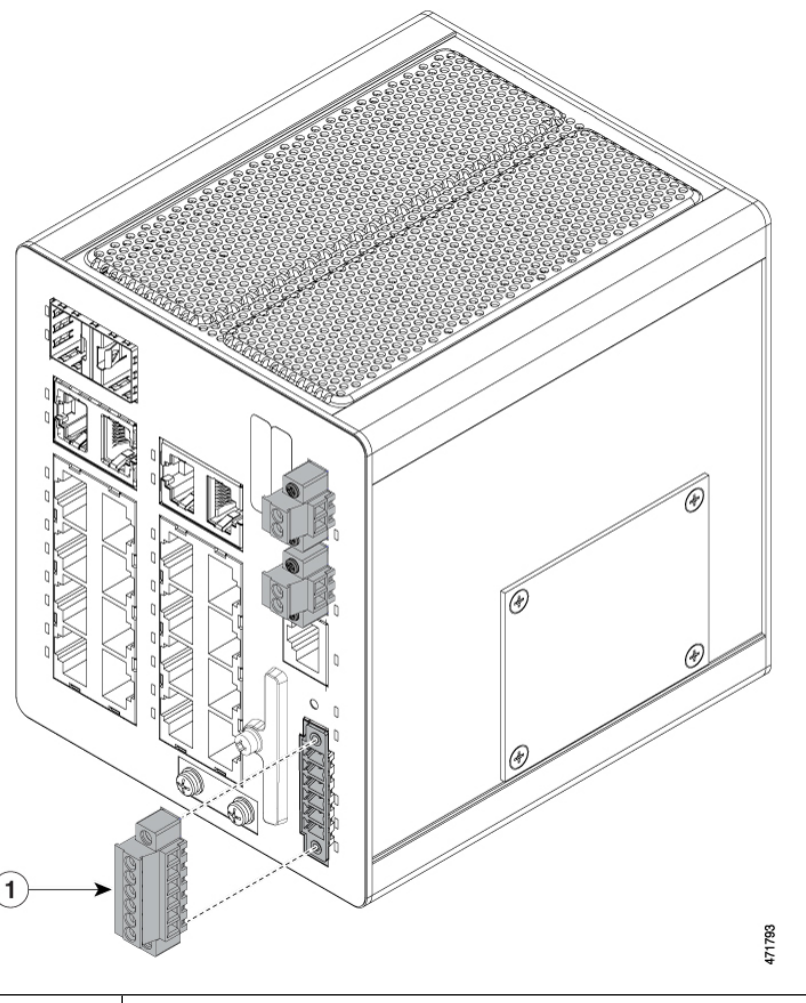

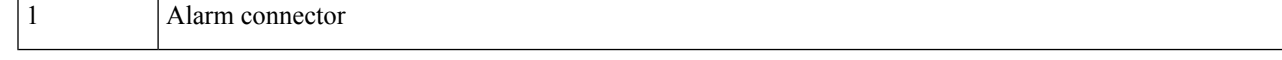

- **Step 2** Measure two strands of twisted-pair wire (18-to-20 AWG) long enough to connect to the external alarm device. You can choose between setting up an external alarm input or output circuit.
- **Step 3** Use a wire stripper to remove the casing from both ends of each wire to  $0.25$  inch  $(6.3 \text{ mm}) \pm 0.02$  inch  $(0.5 \text{ mm})$ .

Do not strip more than 0.27 inch (6.8 mm) of insulation from the wires. Stripping more than the recommended amount of wire can leave exposed wire from the alarm connector after installation.

**Step 4** Insert the exposed wires for the external alarm device into the connections based on an alarm input or output circuit setup. Refer to the table earlier in this section. For example, to wire an alarm input circuit, complete the IN1 and REF connections. Ш

**Figure 26: Inserting Wires into the Alarm Connector (Alarm Input Circuit)**

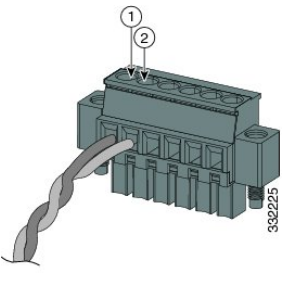

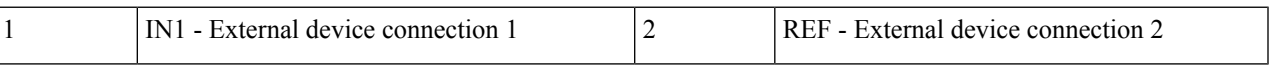

- **Step 5** Use a ratcheting torque flathead screwdriver to tighten the alarm connector captive screw (above the installed wire leads) to 2 in-lb (0.23 N-m), as shown in the following illustration.
	- Do not over-torque the power and alarm connectors' captive screws. Do not exceed 2 inch-lbs (0.23 N-m) torque. **Note**

#### **Figure 27: Securing the Alarm Connector Captive Screws**

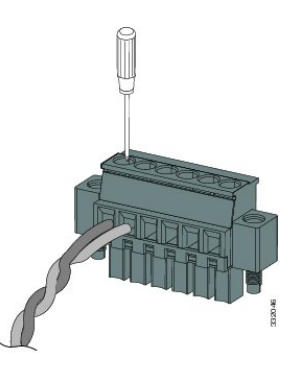

**Step 6** Repeat the preceding steps to insert the input and output wires of another external alarm device into the alarm connector.

The following illustration shows the completed wiring for two external alarm devices. The first alarm device circuit is wired as an alarm input circuit; the IN1 and REF connections complete the circuit. The second alarm device circuit is wired as an alarm output circuit that works on a normally open contact basis; the NO and COM connections complete the circuit.

#### **Figure 28: Completed Connections for Three External Alarm Devices on the Alarm Connector**

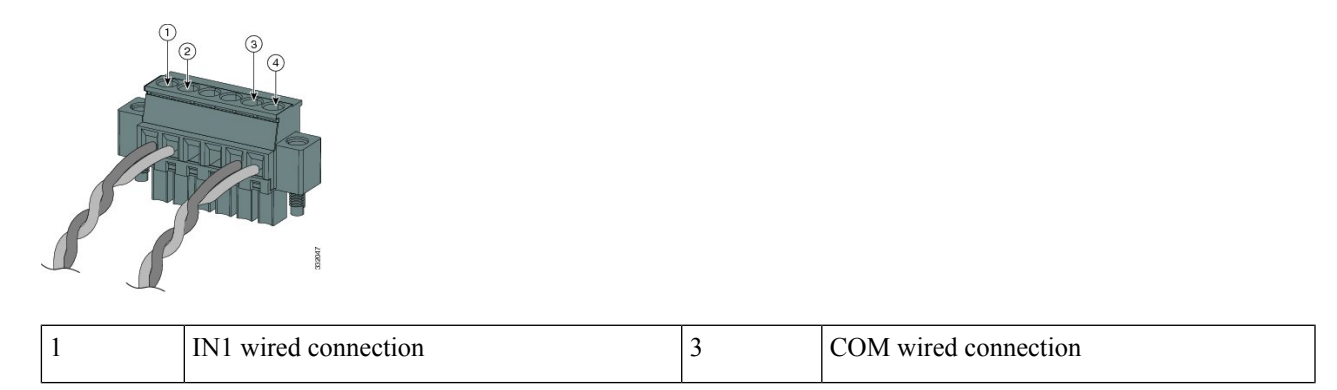

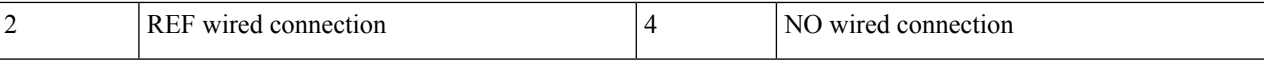

## **Attach the Alarm Connector to the Switch**

To attach the alarm connector to the front panel of the switch, complete the following steps.

# **Warning**

Failure to securely tighten the captive screws can result in an electrical arc if the connector is accidentally removed. Statement 397

#### **Avertissement :**

Ne pas serrer correctement les vis imperdables peut produire un arc électrique si le connecteur est accidentellement retiré. Énoncé 397

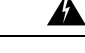

#### **Warning**

When you connect or disconnect the power and/or alarm connector with power applied, an electrical arc can occur. This could cause an explosion in hazardous area installations. Be sure that all power is removed from the switch and any other circuits. Be sure that power cannot be accidentally turned on or verify that the area is nonhazardous before proceeding. Statement 1058

#### **Avertissement :**

Si vous branchez ou débranchez le connecteur d'alimentation ou d'alarme, un arc électrique risque de se produire. Cela risque d'entraîner une explosion danslesinstallationssituées dans des environnements dangereux. Assurez-vous que le commutateur et tous les autres circuits ne sont pas sous tension. Avant de commencer, assurez-vous qu'il est impossible de brancher accidentellement l'alimentation électrique et vérifiez que la zone n'est pas dangereuse. Énoncé 1058

**Step 1** Insert the alarm connector into the receptacle on the switch front pane, as shown in the following illustration.

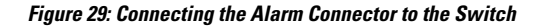

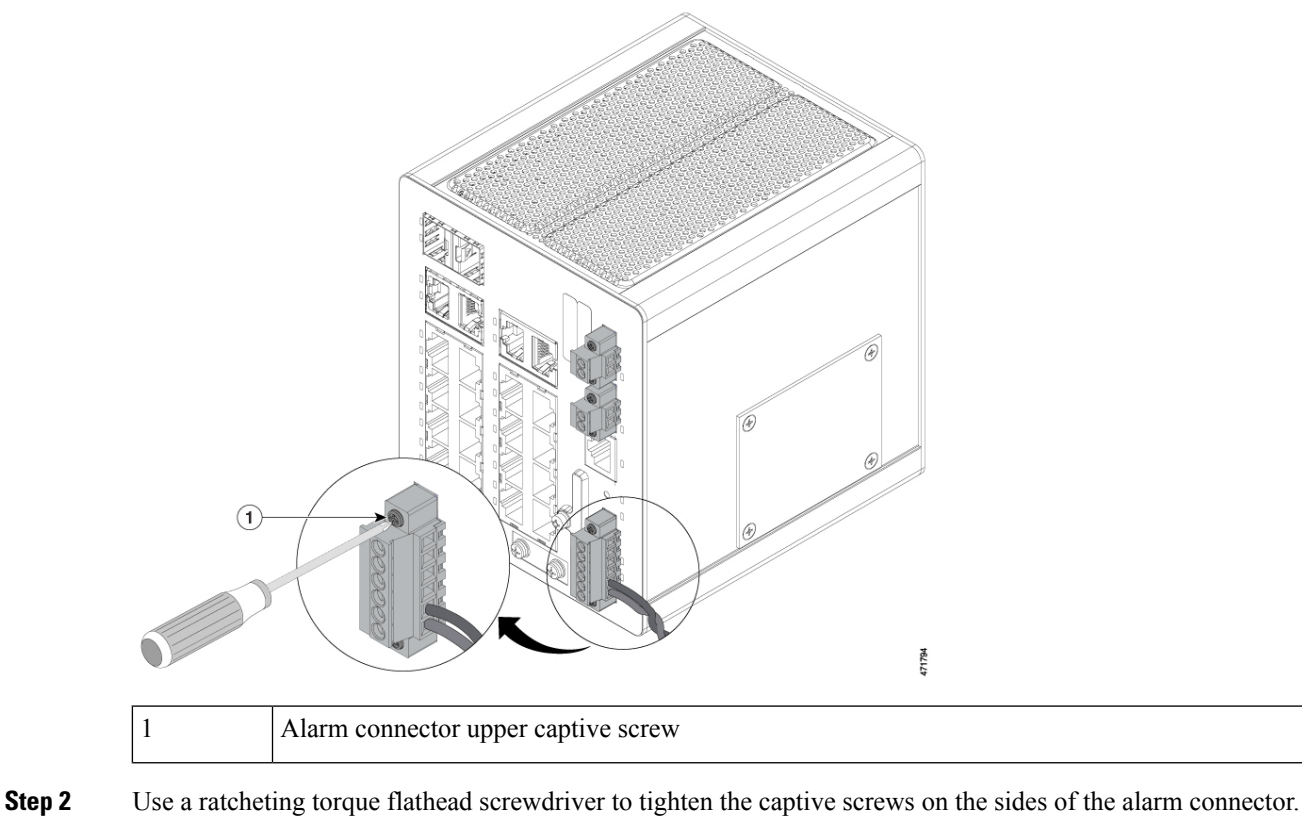

# <span id="page-58-0"></span>**Connecting Destination Ports**

The following sections provide more information about connecting to the destination ports.

## **Connect to 10/100/1000 Ports**

The switch 10/100/1000 ports automatically configure themselves to operate at the speed of attached devices. If the attached ports do not support autonegotiation, you can explicitly set the speed and duplex parameters. Connecting devices that do not autonegotiate or that have their speed and duplex parameters that are manually set can reduce performance or result in no linkage.

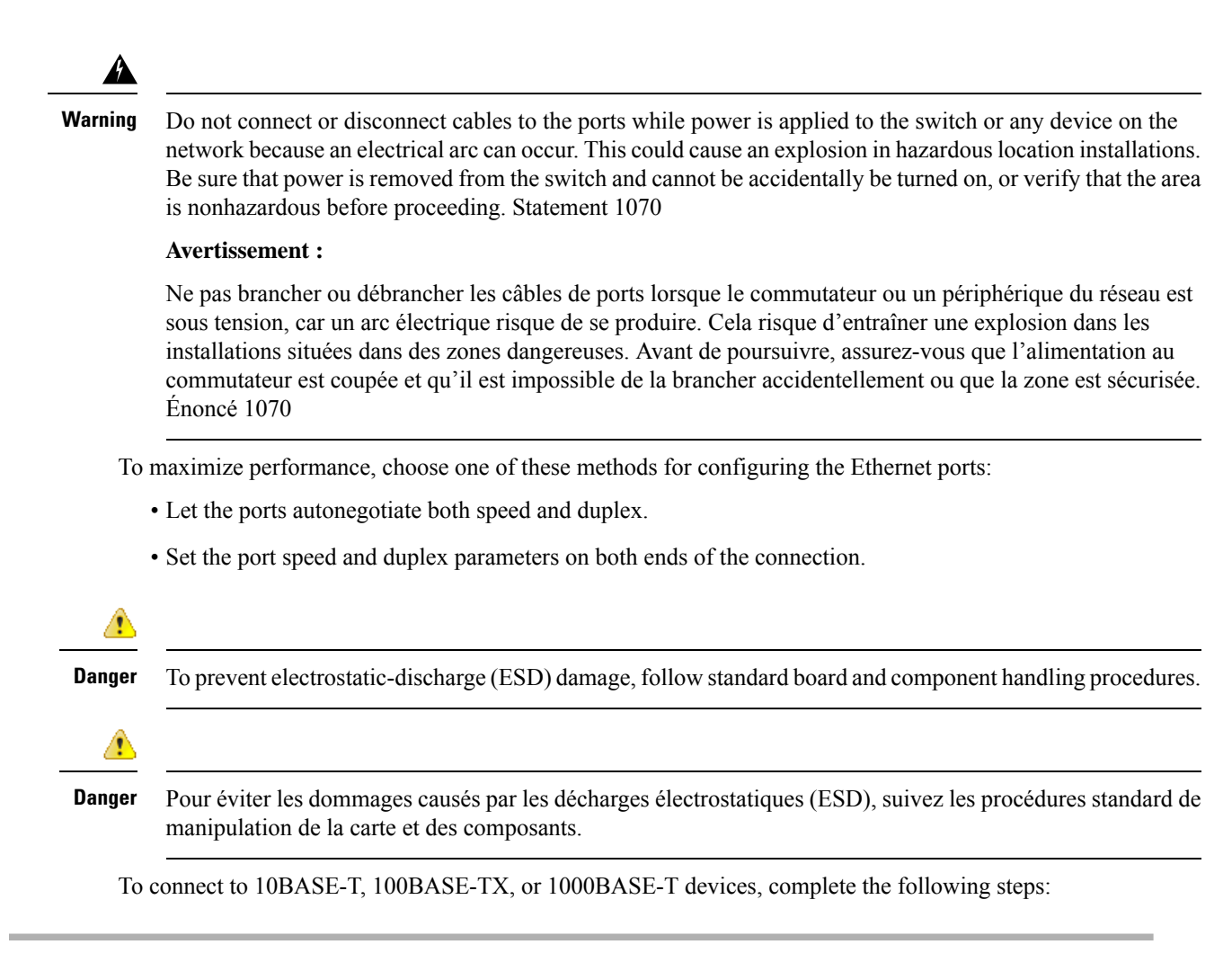

**Step 1** When connecting to workstations, servers, routers, and Cisco IP phones, connect a straight-through cable to an RJ-45 connector on the front panel, as shown in the following illustration.

Ш

#### **Figure 30: Connecting to an Ethernet Port**

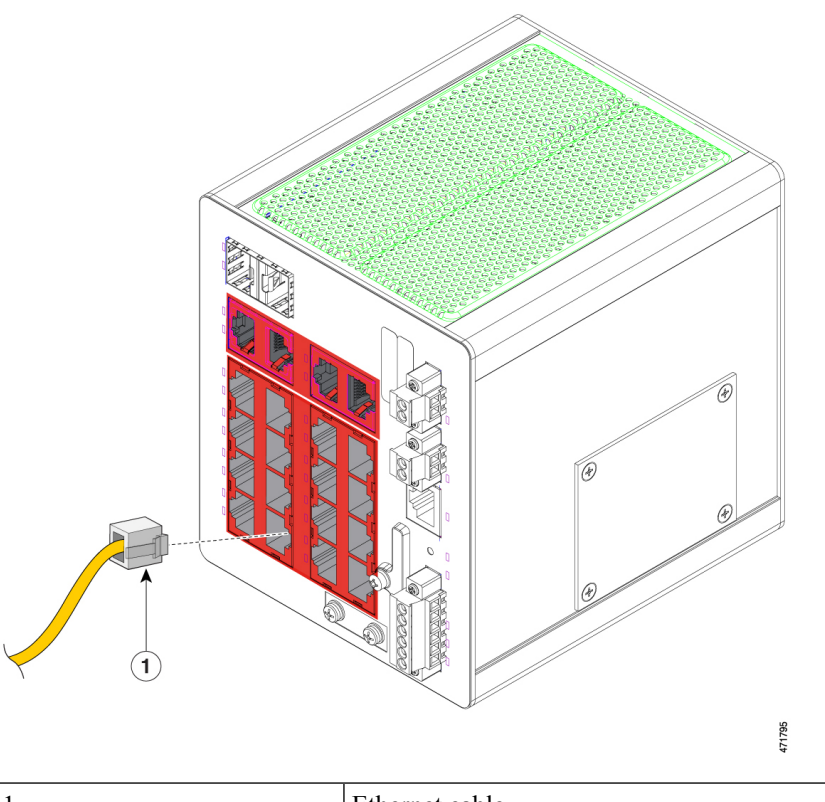

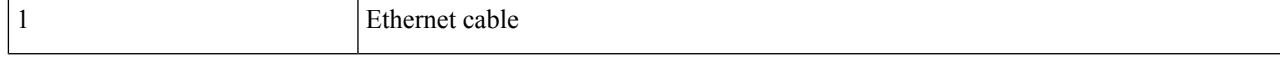

**Note** You can insert the cable into any of the ports outlined in red in the preceding illustration.

**Step 2** Connect the other end of the cable to an RJ-45 connector on the other device.

The port LED turns on when both the switch and the connected device establish the link.

The port LED is amber while Spanning Tree Protocol (STP) discovers the topology and searches for loops. This can take up to 30 seconds, and then the port LED turns green. If the port LED does not turn on:

- The device at the other end might not be turned on.
- There might be a cable problem or a problem with the adapter that is installed in the attached device. For solutions to cabling problems, see the chapter Troubleshooting in this guide.
- <span id="page-60-0"></span>**Step 3** Reconfigure and reboot the connected device if necessary.
- **Step 4** Repeat Steps 1 through 3 to connect each device.

## **Installing and Removing SFP Modules**

These sections describe how to install and remove SFP modules. SFP modules are inserted into SFP module slots on the front of the switch. Field-replaceable SFP modules provide the uplink interfaces, send (TX) and receive (RX).

You can use any combination of rugged SFP modules. Each SFP module must be of the same type as the SFP module on the other end of the cable, and the cable must not exceed the stipulated cable length for reliable communications.

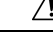

When you use commercial SFP modules such as CWDM and 1000BX-U/D, reduce the maximum operating temperature by 59°F (15°C). The minimum operating temperature is  $32^{\circ}F$  (0°C). **Caution**

#### **Attention :**

Lorsque vous utilisez des modules SFP commerciaux comme CWDM et 1000BX-U/D, réduisez la température de fonctionnement maximale de 15 °C (59 °F). La température minimale de fonctionnement est de 0 °C (32  $\mathrm{P}$ .

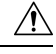

**Caution**

To prevent electrostatic-discharge (ESD) damage, follow standard board and component handling procedures.

#### **Attention :**

Pour éviter les dommages causés par les décharges électrostatiques (ESD), suivez les procédures standard de manipulation de la carte et des composants.

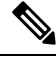

**Note** The following warning applies only to installation in hazardous locations.

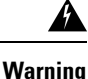

Do not insert and remove SFP modules while power is on; an electrical arc can occur. This could cause an explosion in hazardous location installations. Be sure that power is removed or the area is nonhazardous before proceeding. Statement 1087

#### **Avertissement :**

N'insérez pas et ne retirez pas les modules SFP lorsque l'appareil est sous tension; un arc électrique peut se produire. Cela risque d'entraîner une explosion dans les installations situées dans des zones dangereuses. Avant de poursuivre, assurez-vous que l'alimentation est coupée ou que la zone est sécurisée. Énoncé 1087

#### **Install LC SFP Modules**

Complete the following steps to insert an LC SFP module into the SFP module slot.

**Note**

Do not install or remove the LC SFP module with fiber-optic cables attached because of potential damage to the cables, the cable connector, or the optical interfaces in the SFP module. Disconnect all cables before removing or installing an SFP module. Removing and installing an SFP module can shorten its useful life. Do not remove and insert SFP modules more often than is absolutely necessary.

**Figure 31: LC SFP Module with Open Bale-Clasp Latch**

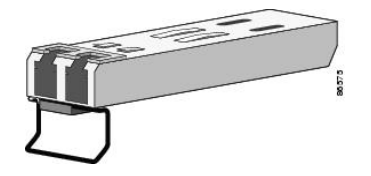

- **Step 1** Attach an ESD-preventive wrist strap to your wrist and to a grounded bare metal surface.
- **Step 2** Find the send (TX) and receive (RX) markings that identify the correct side of the SFP module.

On some SFP modules, the send and receive (TX and RX) markings might be replaced by arrows that show the direction of the connection, either send or receive (TX or RX).

- **Step 3** Align the SFP module sideways in front of the slot opening.
- **Step 4** Insert the SFP module into the slot until the connector on the module snaps into place in the rear of the slot, as shown in the following illustration.

#### **Figure 32: Installing an SFP Module into an SFP Module Slot**

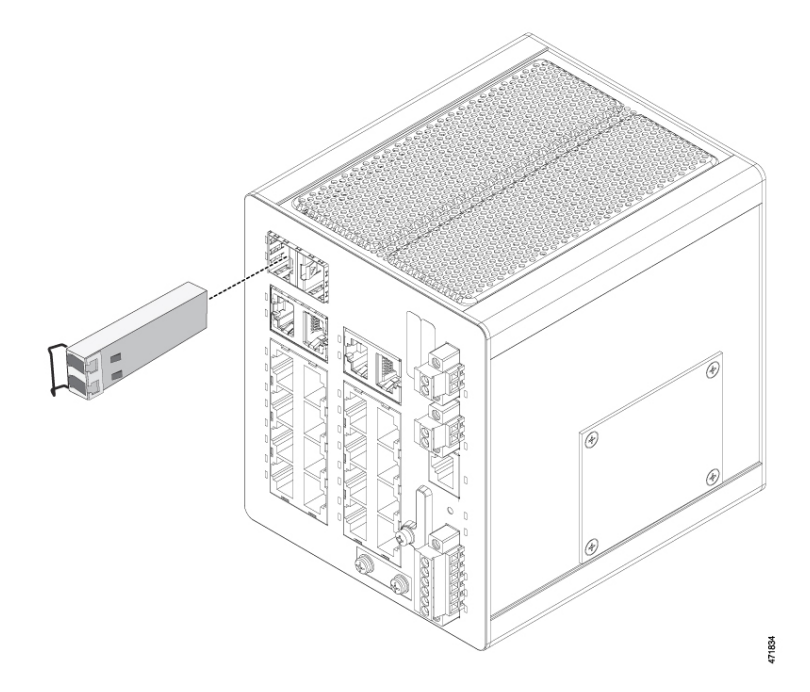

**Note** You can insert the SFP module into either of the two ports outlined in red in the preceding illustration.

**Step 5** Remove the dust plugs from the SFP module optical ports and store them for later use.

Do not remove the dust plugs from the SFP module port or the rubber caps from the fiber-optic cable until you are ready to connect the cable. The plugs and caps protect the SFP module ports and cables from contamination and ambient light. **Caution**

#### **Attention :**

Ne retirez pas les bouchons antipoussière du port du module SFP ni les capuchons en caoutchouc du câble à fibre optique avant d'être prêt à connecter le câble. Les bouchons et capuchons protègent les ports et les câbles du module SPF contre la contamination et la lumière ambiante.

**Step 6** Insert the LC cable connector into the SFP module.

#### **Install 1000BASE-T SFP Modules**

The 1000BASE-T (copper) SFP transceiver, as shown in the following illustration, has a bale-clasp locking mechanism that secures the transceiver in the module socket. An RJ-45 connector provides the transceiver's interface point to the network.

#### **Figure 33: 1000BASE-T SFP Transceiver**

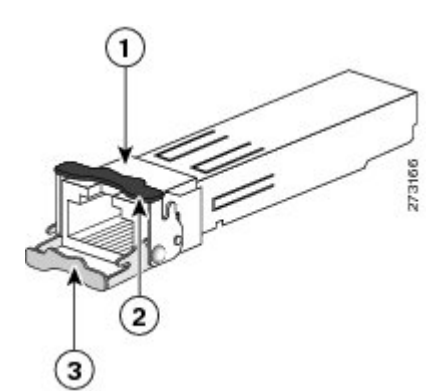

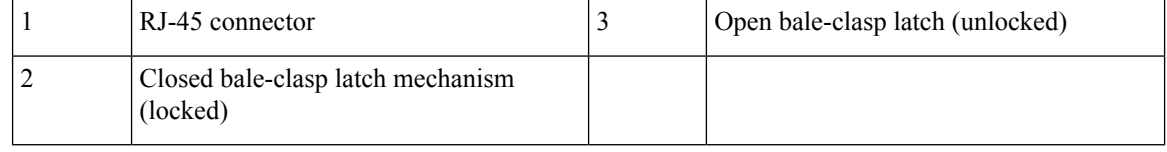

## ⁄!\

To comply with GR-1089 intrabuilding lightning immunity requirements, you must use grounded, shielded, twisted-pair, CAT5 cabling. **Caution**

#### **Attention :**

Aux fins de conformité avec les exigences GR-1089 en matière de protection contre la foudre à l'intérieur des bâtiments, vous devez utiliser un câble à paires torsadées blindé et mis à la terre de catégorie 5.

When connecting to a 1000BASE-T-compatible server, workstation, or router, use four twisted-pair, straight-through CAT5 cabling for the SFP transceiver port. When connecting to a 1000BASE-T-compatible switch or repeater, use four twisted-pair, crossover CAT5 cabling.

Complete the following steps to install a 1000BASE-T SFP transceiver.

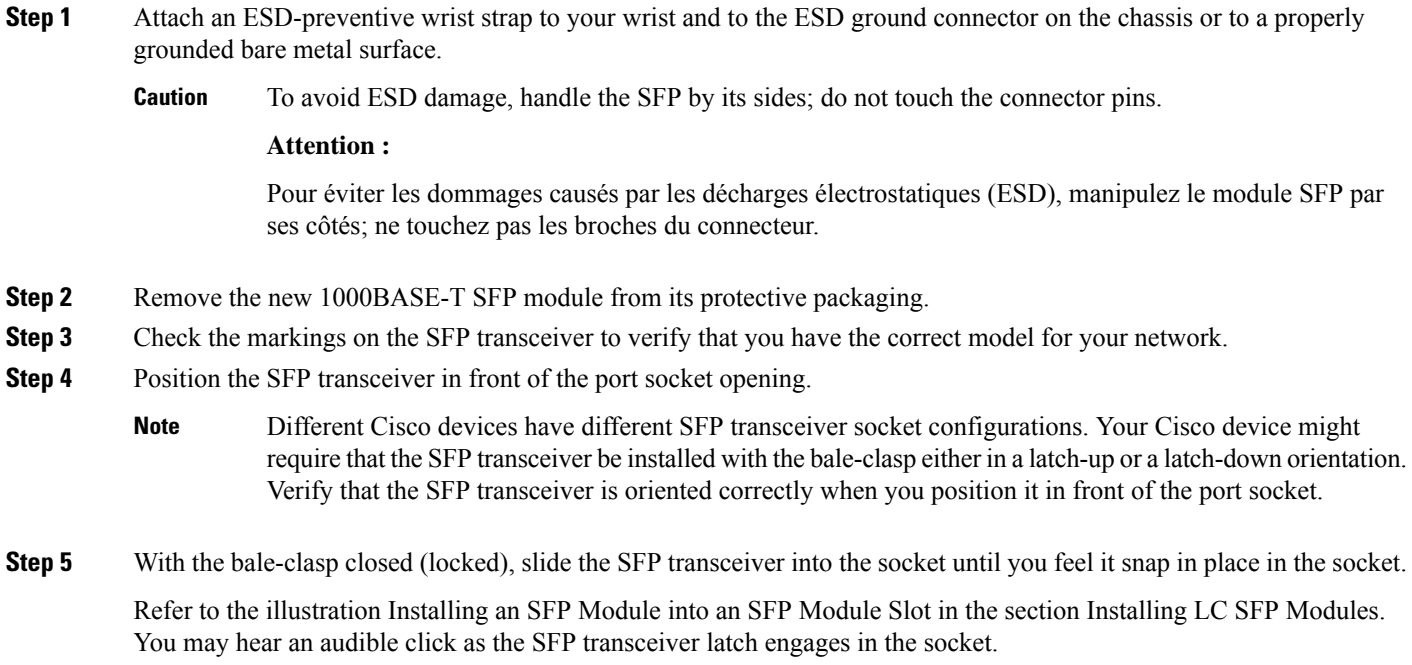

- **Step 6** Connect the network interface cable RJ-45 plug to the SFP RJ-45 connector.
- **Step 7** Observe the port status LED:

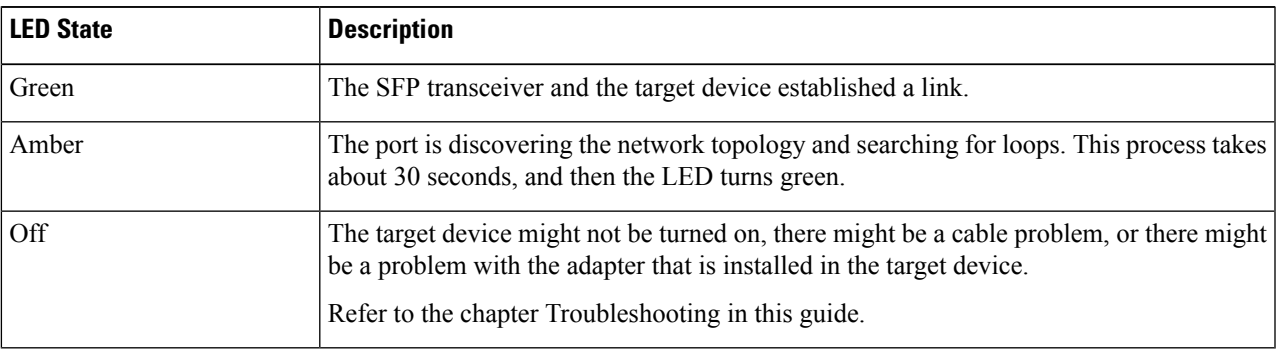

### **Remove SFP Modules from SFP Module Slots**

Complete the following steps to remove an SFP module from a module receptacle.

- **Step 1** Attach an ESD-preventive wrist strap to your wrist and to a grounded bare metal surface.
- **Step 2** Disconnect the LC from the SFP module.
- **Step 3** Insert a dust plug into the optical ports of the SFP module to keep the optical interfaces clean.
- **Step 4** Unlock and remove the SFP module.

If the module has a bale-clasp latch, pull the bale out and down to eject the module. If the bale-clasp latch is obstructed and you cannot use your index finger to open it, use a small, flat-blade screwdriver or other long, narrow instrument to open the bale-clasp latch, as shown in the following illustration.

#### **Figure 34: Opening <sup>a</sup> Bale-Clasp Latch on an SFP Module**

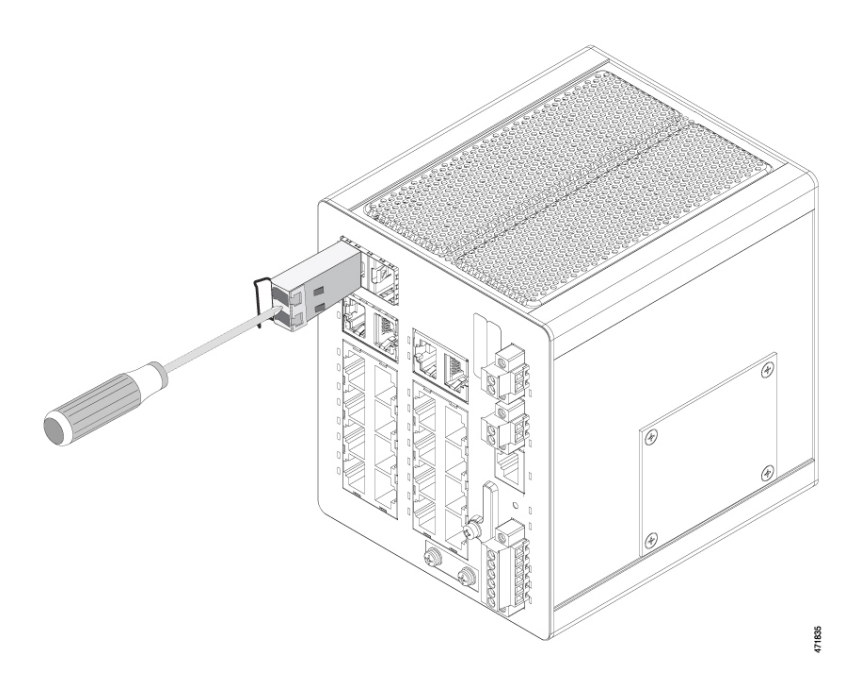

- **Step 5** Grasp the SFP module between your thumb and index finger, and carefully remove it from the module slot.
- <span id="page-65-0"></span>**Step 6** Place the removed SFP module in an antistatic bag or other protective environment.

## **Connecting to SFP Modules**

This section describes how to connect to a fiber-optic or copper SFP port.

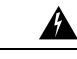

Class 1 laser product. Statement 1008 **Warning**

#### **Avertissement :**

Produit laser de classe 1. Énoncé 1008

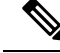

**Note** The following warning applies only to installation in hazardous locations.

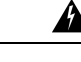

**Warning**

Do not connect or disconnect cables to the ports while power is applied to the switch or any device on the network because an electrical arc can occur. This could cause an explosion in hazardous location installations. Be sure that power is removed from the switch and cannot be accidentally be turned on, or verify that the area is nonhazardous before proceeding. Statement 1070

#### **Avertissement :**

Ne pas brancher ou débrancher les câbles de ports lorsque le commutateur ou un périphérique du réseau est sous tension, car un arc électrique risque de se produire. Cela risque d'entraîner une explosion dans les installations situées dans des zones dangereuses. Avant de poursuivre, assurez-vous que l'alimentation au commutateur est coupée et qu'il est impossible de la brancher accidentellement ou que la zone est sécurisée. Énoncé 1070

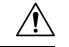

**Caution**

Do not remove the rubber plugs from the SFP module port or the rubber caps from the fiber-optic cable until you are ready to connect the cable. The plugs and caps protect the SFP module ports and cables from contamination and ambient light.

#### **Attention :**

Ne retirez pas les capuchons en caoutchouc du port du module SFP ni du câble à fibre optique avant d'être prêt à connecter le câble. Les bouchons et capuchons protègent les ports et les câbles du module SPF contre la contamination et la lumière ambiante.

 $\sqrt{N}$ 

**Caution**

Before connecting to the SFP module, be sure that you understand the port and cabling guidelines in Preparing for Installation. See the chapter Cable and Connectors for information about the LC on the SFP module.

#### **Attention :**

Avant de vous connecter au module SFP, assurez-vous de bien comprendre les instructions relatives au port et au câblage dans la section Préparation de l'installation. Reportez-vous au chapitre Câbles et connecteurs pour plus d'informations sur le connecteur LC sur le module SFP.

To prevent ESD damage, follow standard board and component handling procedures.

#### **Attention :**

Pour éviter les dommages causés par les décharges électrostatiques (ESD), suivez les procédures standard de manipulation de la carte et des composants.

#### **Connect to a Fiber Optic SFP Module**

To connect a fiber-optic cable to an SFP module, complete the following steps:

**Step 1** Remove the rubber plugs from the module port and fiber-optic cable, and store them for future use.

**Step 2** Insert one end of the fiber-optic cable into the SFP module port, as shown in the following illustration.

**Caution**

**Figure 35: Connecting to <sup>a</sup> Fiber-Optic SFP Module Port**

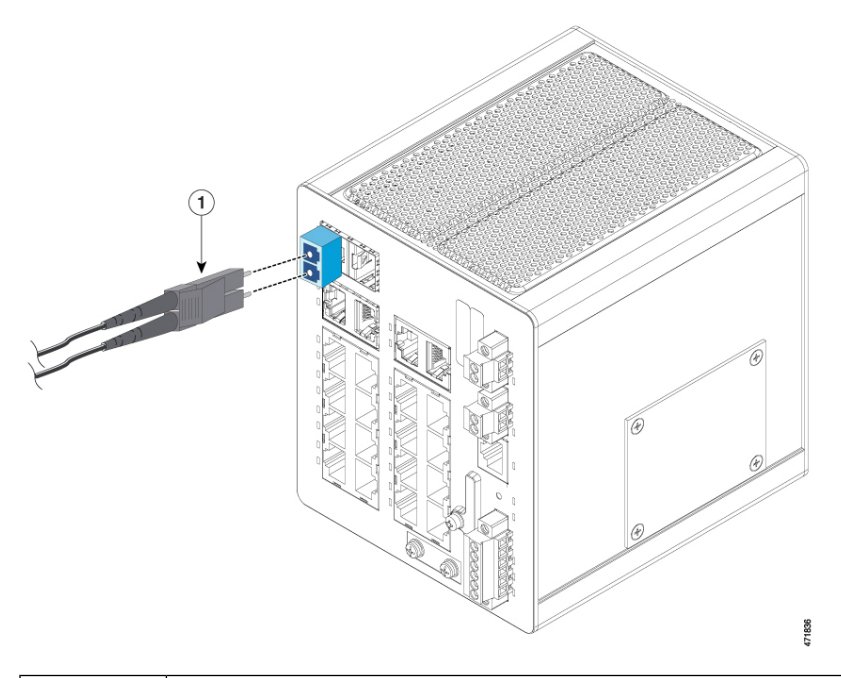

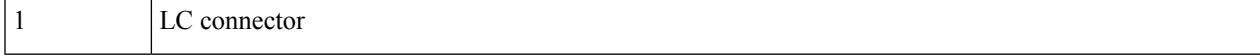

- **Step 3** Insert the other cable end into a fiber-optic receptacle on a target device.
- **Step 4** Observe the port status LED:

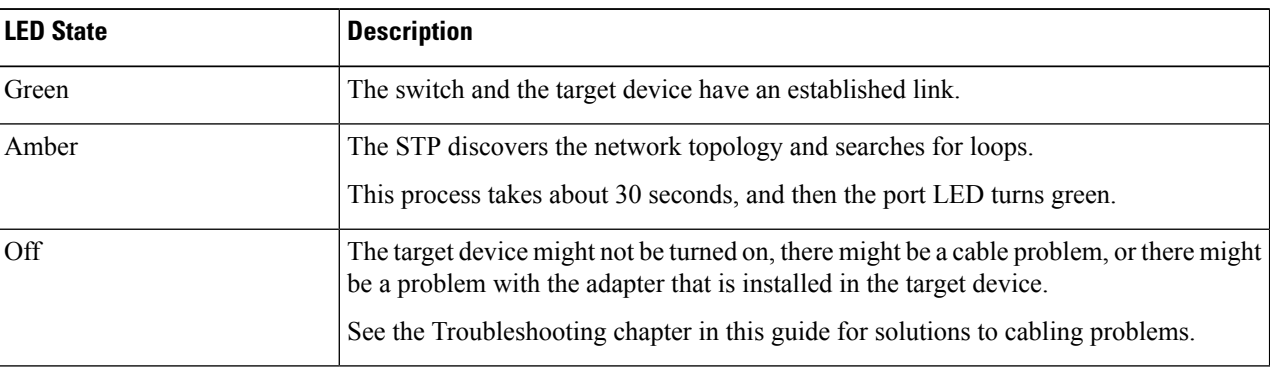

**Step 5** If necessary, reconfigure and restart the switch or the target device.

#### **Connect to a 1000BASE-T SFP Module**

Complete the following steps to connect a CAT5 cable to a 1000BASE-T SFP module:

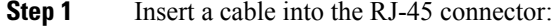

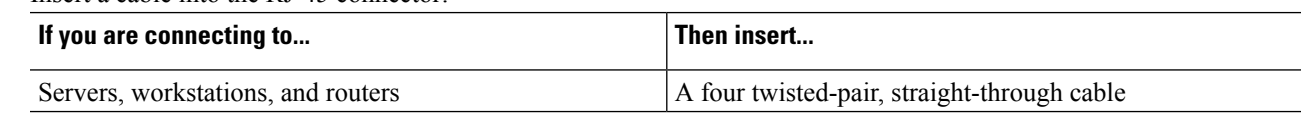

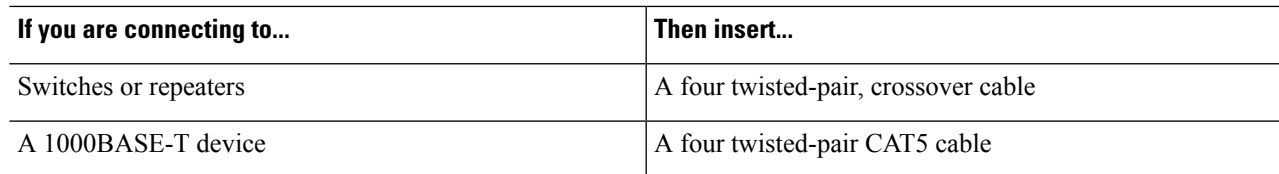

**Step 2** Insert the other cable end in an RJ-45 connector on a target device.

**Step 3** Observe the port status LED.

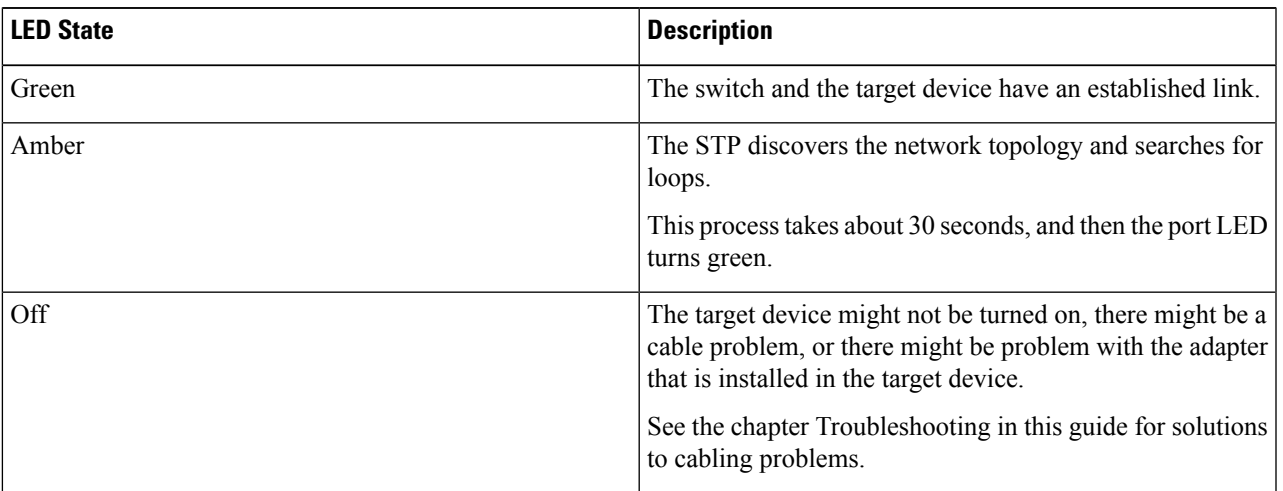

**Step 4** If necessary, reconfigure and restart the switch or target device.

# **Connect to a Dual-Purpose Port**

The dual-purpose port is a single port with two interfaces, one for an RJ-45 cable and another for an SFP module. Only one interface can be active at a time. If both interfaces are connected, the SFP module has priority. For more information about dual-purpose ports, see Power [Connectors,](#page-15-0) on page 6 in this guide.

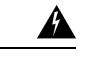

Class 1 laser product. Statement 1008 **Warning**

**Avertissement :**

Produit laser de classe 1. Énoncé 1008

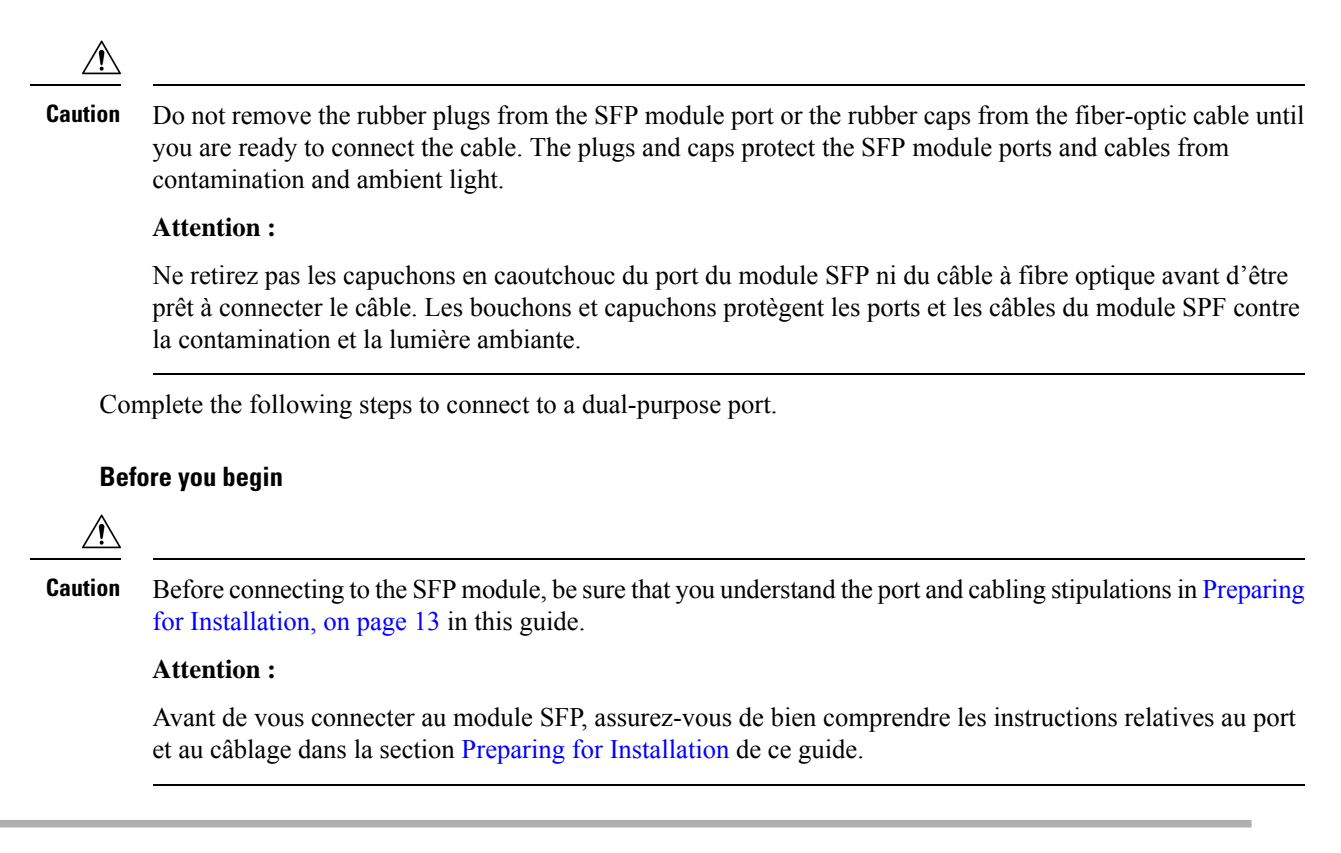

**Step 1** Connect an RJ-45 connector to the 10/100/1000 port, or install an SFP module into the SFP module slot, and connect a cable to the SFP module port.

The following illustration shows the dual-port connection.

**Figure 36: Connecting to <sup>a</sup> Dual-purpose Port**

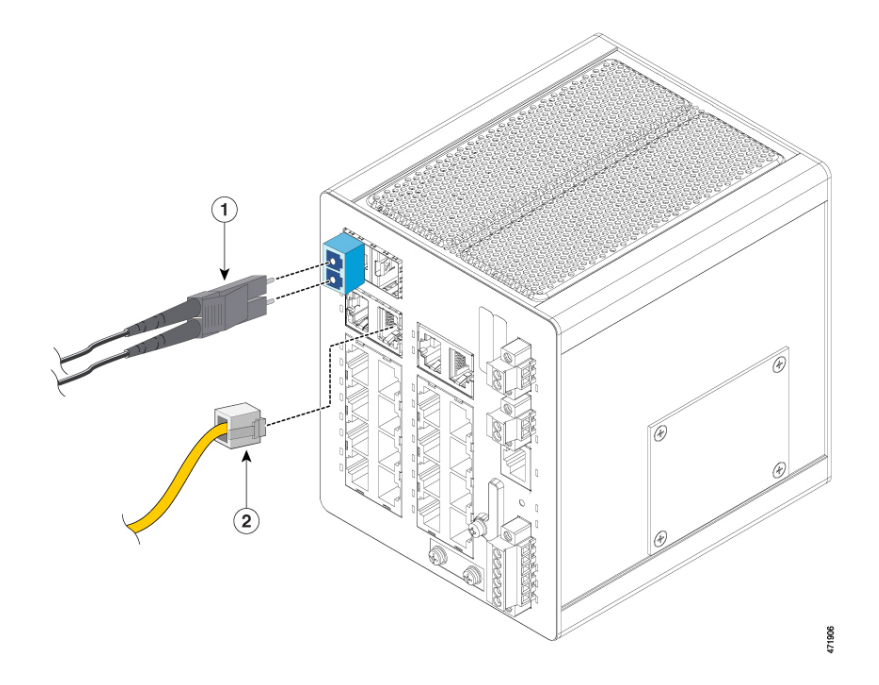

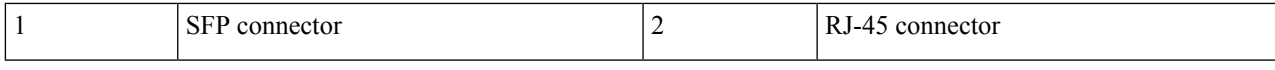

You can insert the SFP connector into either of the ports outlined in red in the preceding illustration. You can insert the RJ-45 connector into either of the ports outlined in orange in the preceding illustration. **Note**

For more information about RJ-45 connections, SFP modules, and optical connections, see Connect to 10/100/1000 Ports, on [page](#page-58-0) 49, Installing and [Removing](#page-60-0) SFP Modules, on page 51, and [Connecting](#page-65-0) to SFP Modules, on page 56 in this guide.

**Step 2** Connect the other end of the cable to the other device.

By default, the switch detects whether an RJ-45 connector or SFP module is connected to a dual-purpose port and configures the port accordingly. You can change this setting and configure the port to recognize only an RJ-45 connector or only an SFP module by using the **media-type** interface configuration command.

## **Verifying the Switch Operation**

Before installing the switch in its final location, power on the switch, and verify that the switch powers up. The purpose is to verify that switch powers up, and that any fiber or copper connections made establish an Ethernet link. This step is optional.

# **What to Do Next**

If the switch has been previously configured and is currently in nondefault state, then the switch does not need further configuration. you can use any of the following management options to change the default configuration:

- Start the Web UI, which is in the switch memory, to manage individual and standalone switches. This is an easy-to-use web interface that offers quick configuration and monitoring. You can access the Web UI from anywhere in your network through a web browser. For more information, see the Software Configuration Guide and the Web UI online help.
- Use the CLI to configure the switch as an individual switch from the console.
- Start an SNMP application.
- Start the Common Industrial Protocol (CIP) management tool. You can manage an entire industrial automation system with the CIP-based tools.

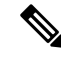

**Note**

If the switch is in default state and needs initial configuration, see the following chapters in this guide: [Express](#page-80-0) [Setup](#page-80-0) and Switch [Configuration](#page-84-0) with the CLI Setup Program. These chapters can help you with Day 1 configuration.

 $\mathbf I$
<span id="page-72-1"></span>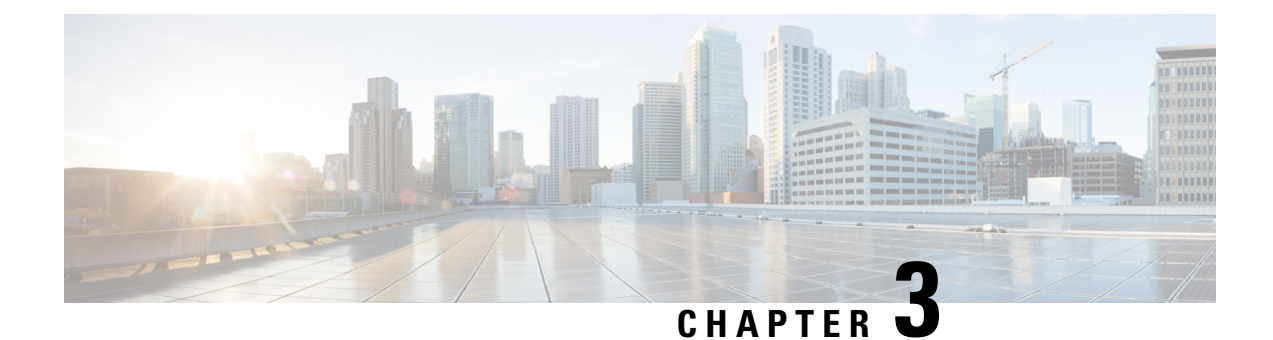

### **Cables and Connectors**

- Connector [Specifications,](#page-72-0) on page 63
- Cables and [Adapters,](#page-75-0) on page 66

### <span id="page-72-0"></span>**Connector Specifications**

### **10/100/1000 Ports**

The 10/100/1000 Ethernet ports on the switches use RJ-45 connectors.

**Figure 37: 10/100/1000 Port Pinouts**

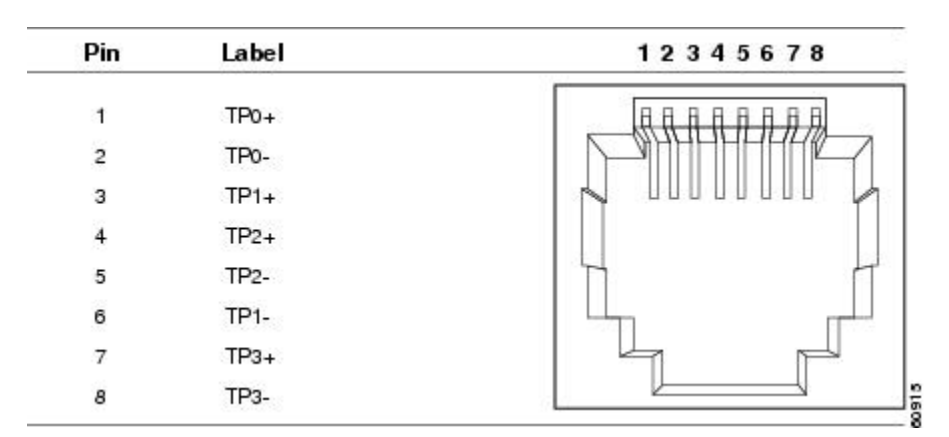

### **SFP Module Connectors**

The following illustration shows a Lucent Connector (LC) style, fiber-optic cable connector.

**Figure 38: Fiber-Optic SFP Module LC Connector**

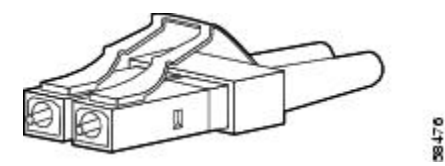

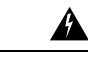

**Warning**

Invisible laser radiation may be emitted from disconnected fibers or connectors. Do not stare into beams or view directly with optical instruments. Statement 1051

#### **Avertissement :**

Les fibres ou les connecteurs déconnectés peuvent émettre des rayonnements laser invisibles. Ne fixez pas les rayons ou ne les regardez pas directement avec des instruments optiques. Énoncé 1051

The following illustration shows the 1000BASE-T SFP module RJ-45 connector.

#### **Figure 39: 1000BASE-T SFP Module Connector**

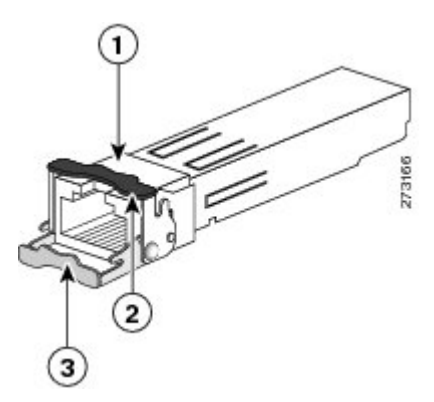

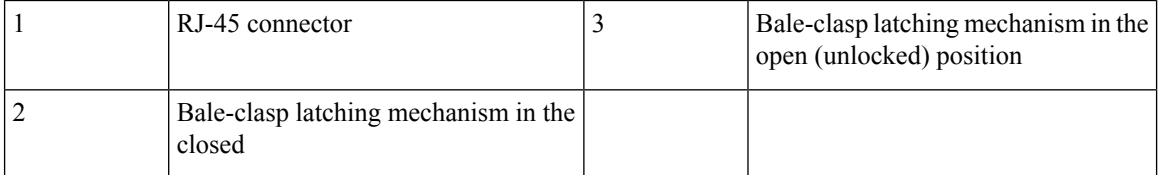

### **Console Port**

The switch has two console ports: a USB micro-Type B port and an RJ-45 console port, both on the front panel.

П

**Figure 40: Micro USB Type B Port**

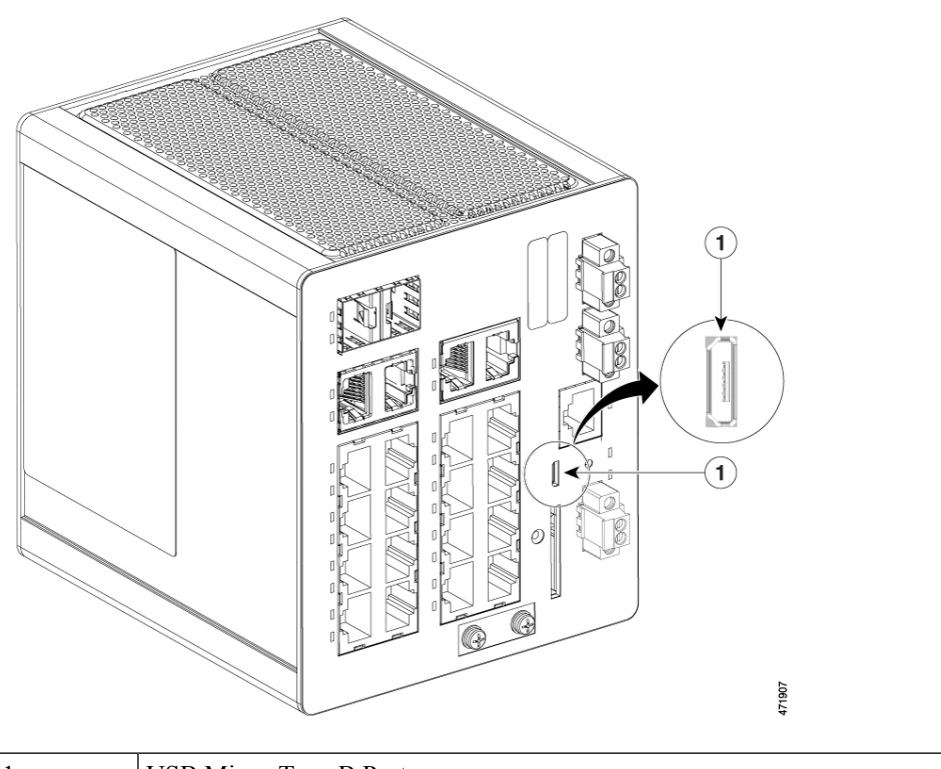

1 USB Micro-Type B Port

The USB console port uses a USB Type B to 5-pin micro-Type B cable, which is shown in the following illustration. The USB micro Type A-to-USB micro-Type B cable is not supplied.

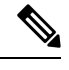

**Note** When running Linux, access the USB Console using **Minicom** instead of **Screen**.

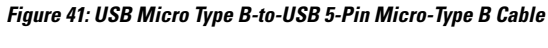

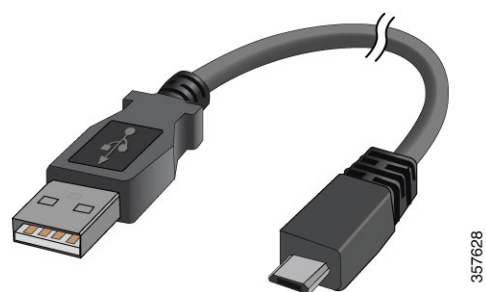

The RJ-45 console port uses an 8-pin RJ-45 connector. The supplied RJ-45-to-DB-9 adapter cable is used to connect the console port of the switch to a console PC. You must provide a RJ-45-to-DB-25 female DTE adapter if you want to connect the switch console port to a terminal. You can order a kit (part number ACS-DSBUASYN=) containing that adapter.

### **Alarm Port**

The labels for the alarm connector pin-outs are on the switch panel and are displayed in the following table.

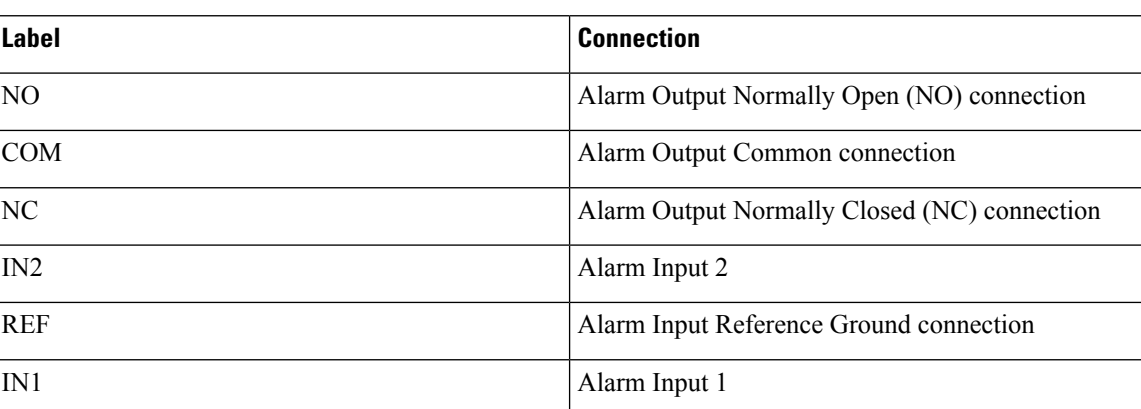

#### **Table 10: Alarm Port Labels**

### <span id="page-75-0"></span>**Cables and Adapters**

### **SFP Module Cables**

Each port must match the wave-length specifications on each end of the cable, and for reliable communications, the cable must not exceed the allowable length. See the Cisco Catalyst IE3100 Rugged Series Data Sheet on cisco.com for detailed cabling information.

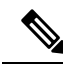

**Note**

- The maximum operating temperature of the switch varies depending on the type of SFP module that you use.
	- Modal bandwidth applies only to multimode fiber (MMD),
	- A mode-field diameter/cladding diameter = 9 micrometers/125 micrometers.
	- 1000BASE-LX/LH SFP modules connected with MMF over a short link distance require a mode-conditioning patch cord.

Ordinary patch cords can cause transceiversaturation, resulting in an elevated bit error rate (BER). Using the 1000BASE-LX/LH SFP module with 62.5-micron diameterMMF requires a mode-conditioning patch cord between the single mode fiber (SMF) SFP module and the MMF cable on both the send and receive link ends.

- Link distances greater than 984 feet (300 m) require a mode-conditioning patch cord.
- 1000BASE-ZX SFP modules can send data up to 62 miles (100 km) by using dispersion-shifted SMF or low-attenuationSMF. The distance depends on fiber quality, the number ofsplices, and the connectors.

Fiber-optic cable spans less than 15.43 miles (25 km) require a 5-decibel (dB) or 10-dB inline optical attenuator between the fiber-optic cable plant and the receiving port on the 1000BASE-ZX SFP module. Ш

### **SFP Module Patch Cable**

The switch uses an SFP-module patch cable, a 0.5-meter, copper, passive cable with SFP module connectors at each end, as shown in the following illustration. The patch cable connects two switches in a cascaded configuration.

**Figure 42: SFP Module Patch Cable**

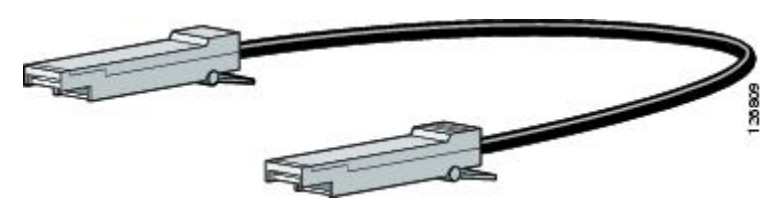

### **Cable Pinouts**

This section contains information about cable pinouts for different cables that are used with Cisco Catalyst IE3100 Rugged Series Switches.

**Figure 43: Two Twisted-Pair Straight-Through Cable Schematic for 10/100 Ports**

| Switch              | Router or PC        |  |
|---------------------|---------------------|--|
| $3$ TD <sub>+</sub> | $\rightarrow$ 3 RD+ |  |
| $6$ TD $-$          | $\rightarrow$ 6 RD- |  |
| $1$ RD+             | $1$ TD+             |  |
| 2 RD-               | 92.65F<br>$-2$ TD-  |  |

**Figure 44: Two Twisted-Pair Crossover Cable Schematic for 10/100 Ports**

H3579

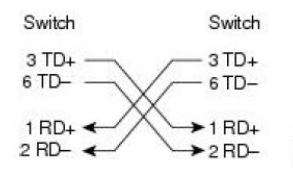

**Figure 45: Four Twisted-Pair Straight-Through Cable Schematic for 1000BASE-T Ports**

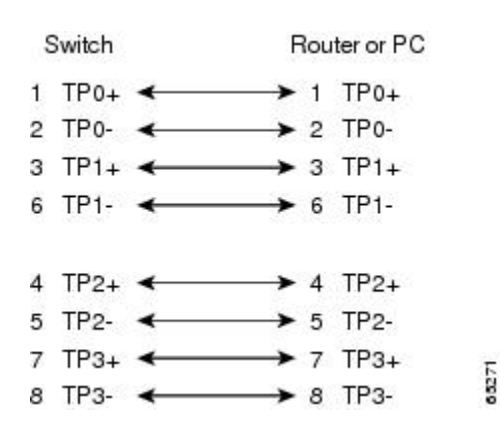

Switch Switch  $TP0+$  $TP0+$  $\mathbf{1}$ 1  $\overline{c}$ TP0-٠ 2 TP0-3  $TP1+$  $3$  TP<sub>1+</sub> TP<sub>1</sub>-6 TP<sub>1</sub>-6 ٠  $\rightarrow$  4 TP2+ 4  $TP2+$ ≺ 5 TP<sub>2</sub>- $\rightarrow$  5 TP2-7 TP3+  $\triangleleft$  $\rightarrow$  7 TP3+ 8 TP3- $\rightarrow$  8 TP3-

**Figure 46: Four Twisted-Pair Crossover Cable Schematics for 1000BASE-T Ports**

To identify a crossover cable, hold the cable ends side by side, with the tab at the back. The wire connected to pin 1 on the left end should be the same color as the wire connected to pin 3 on the right end. The wire connected to pin 2 on the left end should be the same color as the wire connected to pin 6 on the right end.

03274

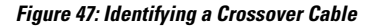

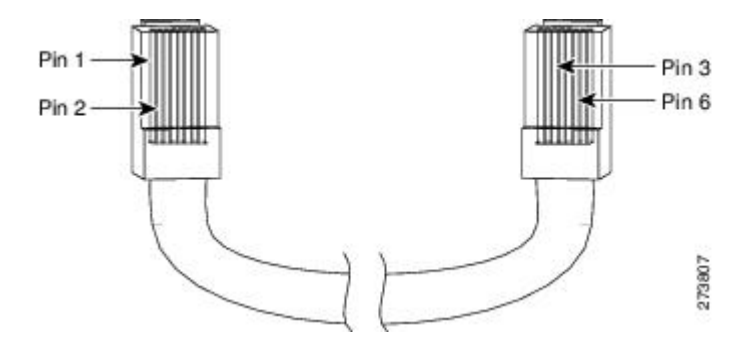

### **Console Port Adapter Pinouts**

The console port uses an 8-pin RJ-45 connector. If you did not order a console cable, you must provide an RJ-45-to-DB-9 adapter cable to connect the switch console port to a PC console port. If you want to connect the switch console port to a terminal, you must provide an RJ-45-to-DB-25 female DTE adapter.

The following table lists the pinouts for the console port, the RJ-45-to-DB-9 adapter cable, and the console device.

| <b>Switch ConsolePort (DTE)</b> | <b>RJ-45-to-DB-9Terminal Adapter</b> | <b>ConsoleDevice</b> |
|---------------------------------|--------------------------------------|----------------------|
| Signal                          | DB-9 Pin                             | Signal               |
| <b>RTS</b>                      | 8                                    | <b>CTS</b>           |
| <b>DTR</b>                      | 6                                    | <b>DSR</b>           |
| TxD                             | 2                                    | RxD                  |
| <b>GND</b>                      |                                      | <b>GND</b>           |

**Table 11: Console Port Signaling Using <sup>a</sup> DB-9 Adapter**

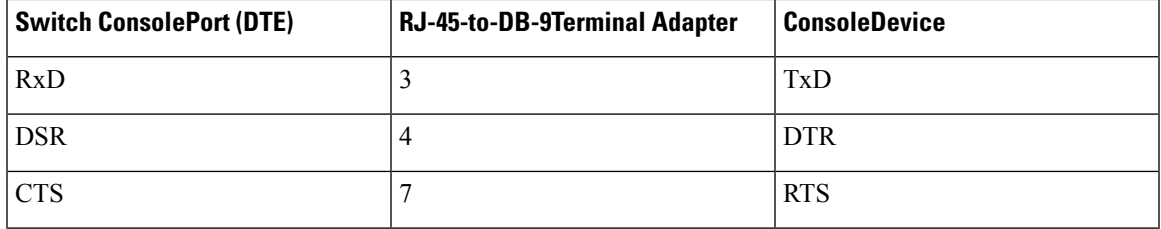

The following table lists the pinouts for the switch console port, RJ-45-to-DB-25 female DTE adapter, and the console device.

### **Table 12: Console Port Signaling Using <sup>a</sup> DB-25 Adapter**

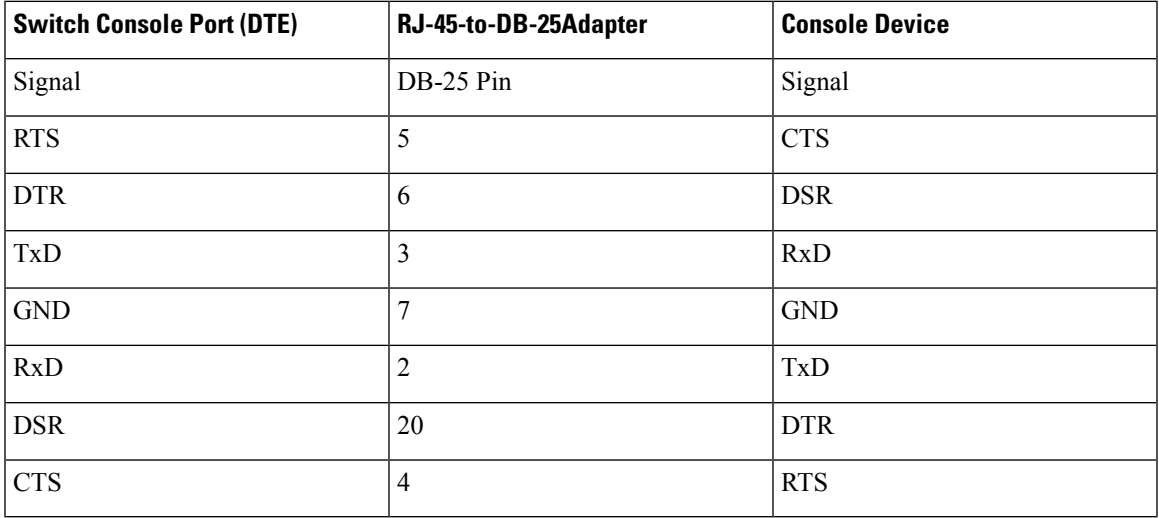

I

i.

<span id="page-80-2"></span>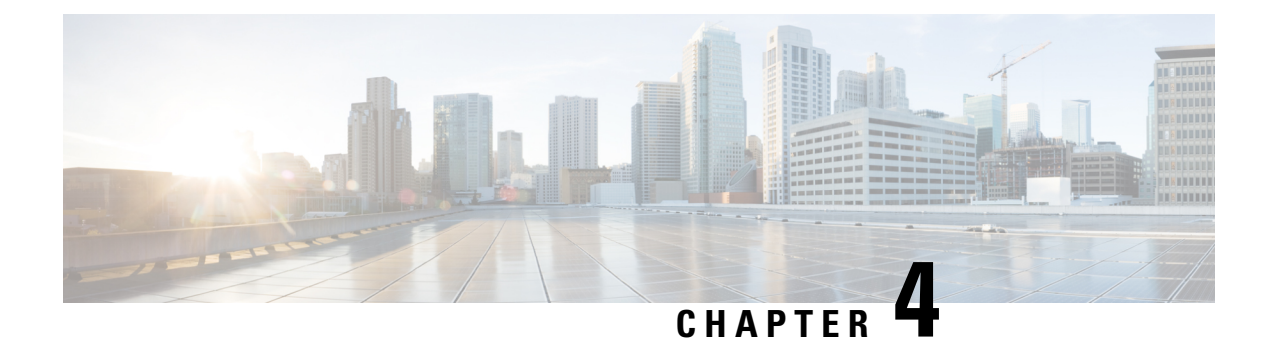

### **Express Setup**

- [Express](#page-80-0) Setup, on page 71
- Required [Equipment,](#page-80-1) on page 71
- Run [Express](#page-81-0) Setup, on page 72

### <span id="page-80-0"></span>**Express Setup**

When you first set up the switch, you should use Express Setup to enter the initial IP information. This process enables the switch to connect to local routers and the Internet. You can then access the switch through the IP address for additional configuration.

### <span id="page-80-1"></span>**Required Equipment**

You need this equipment to set up the switch:

- Computer running Windows or a Mac.
- A web browser with JavaScript enabled.

Google Chrome 38 or later, Mozilla Firefox 35 or later, or Apple Safari 7 or later.

• A straight-through Category 5 Ethernet cable to connect your computer to the switch port.

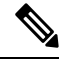

**Note** Do not use the RS-232 serial console port for Express Setup.

• A small paper clip to reach the button.

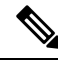

**Note**

Before running Express Setup, disable any pop-up blockers or proxy settings on your browser and any wireless client running on your computer.

### <span id="page-81-0"></span>**Run Express Setup**

Complete the steps in this section to use Express Setup to enter the initial IP information.

#### **Before you begin**

Perform the following checks before you use Express Setup.

- Make sure that the switch is in default factory mode.
- Make sure that nothing is connected to the switch.

During Express Setup, the switch acts as a DHCP server.

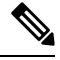

Exception: You can add a serial console cable to monitor the booting sequence. *Do not hit [return key] on the console screen*. Make sure that the computer that is connected to the switch is configured with DHCP. **Note**

**Step 1** Complete one of the following actions:

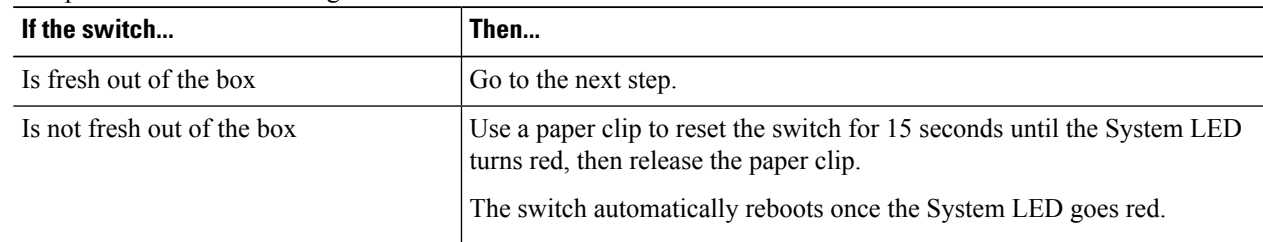

- **Step 2** On the computer that is connected to the switch, disable web browser pop-up blockers and proxy settings.
- **Step 3** Connect power to the switch.
- **Step 4** See the wiring instructions in the sections Ground the [Switch,](#page-35-0) on page 26 and Wire the DC Power [Source,](#page-41-0) on page 32 in this guide.
- **Step 5** Power on or reset the switch.

Use LEDs to monitor boot progress:

- Blinking System LED: bootloader
- Off System LED: POST
- Solid Green System LED: POST exit, initializing IOS
- Green System and Alarm LEDs green: IOS initialization done
- Blinking Express Setup LED: Ready for express setup process
- **Step 6** Insert a paper clip into Express Setup button for 1 to 2 seconds.
- **Step 7** Connect the computer to port Gi1/3.

The LED continues to blink.

- **Step 8** After the computer has the IP Address 192.168.1.1, point the browser to http://192.168.1.254.
- **Step 9** Enter the username and password.

The username is admin, and the password is the system serial number.

The **Account Settings** window appears.

**Step 10** In the **Account Settings** window, complete the following tasks:

a) Fill out the fields in the **Account Settings** window as follows:

• *Login Name:* admin

You can change the login name here, if you like.

• *Login User Password*: By default, the login user password is the serial number of the switch.

You can change the login user password here if you like.

- *Confirm Login User Password*: Retype the password that you used earlier.
- *Command-Line Password* (Optional): This defaults to Sync to Login Password.

You can change the command login password here by using the drop-down list.

- *Device Name*: Create an identifier for the device in the network.
- *NTP Server* (Optional): You may identify an NTP server for the device here.
- *Date & Time Mode* (Optional): Identify the mode here, through the drop-down.
- If the account settings window does not appear, make sure that any pop-up blockers or proxy settings on your browser are disabled. Also make sure that any wireless client is disabled on your computer. **Trouble**
- b) After you finish filling in the fields in the **Account Settings** window, click **Basic Settings**.

**Step 11** In the **Basic Settings** window, complete the following tasks:

- a) Fill out the fields as follows, using English letters and Arabic numbers:
	- *IP Address*: Choose Static or DHCP.
	- *VLAN ID*: Enter a valid VLAN ID.

This is the management VLAN for the switch.

- *IP Address*: Enter a valid IP Address.
- *Subnet Mask*: Enter a valid subnet mask.
- *Default Gateway*: Enter the IP address of the router (not optional if IP is static).

You must enter the router IP address if the IP address is static.

(Optional) On this screen you can also enable or disable Telnet and SSH and configure CIP settings.

The CIP VLAN can be the same as the management VLAN, or you can isolate CIP traffic on another VLAN that is already configured on the switch. The default CIP VLAN is VLAN 1. Only one VLAN on a switch can have CIP enabled. If the CIP VLAN is different from the management VLAN, you must specify an IP address for the CIP VLAN. Make sure that the IP address that you assign to the switch is not being used by another device in your network.

For more information about the CIP VLAN settings, click Help on the toolbar.

- b) After you finish filling in the fields in the **Basic Settings** window, click **Switch Wide Settings**.
- **Step 12** In the **Switch Wide Settings** window, complete the following tasks:
	- a) Fill out the fields as follows:
		- *Data VLAN*: You can enable or disable the data VLAN with the button here.
		- *Voice VLAN*: You can enable/disable Voice VLAN here.
		- *STP Mode* (Optional): Select an STP Mode from the drop-down
		- *Bridge Priority*: You can update, enable, or disable Bridge Priority here.
		- *Domain Name* (Optional): Enter a valid Domain Name.
	- b) After you finish filling in the fields in the **Switch Wide Settings** window, click **Day 0 Config Summary**. The **Summary** window displays the configuration settings that you made.

#### **Step 13** In the **Summary** window, confirm that the settings are accurate and complete one of the following actions:

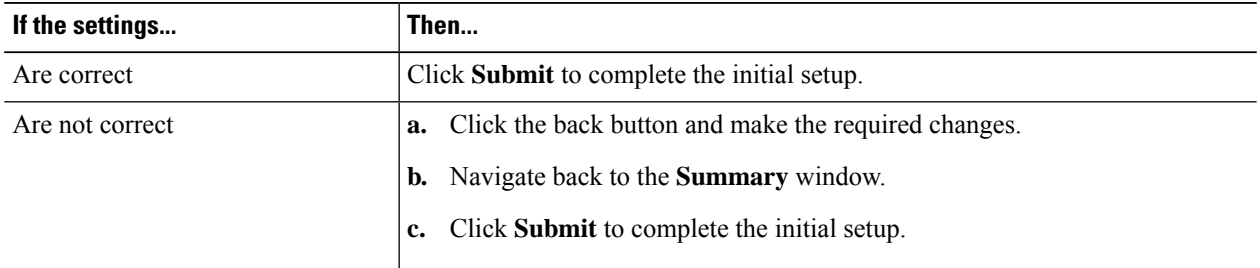

After you click **Submit**, the following events occur:

- **a.** The switch is configured and exits Express Setup mode.
- **b.** The browser displays a warning message and tries to connect with the earlier switch IP address.
- **c.** Success dialogue appears. Click **OK**.

Typically, connectivity between the computer and the switch is lost because the configured switch IP address is in a different subnet from the IP address on the computer.

### **Step 14** Turn off DC power at the source, disconnect all cables to the switch, and install the switch in your network.

**Step 15** If you changed the static IP address on your computer, change it to the previously configured static IP address.

<span id="page-84-2"></span>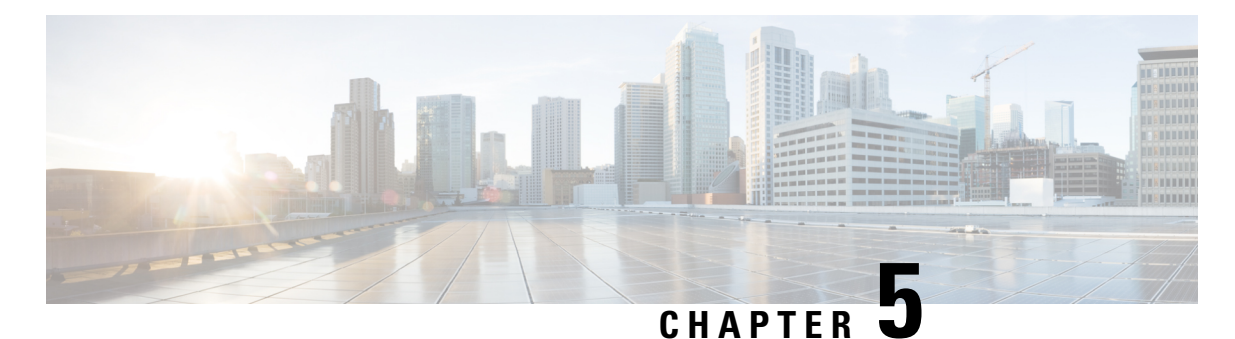

# **Switch Configurationwith the CLI Setup Program**

This chapter provides a command-line interface (CLI)-based setup procedure for a switch.

For information about setting up the switch by using Express Setup, see the chapter [Express](#page-80-2) Setup, on page [71](#page-80-2) in this guide.

Before connecting the switch to a power source, review the installation [Warnings,](#page-22-0) on page 13 section in this guide. For installation procedures, see the chapter Switch [Installation,](#page-22-1) on page 13 in this guide.

- [Accessing](#page-84-0) the CLI Through the Console Port, on page 75
- Entering the Initial [Configuration](#page-87-0) Information, on page 78

### <span id="page-84-0"></span>**Accessing the CLI Through the Console Port**

You can enter Cisco IOS commands and parameters through the CLI. Use one of the following methods to access the CLI:

- [Accessing](#page-84-1) the CLI through the RJ-45 Console Port, on page 75
- Accessing the CLI through the USB [Micro-Type](#page-85-0) B Console Port, on page 76

### <span id="page-84-1"></span>**Accessing the CLI through the RJ-45 Console Port**

Complete the following steps to access the CLI through the RJ-45 console port.

- **Step 1** Connect the RJ-45-to-DB-9 adapter cable to the 9-pin serial port on the PC, and then connect the other end of the cable to the switch console port.
- **Step 2** Start the terminal-emulation program on the PC or the terminal.

The program, frequently a PC application such as HyperTerminal or ProcommPlus, makes communication between the switch and your PC or terminal possible.

- **Step 3** Configure the baud rate and character format of the PC or terminal to match the console port characteristics:
	- 9600 baud
	- 8 data bits
	- 1 stop bit
- No parity
- None (flow control)

**Step 4** Connect power to the switch as described in the section [Connecting](#page-34-0) to Power, on page 25 in this guide. The PC or terminal displays the bootloader sequence.

**Step 5** Press **Enter** to display the setup prompt.

<span id="page-85-0"></span>**Step 6** Follow the steps in the section Completing the Setup Program.

### **Accessing the CLI through the USB Micro-Type B Console Port**

Complete the following steps to access the CLI through the USB Micro Type B console port.

#### **Before you begin**

Complete the following steps: If you are connecting the switch USB micro Type B console port to a Windows-based PC for the first time, install a USB driver.

- If you are connecting the switch USB-mini console port to a Windows-based PC for the first time, install a USB driver.
- Use a Phillips screwdriver to loosen the captive screw on the cover that is shared by the USB micro type B console port and the SD card slot. Then remove the cover.
- **Step 1** Connect a USB cable to the PC USB port, and connect the other end of the cable to the switch micro-B USB console port.

The port is shown in the following illustration.

**Figure 48: USB Micro-Type B Port**

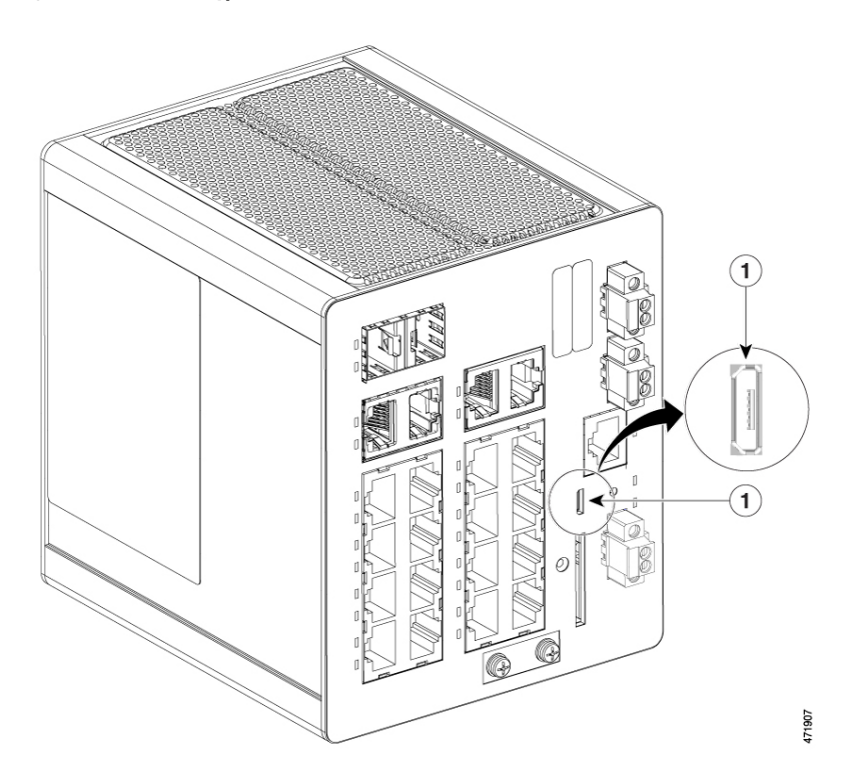

#### **Table 13:**

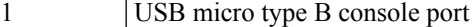

**Step 2** Identify the COM port that is assigned to the USB console port:

- a) Choose **Start** > **Control Panel** > **Systems**.
- b) Click the **Hardware** tab and then choose **Device Manager**.
- c) Expand **Ports**.

The assigned COM port appears in parenthesis at the end of the line with this entry: Cisco USB System Management Console.

**Step 3** Start the terminal-emulation program on the PC or the terminal.

The program, frequently a PC application such as HyperTerminal, ProcommPlus, or PuTTY, makes communication possible between the switch and your PC or terminal.

- **Step 4** Configure the COM port.
- **Step 5** Configure the baud rate and character format of the PC or terminal to match the console port characteristics:
	- 9600 baud
	- 8 data bits
	- 1 stop bit
	- No parity

• None (flow control)

**Step 6** Connect power to the switch as described in Wire the DC Power [Source,](#page-41-0) on page 32.

The PC or terminal displays the bootloader sequence.

**Step 7** Press Enter to display the setup prompt.

**Step 8** Complete the setup by following the steps in the section Completing the Setup Program.

### <span id="page-87-0"></span>**Entering the Initial Configuration Information**

To set up the switch, you must complete the setup program, which runs automatically after the switch is powered on. You must assign an IP address and other configuration information necessary for the switch to communicate with the local routers and the Internet. This information is also required if you plan to use Web UI to configure and manage the switch.

### **IP Settings**

Get the following information from your network administrator before you complete the setup program:

- Switch IP address
- Subnet mask (IP netmask)
- Default gateway (router)
- Enable secret password
- Enable password

### **Complete the Setup Program**

Complete the following steps to complete the setup using the CLI.

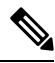

This procedure resumes after the final step in [Accessing](#page-84-1) the CLI through the RJ-45 Console Port, on page 75 or Accessing the CLI through the USB [Micro-Type](#page-85-0) B Console Port, on page 76. **Note**

**Step 1** At the setup prompt, enter **Yes** at the prompt, as shown in the following example:

#### **Example:**

Would you like to enter basic management setup? [yes/no]: **yes**

**Step 2** Enter the host name, as shown in the following example:

#### **Example:**

Configuring global parameters:

Enter host name [Switch]: *hostname*

**Step 3** Enter an enable secret, as shown in the following example:

#### **Example:**

```
The enable secret is a password used to protect
 access to privileged EXEC and configuration modes.
 This password, after entered, becomes encrypted in
 the configuration.
  -------------------------------------------------
 secret should be of minimum 10 characters and maximum 32 characters with
 at least 1 upper case, 1 lower case, 1 digit and
  should not contain [cisco]
  -------------------------------------------------
  Enter enable secret: **********
 Confirm enable secret: **********
```
**Step 4** Enter an enable password, as shown in the following example:

#### **Example:**

```
The enable password is used when you do not specify an
 enable secret password, with some older software versions, and
  some boot images.
 Enter enable password: **********
```
**Step 5** Enter a virtual terminal password, as shown in the following example:

#### **Example:**

The virtual terminal password is used to protect access to the router over a network interface. Enter virtual terminal password: **\*\*\*\*\*\*\*\*\*\*\***

#### The system displays a summary of the interfaces:

Current interface summary

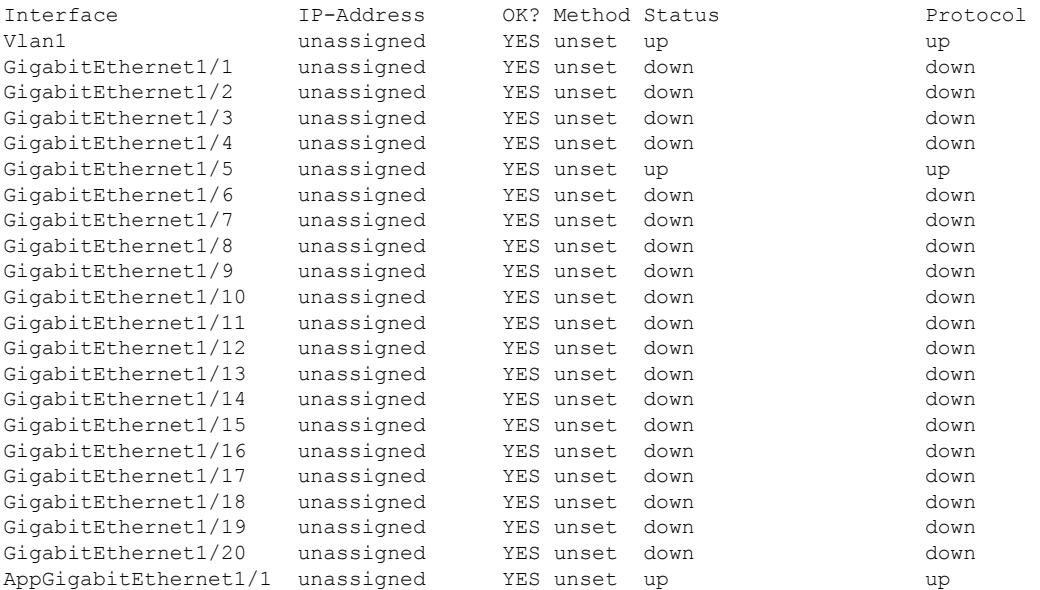

- **Step 6** Enter an interface (physical interface or VLAN name) to connect to the management network, as shown in the following example:
	- Vlan 1 is the default interface. It is common to use Vlan 1 interface initially for Day 1, and then change to a different vlan interface later. **Note**

#### **Example:**

Enter interface name used to connect to the management network from the above interface summary: **Vlan1**

You have now completed the initial configuration of the switch, and the switch displays its initial configuration script:

Configuring interface Vlan1:

The following configuration command script was created:

```
hostname Switch
enable secret 9 $9$HEGVUnAo1ERm7E$jTeFUsxqd8aQeMFF9zzcRBbdf6R7IuKtTnDbxoarcac
enable password Enable123$
line vty 0 15
password Virtual123$
no snmp-server
!
!
interface Vlan1
no shutdown
no ip address
!
interface GigabitEthernet1/1
!
interface GigabitEthernet1/2
!
interface GigabitEthernet1/3
!
interface GigabitEthernet1/4
!
interface GigabitEthernet1/5
!
interface GigabitEthernet1/6
!
interface GigabitEthernet1/7
!
interface GigabitEthernet1/8
!
interface GigabitEthernet1/9
!
interface GigabitEthernet1/10
!
interface GigabitEthernet1/11
!
interface GigabitEthernet1/12
!
interface GigabitEthernet1/13
!
interface GigabitEthernet1/14
!
interface GigabitEthernet1/15
!
interface GigabitEthernet1/16
!
interface GigabitEthernet1/17
!
interface GigabitEthernet1/18
```

```
!
interface GigabitEthernet1/19
!
interface GigabitEthernet1/20
!
interface AppGigabitEthernet1/1
!
end
```
**Step 7** Depending on whether you want to save the configuration or redo it, enter **0**, **1**, or **2**, as shown in the following example.

#### **Example:**

```
[0] Go to the IOS command prompt without saving this config.
```
- [1] Return back to the setup without saving this config.
- [2] Save this configuration to nvram and exit.

#### **What to do next**

After you complete the setup program, the switch can run the default configuration that you created. If you want to change this configuration or want to perform other management tasks, you can do so through the CLI.

To use the CLI, enter commands at the Switch > prompt through the console port by using a terminal emulation program or through the network by using Telnet. For configuration information, see the switch software configuration guides on cisco.com.

I

i.

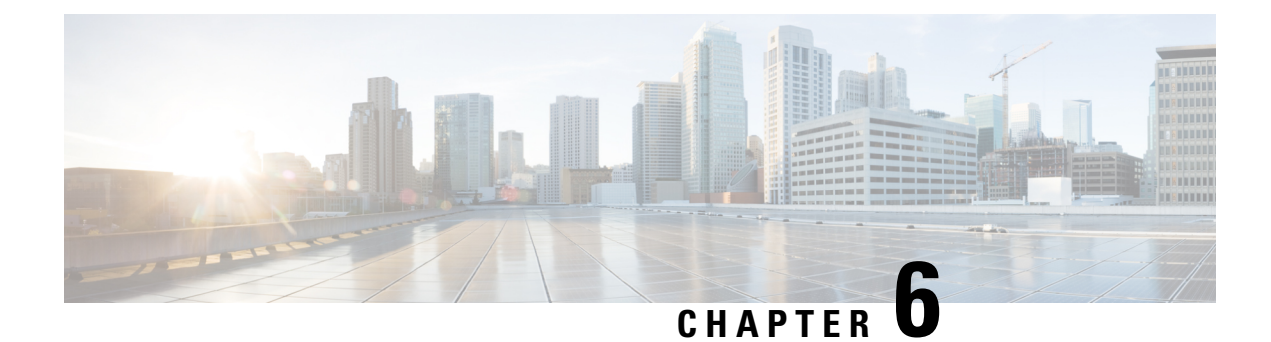

# **Hazardous Location Installation Information**

- Cisco Catalyst IE3100 Rugged Series Switches in [Hazardous](#page-92-0) Locations, on page 83
- Hazardous Area [Installation](#page-92-1) Warnings, on page 83
- North American [Hazardous](#page-94-0) Location Approval, on page 85
- EMC [Environmental](#page-95-0) Conditions for Products Installed in the European Union, on page 86
- Hazardous Locations [Standards—Normes](#page-95-1) applicables aux zones dangereuses, on page 86

### <span id="page-92-0"></span>**Cisco Catalyst IE3100 Rugged Series Switches in Hazardous Locations**

This equipment is supplied as "open type" equipment. It must be mounted within an enclosure that is suitably designed for those specific environmental conditions that will be present and appropriately designed to prevent personal injury resulting from accessibility to live parts. The enclosure must have suitable flame-retardant properties to prevent or minimize the spread of flame, complying with a flame-spread rating of 5VA The interior of the enclosure must be accessible only by the use of a tool.

Subsequent sections of this publication might contain additional information about specific enclosure-type ratings tat are required to comply with certain product safety certifications.

### <span id="page-92-1"></span>**Hazardous Area Installation Warnings**

Read and understand the warnings in this section before installing the switch in a hazardous environment.

</del>

**Warning**

To prevent the system from overheating, do not operate it in an area that exceeds the maximum recommended ambient temperature of 140°F (60°C). The operating temperature range is -40 to 140F (-40 to 60C).

#### **Avertissement :**

Pour éviter toute surchauffe du système, il est recommandé de maintenir une température ambiante inférieure à 60 °C (140 °F). La plage de températures de fonctionnement est de -40 à 60 °C (-40 à 140 °F).

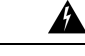

**Warning**

Use a minimum of 18 to 20 AWG (0.8 to 0.5 mm2) twisted-pair supply wires suitable for minimum  $104^{\circ}F$ (40°C) above surrounding ambient temperature outside the enclosure.

#### **Avertissement :**

Utilisez un câble d'alimentation à paires torsadées d'au moins 18 à 20 AWG (0,8 à 0,5 mm²) adapté à une minimum de 40 °C (104 °F) au-dessus de la température ambiante à l'extérieur du boîtier.

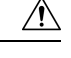

**Caution**

When installed in Class I, Division 2, hazardous locations, this equipment should be mounted in a suitable enclosure with proper wiring methods for all power, input, and output wiring that complies with the governing electrical codes and in accordance with the authority having jurisdiction over Class I, Division 2 installations.

#### **Attention :**

Lorsqu'il est installé dans des zones dangereuses de classe I, division 2, cet équipement doit être monté dans un boîtier approprié avec des méthodes de câblage appropriées pour tous les câbles d'alimentation, d'entrée et de sortie, qui est conforme aux codes électriques en vigueur et en conformité avec l'autorité compétente pour les installations de classe I, division 2.

 $\bigwedge$ 

#### **Caution**

The equipment shall only be used in an area of at least pollution degree 2 as defined in EN IEC 60664-1 / EN IEC 60079-0. The equipment shall be installed in an enclosure that provides a minimum ingress protection of IP 54 in accordance with EN IEC 60079-0 (for ATEX/UK Ex) or UL 60079-0 (for US Zones) and is accessible by a tool only.

#### **Attention :**

L'équipement ne doit être utilisé que dans une zone ayant au moins un degré de pollution 2 défini dans les normes IEC 60664-1 et IEC 60079-0. L'équipement doit être installé dans un boîtier offrant un indice de protection minimal de IP54, conformément à la norme IEC 60079-0 (pour ATEX/UK Ex) ou UL 60079-0 (pour les zones américaines), et accessible uniquement à l'aide d'un outil.

⁄!\

**Caution**

This equipment is suitable for use in Class 1, Division 2, Groups A, B, C, D or only in nonhazardous locations.

#### **Attention :**

Cet appareil est destiné à une utilisation dans un environnement de Classe 1, Division 2, Groupes A, B, C, D ou uniquement dans des zones non dangereuses.

Airflow around the switch must be unrestricted. To prevent the switch from overheating, there must be a minimum of 1.0 in. (25.4 mm) around all surfaces of the switch. Contact your Cisco Technical Assistance Center (TAC) if tighter spacings are required. **Caution**

#### **Attention :**

Le flux d'air autour du commutateur ne doit pas être bloqué. Pour empêcher le commutateur de surchauffer, il doit y avoir un minimum de 25,4 mm (1,0 po) autour de toutes les surfaces du commutateur. Communiquez avec le Centre d'assistance technique de Cisco (Cisco TAC) si le dégagement est inférieur.

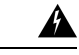

**Warning**

When used in a Class I, Division 2, hazardous location, this equipment must be mounted in a suitable enclosure with proper wiring method, for all power, input and output wiring, that complies with the governing electrical codes and in accordance with the authority having jurisdiction over Class I, Division 2 installations. Statement 1066

#### **Avertissement :**

Lorsqu'il est utilisé dans une zone dangereuse de classe I, division 2, cet équipement doit être monté dans un boîtier approprié avec la méthode de câblage appropriée pour tous les câbles d'alimentation, d'entrée et de sortie, qui est conforme aux codes électriques en vigueur et en conformité avec l'autorité compétente pour les installations de classe I, division 2. Énoncé 1066

### <span id="page-94-0"></span>**North American Hazardous Location Approval**

The following information applies when operating this equipment in hazardous locations:

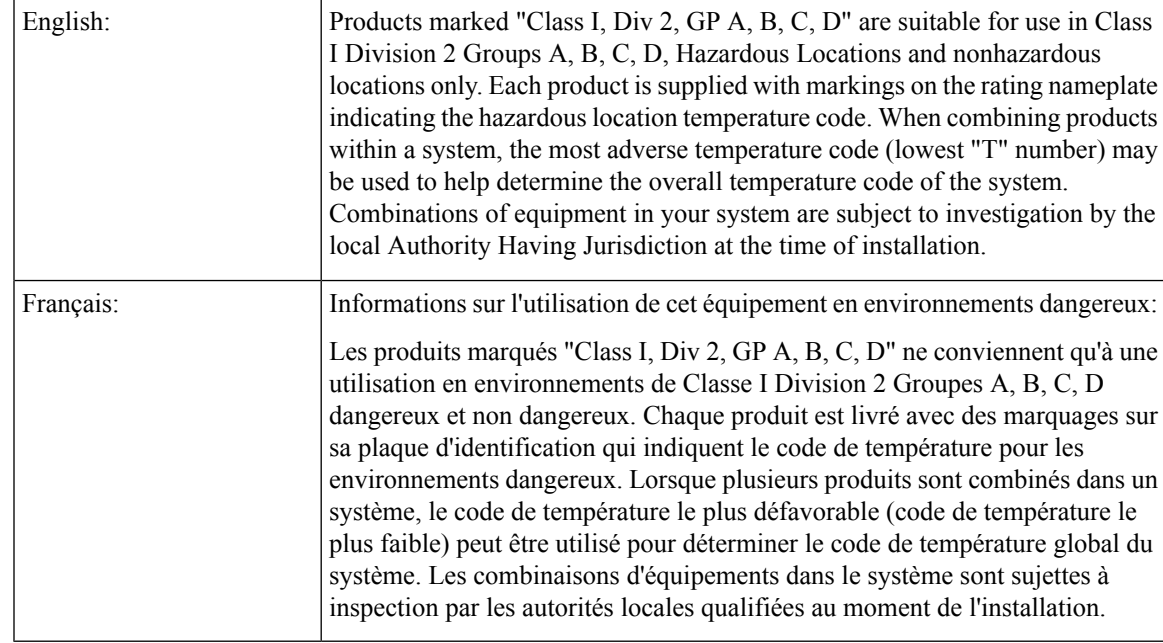

### <span id="page-95-0"></span>**EMC Environmental Conditions for Products Installed in the European Union**

This section applies to products to be installed in the European Union.

The equipment is intended to operate under the following environmental conditions with respect to EMC:

- A separate defined location under the user's control.
- Earthing and bonding shall meet the requirements of ETS 300 253 or CCITT K27.
- AC-power distribution shall be one of the following types, where applicable: TN-S and TN-C as defined in IEC 364-3.

In addition, if equipment is operated in a domestic environment, interference could occur.

### <span id="page-95-1"></span>**Hazardous Locations Standards—Normes applicables aux zones dangereuses**

This section provides information about hazardous locations standards for Cisco Catalyst IE3100 Rugged Series Switches.

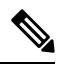

**Note** The switches must be installed only in a vertical position.

The following standards were used for the hazardous locations approvals and certifications:

- UL 121201, Ed 9
- CAN/CSA C22.2 No. 60079-0:19, 4th Edition, February 2019
- CAN/CSA C22.2 No. 60079-7:16
- CSA C22.2 No. 213-Ed. 3
- EN IEC 60079-0:2018
- EN 60079-7: 2015+A1:2018
- UL 60079-0, 7th Edition, 2019-03-26
- UL 60079-7, 5th Edition, 2017-02-24
- UL 60079-15, 5th Edition, 2020-04-07
- CAN/CSA C22.2 No. 60079-15:18, November 2018
- EN IEC 60079-15: 2019

I

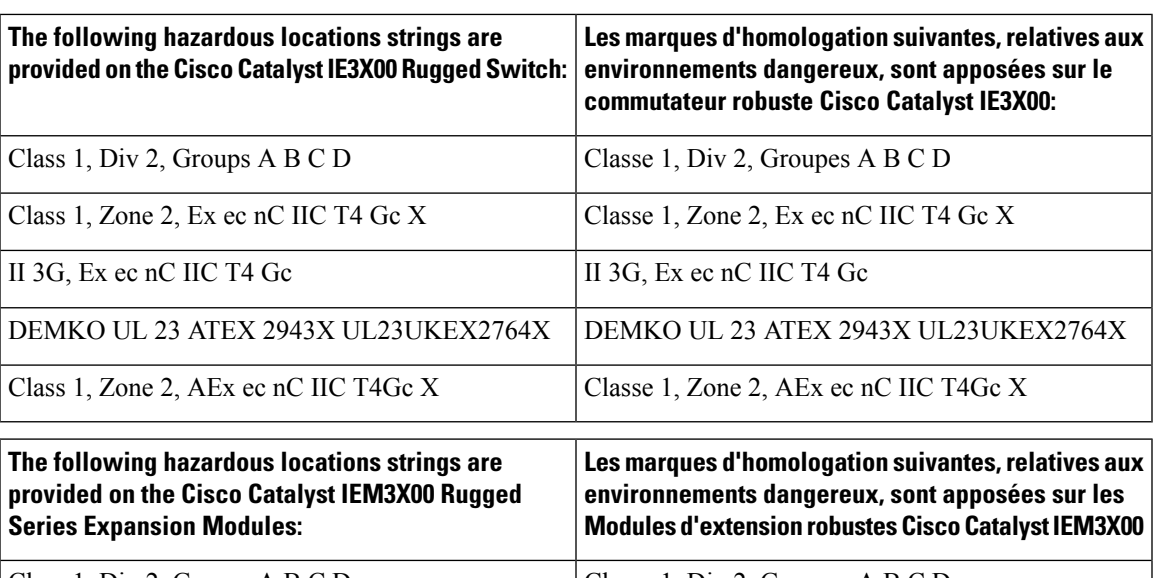

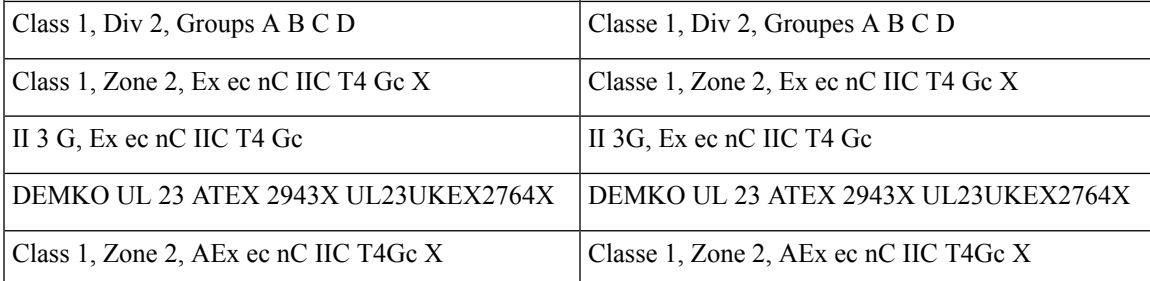

I

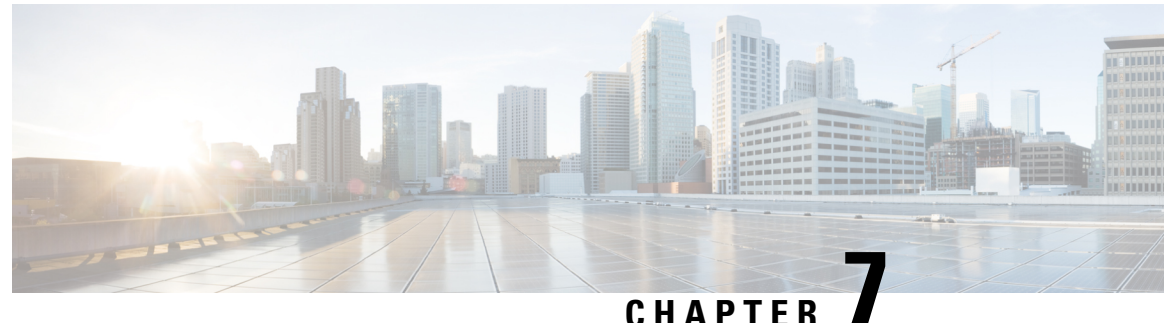

## **Technical Specifications**

The most current technical specifications for the Cisco Catalyst IE3100 Rugged Series Switches can be found in the Cisco Catalyst IE3100 Rugged Series Switch Data Sheet. You can find other specs and detail that are not in the Data Sheet in this section.

- Physical [Specifications,](#page-98-0) on page 89
- [Environmental](#page-99-0) Ranges, on page 90
- Alarm [Ratings,](#page-99-1) on page 90
- Power Input [Ratings,](#page-100-0) on page 91
- Installation Guidelines for Utility, Railway, and Marine [Environments,](#page-100-1) on page 91

### <span id="page-98-0"></span>**Physical Specifications**

The following table lists the physical specifications for Cisco Catalyst IE3100 Rugged Series Switches.

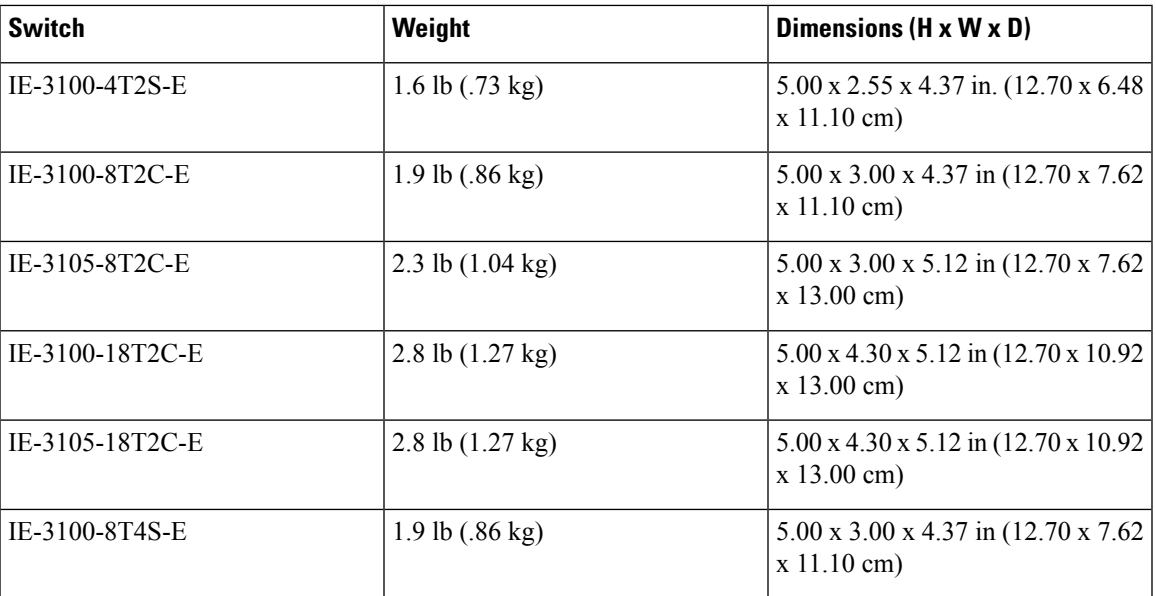

#### **Table 14: Physical Specifications**

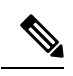

**Note** The depth of the switch is measured from the faceplate to the front of the DIN rail.

### <span id="page-99-0"></span>**Environmental Ranges**

The following table displays environmental ranges for Cisco Catalyst IE3100 Rugged Series Switches.

#### **Table 15: Environmental Ranges**

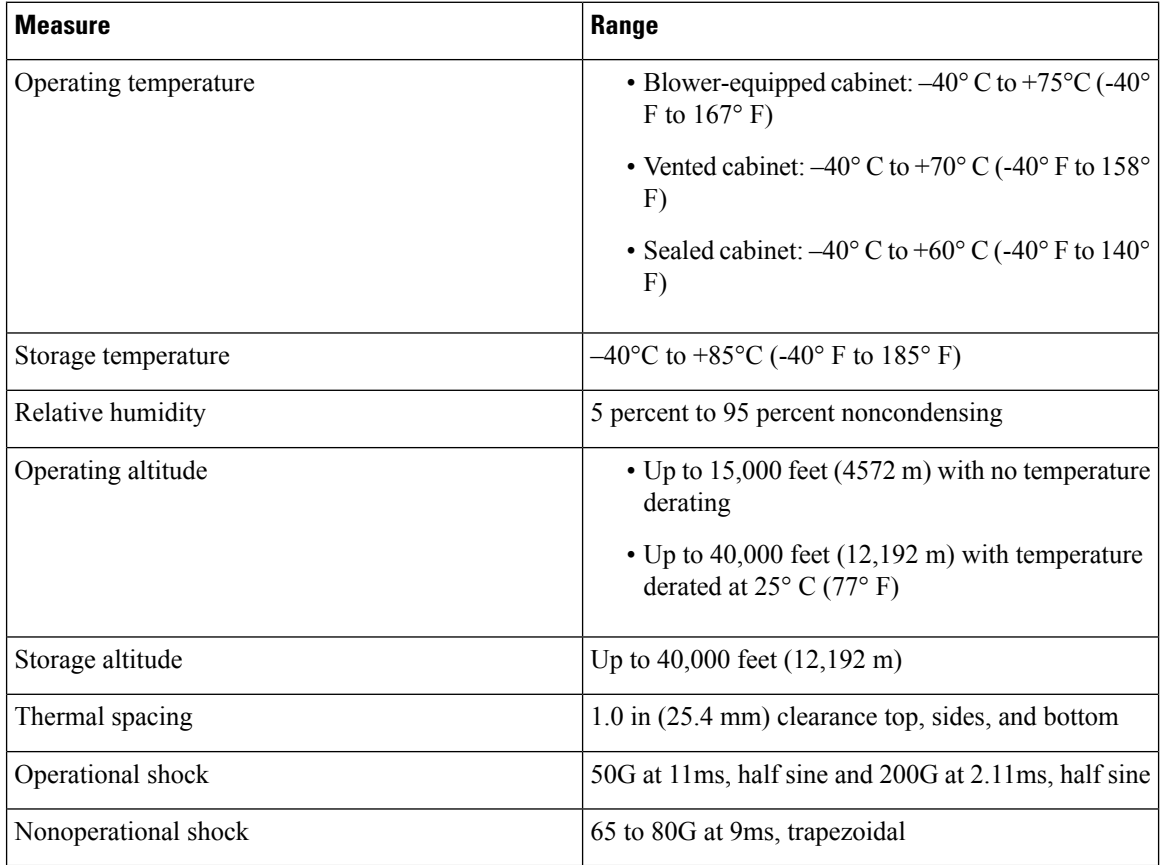

### <span id="page-99-1"></span>**Alarm Ratings**

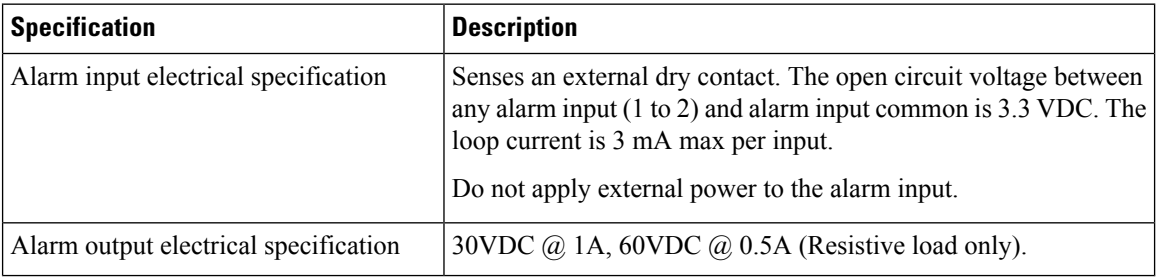

### <span id="page-100-0"></span>**Power Input Ratings**

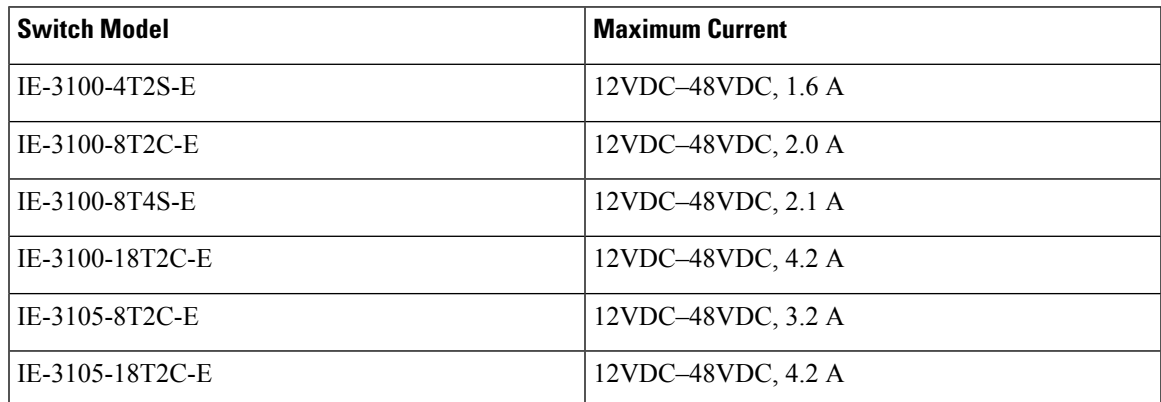

### <span id="page-100-1"></span>**Installation Guidelines for Utility, Railway, and Marine Environments**

Follow the guidelines in this section when installing the switch in utility, railway, and marine environments:

- Use shielded Ethernet cables to comply with the EMC requirements for power utility, power stations, railways, and marine environments. These installations refer to DNVGL CG-0339, IACS UR E10, IEC 60945.
- Use industrial grade SFP modules that are rated for -40C to +85C operation.
- For marine installations, you must install the product inside a metal enclosure, preferably IP54 or better.

I

**Installation Guidelines for Utility, Railway, and Marine Environments**

ı

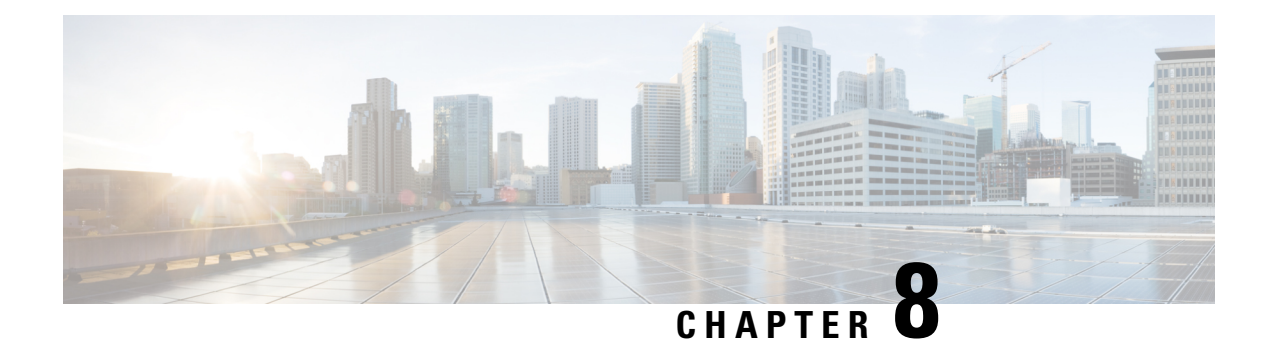

### **Troubleshooting**

- [Diagnosing](#page-102-0) Problems, on page 93
- [Switch](#page-102-1) LED<sub>s</sub>, on page 93
- Switch [Connections,](#page-102-2) on page 93
- Switch [Performance,](#page-104-0) on page 95
- Reset the [Switch,](#page-105-0) on page 96
- [Recovering](#page-106-0) Passwords, on page 97
- Finding the Switch Serial [Number,](#page-106-1) on page 97

### <span id="page-102-0"></span>**Diagnosing Problems**

The switch LEDs provide troubleshooting information about the switch. They show port-connectivity problems and overall switch performance. You can also get statistics from the Web UI, the CLI, or an SNMP workstation. See the software configuration guides for Cisco Catalyst IE3100 Rugged Series Switches or the documentation that came with your SNMP application for details.

### <span id="page-102-2"></span><span id="page-102-1"></span>**Switch LEDs**

Look at the port LEDs information when troubleshooting the switch. See the LED information in the chapter Cisco Catalyst IE3100 Rugged Series [Switches,](#page-10-0) on page 1 for a description of the LED colors and their meanings.

### **Switch Connections**

### **Bad or Damaged Cable**

Always examine the cable for marginal damage or failure. A cable might be just good enough to connect at the physical layer, but it could corrupt packets as a result of subtle damage to the wiring or connectors. You can identify this problem because the port has many packet errors or it constantly flaps (loses and regains link).

• Exchange the copper or fiber-optic cable with a known good cable.

- Look for broken or missing pins on cable connectors.
- Rule out any bad patch panel connections or media convertors between the source and the destination. If possible, bypass the patch panel, or eliminate media convertors (fiber-optic-to-copper).
- Try the cable in another port to see if the problem follows the cable.

### **Ethernet and Fiber-Optic Cables**

Make sure that you have the correct cable:

- For Ethernet, use Category 3 copper cable for 10 Mb/s UTP connections. Use either Category 5, Category 5e, or Category 6 UTP for 10/100, 10/100/1000 Mb/s, and PoE connections.
- Verify that you have the correct fiber-optic cable for the distance and port type. Make sure that the connected device ports match and use the same type encoding, optical frequency, and fiber type.
- Determine if a copper crossover cable was used when a straight-through was required or the reverse. Enable auto-MDIX on the switch, or replace the cable.

### **Link Status**

Verify that both sides have a link. A broken wire or a shutdown port can cause one side to show a link although the other side does not have a link.

A port LED that is on does not guarantee that the cable is functional. It might have encountered physical stress, causing it to function at a marginal level. If the port LED does not turn on:

- Connect the cable from the switch to a known good device.
- Make sure that both ends of the cable are connected to the correct ports.
- Verify that both devices have power.
- Verify that you are using the correct cable type. See the chapter Cables and [Connectors,](#page-72-1) on page 63 in this guide for information.
- Look for loose connections. Sometimes a cable appears to be seated but is not. Disconnect the cable, and then reconnect it.

### **10/100/1000 Port Connections**

If a port appears to malfunction, complete the following steps.

- Verify the status of all ports by checking the LEDs. For more information, see information about LEDs in the chapter Cisco Catalyst IE3100 Rugged Series [Switches,](#page-10-0) on page 1 in this guide.
- Use the **show interfaces** privileged EXEC command to see if the port is error-disabled, disabled, or shut down. Re-enable the port if necessary.
- Verify the cable type.

### **SFP Module**

Use only Cisco SFP modules. Each Cisco module has an internal serial EEPROM that is encoded with security information. This encoding verifies that the module meets the requirements for the switch.

- Inspect the SFP module. Exchange the suspect module with a known good module.
- Verify that the module is supported on this platform. (The switch release notes on Cisco.com list the SFP modules that the switch supports.)
- Use the **show interfaces** privileged EXEC command to see if the port or module is error-disabled, disabled, or shutdown. Reenable the port if needed.
- Make sure that all fiber-optic connections are clean and securely connected.

### **Interface Settings**

Verify that the interface is not disabled or powered off. If an interface is manually shut down on either side of the link, it does not come up until you reenable the interface. Use the **show interfaces** privileged EXEC command to see if the interface is error-disabled, disabled, or shut down on either side of the connection. If needed, reenable the interface.

### **Ping End Device**

Ping from the directly connected switch first, and then work your way back port by port, interface by interface, trunk by trunk, until you find the source of the connectivity issue. Make sure that each switch can identify the end device MAC address in its Content-Addressable Memory (CAM) table.

### **Spanning Tree Loops**

STP loops can cause serious performance issues that look like port or interface problems.

A unidirectional link can cause loops. It occurs when the traffic sent by the switch is received by the neighbor, but the traffic from the neighbor is not received by the switch. A broken cable, other cabling problems, or a port issue can cause this one-way communication.

You can enable UniDirectional Link Detection (UDLD) on the switch to help identify unidirectional link problems. For information about enabling UDLD on the switch, see the "Understanding UDLD" section in the switch software configuration guide on Cisco.com.

### <span id="page-104-0"></span>**Switch Performance**

### **Speed, Duplex, and Autonegotiation**

Port statistics that show a large amount of alignment errors, frame check sequence (FCS), or late-collisions errors, might mean a speed or duplex mismatch.

A common issue occurs when duplex and speed settings are mismatched between two switches, between a switch and a router, or between the switch and a workstation or server. Mismatches can happen when manually setting the speed and duplex or from autonegotiation issues between the two devices.

To maximize switch performance and to ensure a link, follow one of these guidelines when changing the duplex or the speed settings.

- Let both ports autonegotiate both speed and duplex.
- Manually set the speed and duplex parameters for the interfaces on both ends of the connection.
- If a remote device does not autonegotiate, use the same duplex settings on the two ports. The speed parameter adjusts itself even if the connected port does not autonegotiate.

### <span id="page-105-0"></span>**Reset the Switch**

These are reasons why you might want to reset the switch to the factory default settings:

- You installed the switch in your network and cannot connect to it because you assigned the wrong IP address.
- You want to reset the password on the switch.

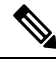

**Note** Resetting the switch deletes the configuration and reboots the switch.

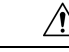

If you press the Express Setup button when you power on, the automatic boot sequence stops, and the switch enters bootloader mode. **Caution**

#### **Attention :**

Si vous appuyez sur le bouton de configuration express lors de la mise sous tension, la séquence de démarrage automatique s'arrête et le commutateur passe en mode de chargeur de démarrage.

To reset the switch, complete the following steps.

**Step 1** Press and hold the Express Setup button for 15 to 20 seconds with a paper clip or similar object.

The button is recessed behind a small hole in the faceplate. The Express Setup LED turns green after the switch reboots. The switch reboots and returns to the manufacturing default configuration.

**Step 2** Press the Express Setup button again for 3 seconds. A switch 10/100/100 Ethernet port blinks green.

#### **What to do next**

The switch now behaves like an unconfigured switch. You can configure the switch by using the CLI setup procedure that is described in the Switch [Configuration](#page-84-2) with the CLI Setup Program chapter in this guide. You can also configure the switch by using Express Setup as described in the [Express](#page-80-2) Setup chapter in this guide.

### <span id="page-106-0"></span>**Recovering Passwords**

The default configuration for the switch allows an end user with physical access to the switch to recover from a lost password by interrupting the boot process during power-on and by entering a new password. These recovery procedures require that you have physical access to the switch.

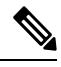

On these devices, a system administrator can disable some of the functionality of this feature by allowing an end user to reset a password only by agreeing to return to the default configuration. If you are an end user trying to reset a password when password recovery has been disabled, a status message reminds you to return to the default configuration during the recovery process. **Note**

See Reset the [Switch,](#page-105-0) on page 96 in this guide for instructions on resetting the switch and entering a new password.

### <span id="page-106-1"></span>**Finding the Switch Serial Number**

If you contact Cisco Technical Assistance, you must know the serial number of your switch. You can also use the **show version** privileged EXEC command to obtain the switch serial number.

Also, the Serial Number for the switch is printed on the device label, on the device itself.

 $\mathbf I$